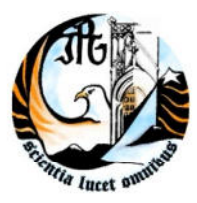

Escola Superior de Tecnologia e Gestão Instituto Politécnico da Guarda

### **Sistema de Suporte à Decisão para Gestão Inteligente de**  *Allotments* **em Unidades Hoteleiras**

Estágio Profissionalizante do Mestre em Computação Móvel

**Cristina da Conceição Pinheiro**

**Janeiro | 2013**

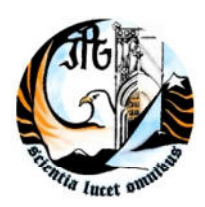

Escola Superior de Tecnologia e Gestão

Instituto Politécnico da Guarda

### **Sistema de Suporte à Decisão para Gestão Inteligente de**  *Allotments* **em Unidades Hoteleiras**

Relatório de Estágio Profissionalizante submetido como requisite parcial para obtenção do grau de Mestre em Computação Móvel

Orientador: Professor Carlos Carreto

**Cristina da Conceição Pinheiro**

**Janeiro | 2013**

À minha Mãe Ao Nuno

# **Agradecimentos**

No desenvolvimento deste projecto profissionalizante agradeço:

- À empresa Dom Digital pelo tempo despendido para a realização do estágio.
- À empresa Natura IMB Hotels em especial ao Dr. José Almeida pelo apoio dado no conhecimento do mundo hoteleiro.
- À família, aos amigos pela paciência durante a realização deste projecto.

## **Resumo**

Este relatório apresenta um sistema de suporte à decisão para gestão de *allotments* de um grupo hoteleiro. A gestão de *allotments* é utilizada para gerir a quantidade de quartos a disponibilizar e as respectivas tarifas. As unidades hoteleiras disponibilizam esses quartos em portais de *booking online* onde os futuros clientes podem efectuar reservas. O objectivo é melhorar a eficácia do sistema de gestão actual de modo a evitar o *overbooking* ao mesmo tempo que se maximiza a taxa de ocupação e em consequência o lucro.

O processo de gestão de *allotments* pode ser bastante exigente, tendo em conta que deve ser efectuado com grande frequência e rapidez.

O analista *Yield Manager* efectua a análise do mercado e decide qual o número de quartos a disponibilizar e quais as respectivas tarifas. A análise é baseada em diferentes critérios, o valor da tarifa BAR (*best available rate*), a taxa de ocupação, a época do ano, a análise da concorrência, entre outros. Há critérios que podem mudar rapidamente, havendo a necessidade de efectuar novas análises e tomar decisões "na hora". Por seu lado, o Gestor de Central de Reservas recebe as ordens do *Yield Manager* e efectua as actualizações nos múltiplos portais de *booking online*. A actualização é realizada primeiro nos portais que têm a taxa de comissão mais alta, havendo portais que por vezes não são actualizados por falta de tempo.

De modo a melhorar a gestão de *allotments* do grupo hoteleiro em causa, propomos um sistema de suporte à decisão que assiste o *Yield Manager* no processo de gestão e substitui o Gestor da Central de Reservas na actualização dos portais. O objectivo é evitar o *overbooking* ao mesmo tempo que se maximiza a taxa de ocupação e em consequência o lucro.

O sistema foi implementado com base em tecnologia em nuvem. No apoio à decisão foram utilizadas árvores de decisão, o algoritmo C4.5.

## **Abstract**

This report presents a decision support system for management of allotments of a hotel group. The management of allotments is used to manage the amount of rooms available and the fares. The hotel units offer these rooms for booking online portals where future customers can make reservations. The aim is to improve the efficiency of existing information system to avoid the overbooking while maximizing the occupancy rate and consequently the profit.

The management process allotments can be very demanding considering that must be performed very frequently and quickly.

The analyst Yield Manager performs market analysis and decides the number of rooms to offer and what their rates. The analysis is based on different criteria, the fare BAR (best available rate), the occupancy rate, the time of year and competition analysis, among others. There are criteria that can change quickly, with the need to conduct further analysis and make decisions "on the spot". For its part, the Central Reservations Manager receives orders Yield Manager and performs updates across multiple online booking portals. The update is performed first on the portals that have the highest commission rate, with portals that sometimes are not updated due to lack of time.

In order to improve the management of allotments of hotel group in question, we propose a decision support system that assists the Yield Manager in the management process and replaces the Manager Central Reservations Office in updating the portals. The aim is to avoid overbooking while maximizing the occupancy rate and consequently the profit.

The system was implemented based on cloud technology (Salesforce). In decision support decision trees were used, the algorithm C4.5.

# Índice

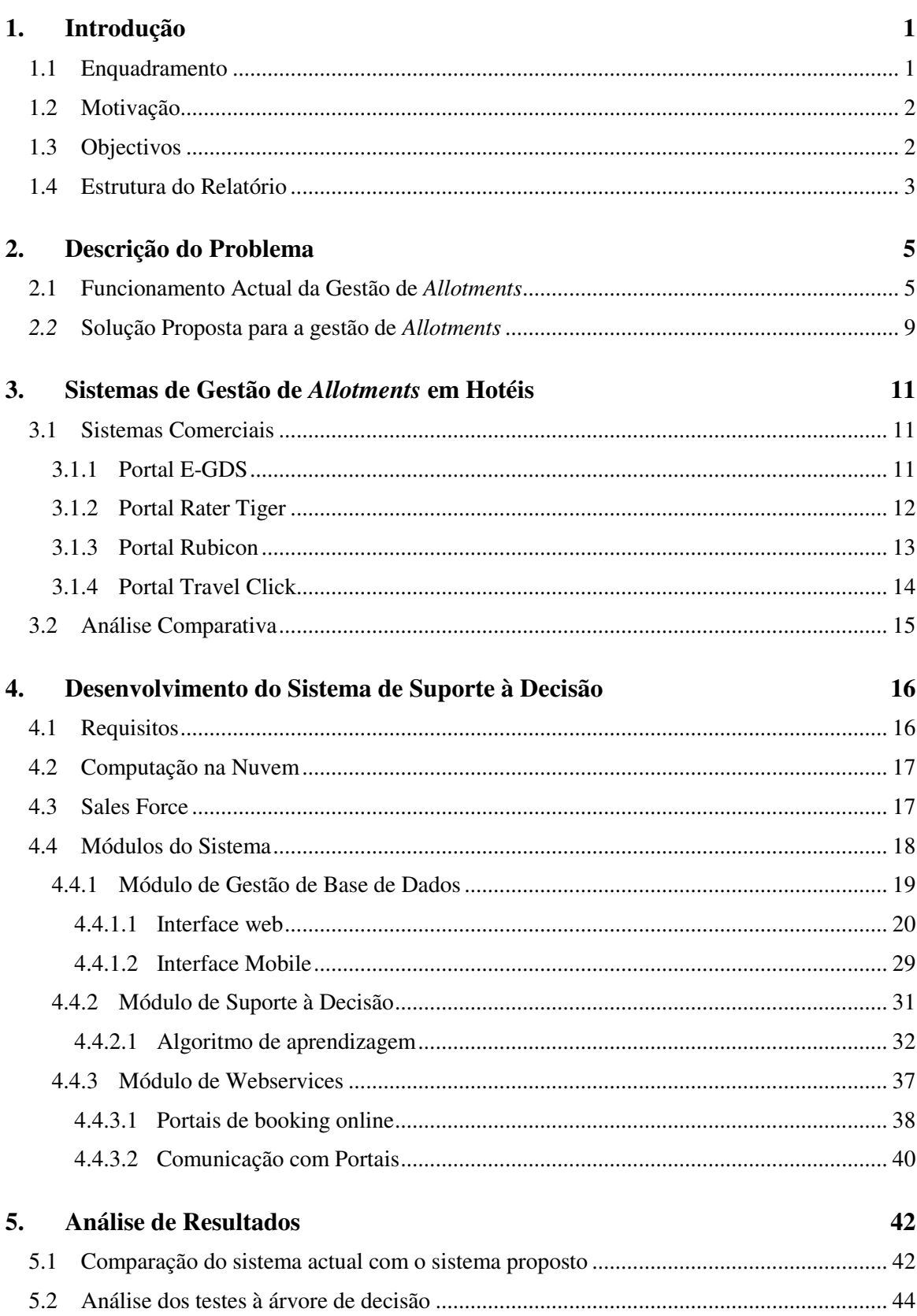

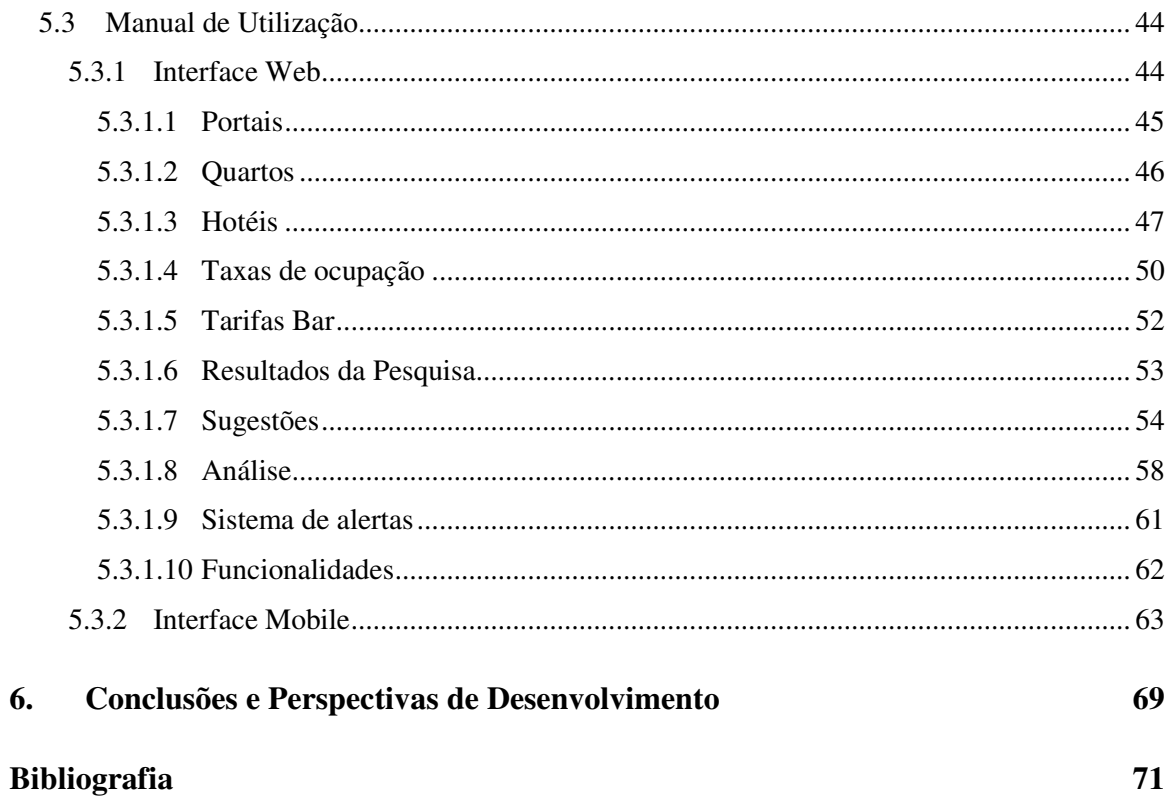

# **Lista de Figuras**

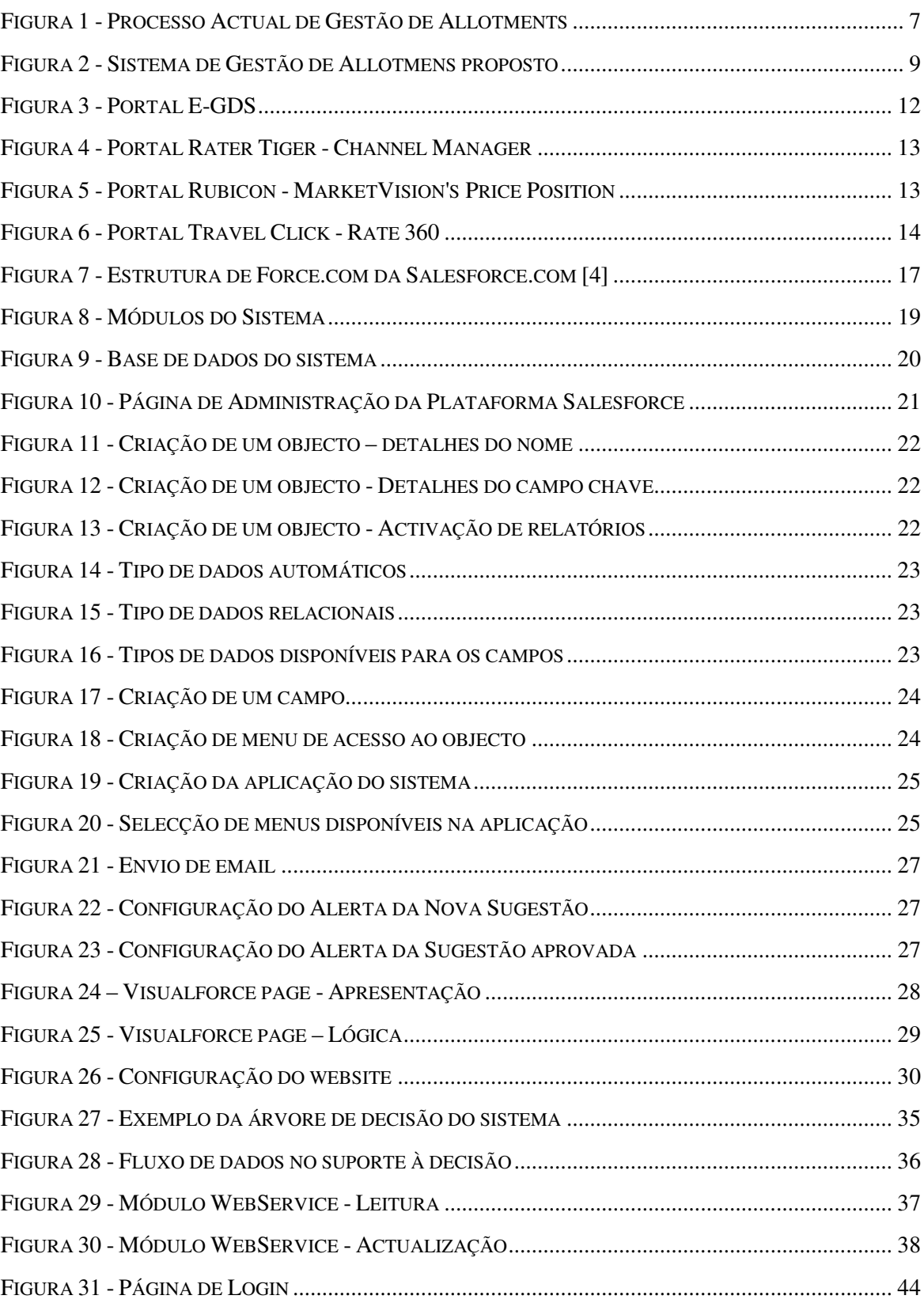

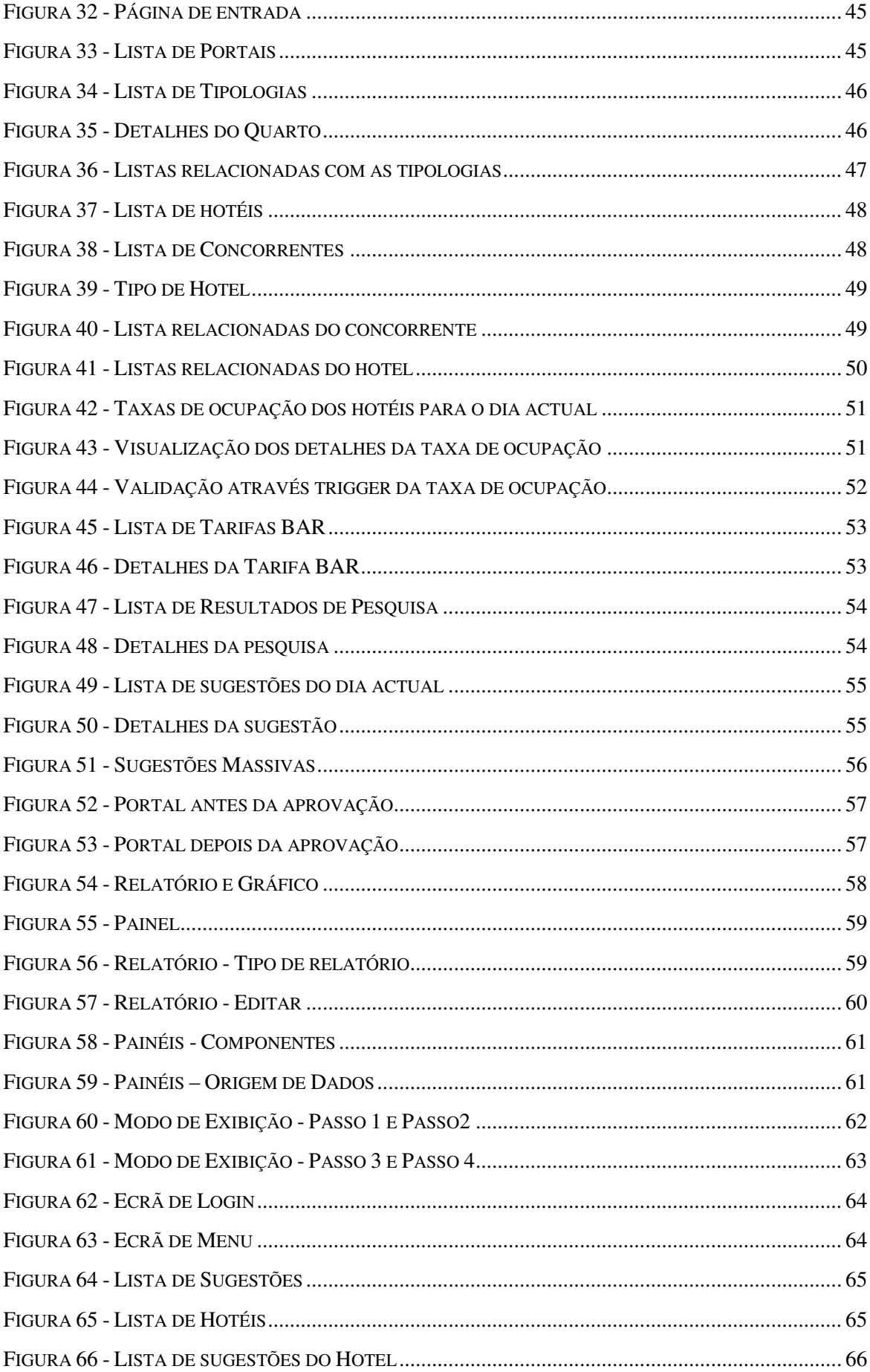

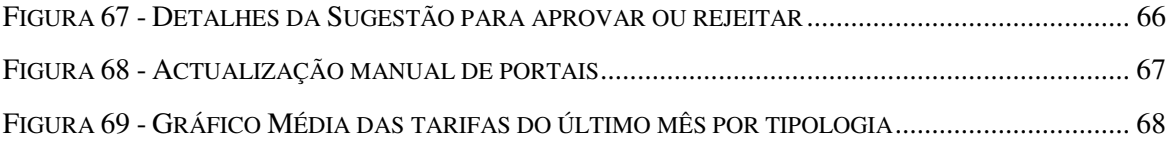

# **Lista de Tabelas**

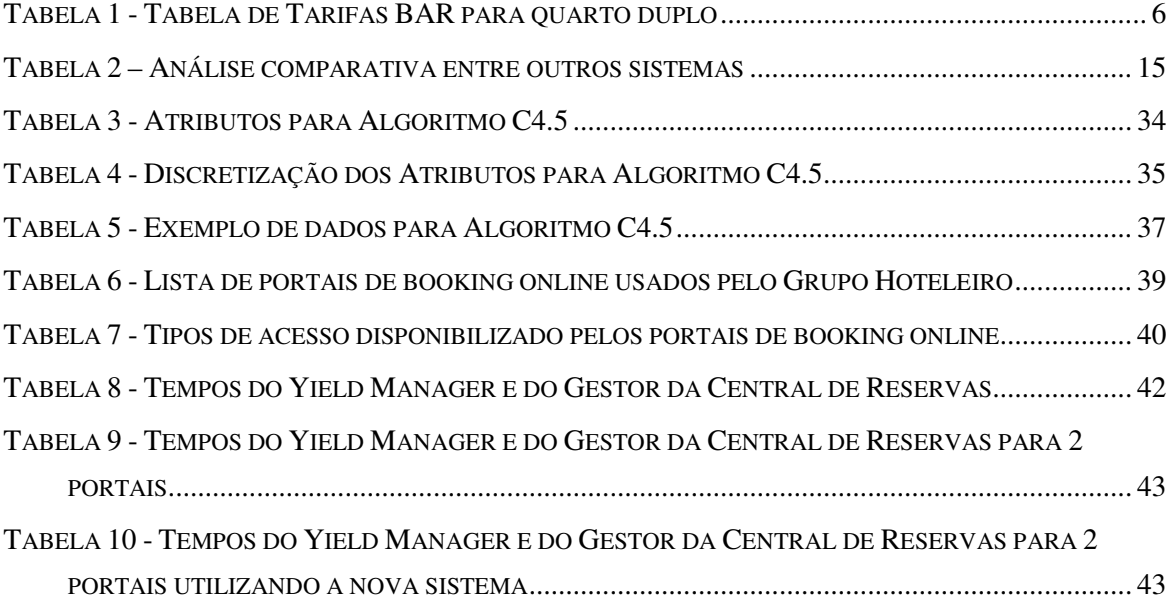

# **Glossário**

Grupo Hoteleiro: Conjunto de hotéis sugeitos a regras e procedimentos comuns previamente estabelecidos pela entidade detentora da marca comercial.

Tipologia do Quarto: Tipo de quartos que varia consoante o número de pessoas que o quarto pode conter. Por exemplo: Single: 1 Pessoa; Duplo: 2 Pessoas; Triplo: 3 Pessoas.

Tarifa: Preço pelo qual os hotéis alugam uma tipologia de quarto a um cliente.

Tarifa BAR (*best available rate*) [1]: Melhor tarifa disponível no mercado.

Taxa de Ocupação: Percentagem de quartos alugados relativamente à capacidade total do hotel.

*Yield Manager*: Pessoa responsável pela análise de tarifas da concorrência, a definição da Tarifa BAR e a decisão da alteração.

Época Alta: Período em que há maior afluência turística e em que os preços das tipologias são mais altos.

Época Baixa: período em que há menor afluência turística e em que os preços das tipologias são mais baixos.

# **Capítulo 1**

# **1. Introdução**

### **1.1 Enquadramento**

O presente relatório descreve o trabalho realizado no contexto de um estágio profissionalizante do 2º ano do curso de Mestrado em Computação Móvel do IPG na empresa Dom Digital.

A Dom Digital - Novas Tecnologias de Informação Lda [2] desenvolve as suas actividades como *Internet Service Provider* prestando serviços com base na infra-estrutura da Internet. Foi fundada em Janeiro de 1997 na cidade da Guarda, Portugal. Enfoca a sua actividade no mercado empresarial criando soluções com resultados, desenvolvendo soluções criativas, com base em tecnologia fiável, que crie valor acrescentado ao negócio dos Clientes; presta serviços de excelência aos Clientes, procurando atingir a sua satisfação total; contribui para o desenvolvimento da Internet portuguesa na sua componente social.

O estágio teve como objectivo o desenvolvimento de um novo sistema de suporte à decisão para a gestão de *allotments* em múltiplos portais de *booking online*. Este sistema foi sugerido por um Grupo Hoteleiro, com uma cadeia de 5 hotéis, que tem pretendia aumentar a eficácia da gestão de *allotments* nos diversos portais de *booking online* e na prospecção da concorrência.

O processo de gestão de *allotments* é utilizado em hotéis, em aviões ou em barcos. Relativamente aos hotéis, permite controlar a quantidade de quartos disponíveis para alugar aos clientes. Os hotéis disponibilizam esses quartos em múltiplos portais de *booking online* onde os futuros clientes podem efectuar reservas de forma a maximizar o número de quartos reservados, cada portal cobra uma comissão sobre as reservas efectuadas através de cada portal. Para que os hotéis não entrem em *overbooking*, ou seja, não sejam reservados mais quartos do que os hotéis têm disponíveis, deve haver sempre um grande controlo do número de quartos disponíveis para reservar nos diferentes portais.

## **1.2 Motivação**

O processo de gestão de *Allotments* exige uma grande disponibilidade do *Yield Manager* e uma grande capacidade de actualização dos múltiplos portais de *booking online* de forma rápida. Na Internet a velocidade em que são feitas as reservas é tão grande que os hotéis rapidamente podem ficar sem disponibilidades de quartos. Assim sendo o *Yield Manager* deve rapidamente actualizar todas as disponibilidades de quartos nos diversos portais. Devido à grande quantidade de portais existentes para a reserva de hotéis podem demorar muito tempo a efectuar actualização.

Nos dias de hoje, no negócio hoteleiro, os preços mudam de forma muito rápida, assim sendo existe a necessidade de estar constantemente informado acerca dos preços da concorrência para poder gerir os preços dos quartos nos hotéis para angariar mais clientes.

Para resolver o problema da actualização dos múltiplos portais de forma eficaz surge a necessidade de um sistema de suporte à decisão com uma única interface onde possam ser actualizados automaticamente os portais de *booking online*.

Pretende-se também que o sistema de suporte à decisão permita obter, de forma automática e transparente, informação sobre a concorrência, nomeadamente sobre as tarifas que estão a praticar nos diversos portais de *booking online*. Sendo apresentados relatórios e serão enviados alertas por *e-mail* ao utilizador a informar de alterações nas tarifas.

Pretende-se que a interface do sistema de suporte à decisão inclua a utilização de dispositivos móveis de modo a consultar os dados da concorrência e possa efectuar actualizações com maior facilidade e rapidez, permitindo uma acção mais eficaz.

Na implementação deste sistema a diversidade de portais de *booking online* e a diferença de tecnologia utilizadas nesses portais de *booking online* pode ser bastante complicado integra-los num único sistema, mas também o contacto técnico para fornecer a informação necessário, pois existem questões comerciais que terão que ser negociadas.

## **1.3 Objectivos**

Em conjunto com o responsável da Unidade Hoteleira foram definidos os seguintes objectivos em termos das funcionalidades que se pretendem para o sistema de suporte à decisão:

- Deve permitir a configuração de diferentes tipologias de quartos;
- Deve efectuar a consulta dos preços praticados pela concorrência dos hotéis nos portais de *booking online;*
- Diariamente deve analisar de forma automática os dados da concorrência dos hotéis e outros critérios de influência, tais como a taxa de ocupação dos hotéis gerando relatórios de sugestão de tarifas para o hotel que ficam pendentes de aprovação;
- Deve permitir ao utilizador aprovar ou rejeitar as sugestões;
- Deve enviar alertas via email aos utilizadores para efectuar a aprovação ou rejeição das sugestões;
- Deve permitir efectuar a aprovação e rejeição em qualquer lugar e instante;
- Deve permitir efectuar uma actualização em qualquer instante em diversos portais de *booking online*;
- Permitir configurar a tarifa dos quartos para actualização nos portais de *booking online*.

### **1.4 Estrutura do Relatório**

Este relatório encontra-se estruturado em cinco capítulos. O primeiro capítulo faz uma apresentação do projecto desenvolvido descrevendo o seu enquadramento, motivação e objectivos.

O segundo capítulo apresenta em detalhe e numa perspectiva técnica, o problema a resolver e o sistema de suporte à decisão correspondente à solução pretendida.

No terceiro capítulo são descritas algumas soluções semelhantes e são analisadas as tecnologias usadas para implementar o sistema de suporte à decisão.

O quarto capítulo descreve as diferentes fases de desenvolvimento do sistema de suporte à decisão.

O quinto e último capítulo apresentam as conclusões do trabalho, analisa os resultados obtidos e apresenta algumas perspectivas de desenvolvimentos futuros.

# **Capítulo 2**

# **2. Descrição do Problema**

## **2.1 Funcionamento Actual da Gestão de** *Allotments*

Para se entender melhor o funcionamento actual do sistema de gestão de *allotments* usado pelo grupo hoteleiro explicam-se a seguir alguns conceitos do negócio hoteleiro.

A Tipologia do Quarto é o tipo de quartos consoante o número de pessoas que o quarto pode conter. Por exemplo: *Single* corresponde a um quarto para 1 Pessoa; Duplo corresponde a um quarto para 2 Pessoas; Triplo corresponde a um quarto para 3 Pessoas.

A Taxa de Ocupação é a percentagem de quartos alugados relativamente à capacidade total do hotel.

A Tarifa é o preço pelo qual os hotéis alugam uma dada Tipologia de quarto ao cliente.

A Tarifa BAR (*best available rate*) é a melhor tarifa disponível de uma determinada tipologia de um hotel num determinado instante.

A Tarifa de uma Tipologia para um dado dia é definida como sendo igual ao valor da Tarifa BAR estabelecida. Ao longo do tempo esse valor pode aumentar ou diminuir consoante os diferentes factores que podem influênciar a Tarifa.

Para que as variações da Tarifa não ultrapassem valores que podem trazer prejuízos para o hotel, o responsável do hotel e o *Yield Manager* reúnem periodicamente para definir qual o valor da Tarifa BAR e quais os valores mínimos e máximos que a Tarifa BAR pode atingir.

Na maioria dos casos não é definida apenas uma Tarifa BAR por cada tipologia, mas sim diferentes Tarifas BAR consoante a taxa de ocupação e/ou dia da semana (fins de semana ou dias de semana) e/ou consoante a época (época alta ou época baixa) sendo também definidos mínimos e máximos para cada Tarifa BAR.

Como referido anteriormente as alterações das Tarifas BAR dependem também de factores tais como a existência de eventos, as tarifas praticadas pela concorrência do hotel e as alterações climatéricas.

Assim sendo com todos estes factores existem alguns que podem ser definidos permitindo definir uma tabela de Tarifas BAR para cada Tipologia. Os outros factores exigem a decisão do *Yield Manager* devido é imprevibilidade e a dificuldade na automatização.

| Taxa<br>Ocupação | <b>Tarifa</b><br><b>BAR</b> | <b>Tarifa</b><br><b>Mínima</b> | <b>Tarifa</b><br><b>Máxima</b> | Dia da Semana                         |
|------------------|-----------------------------|--------------------------------|--------------------------------|---------------------------------------|
| $0\% - 50\%$     | 75                          | 65                             | 85                             | Sábado, Domingo                       |
| $50\% - 100\%$   | 85                          | 75                             | 95                             | Sábado, Domingo                       |
| $0\% - 50\%$     | 70                          | 60                             | 80                             | Segunda, Terça, Quarta, Quinta, Sexta |
| $50\% - 100\%$   | 80                          | 70                             | 90                             | Segunda, Terça, Quarta, Quinta, Sexta |

*Tabela 1 - Tabela de Tarifas BAR para quarto duplo* 

A Figura 1 apresenta o processo actual de gestão de *allotments* realizado pelo Grupo Hoteleiro referido no Capitulo 1, noutros hotéis ou grupos hoteleiros, o processo pode não ser o mesmo.

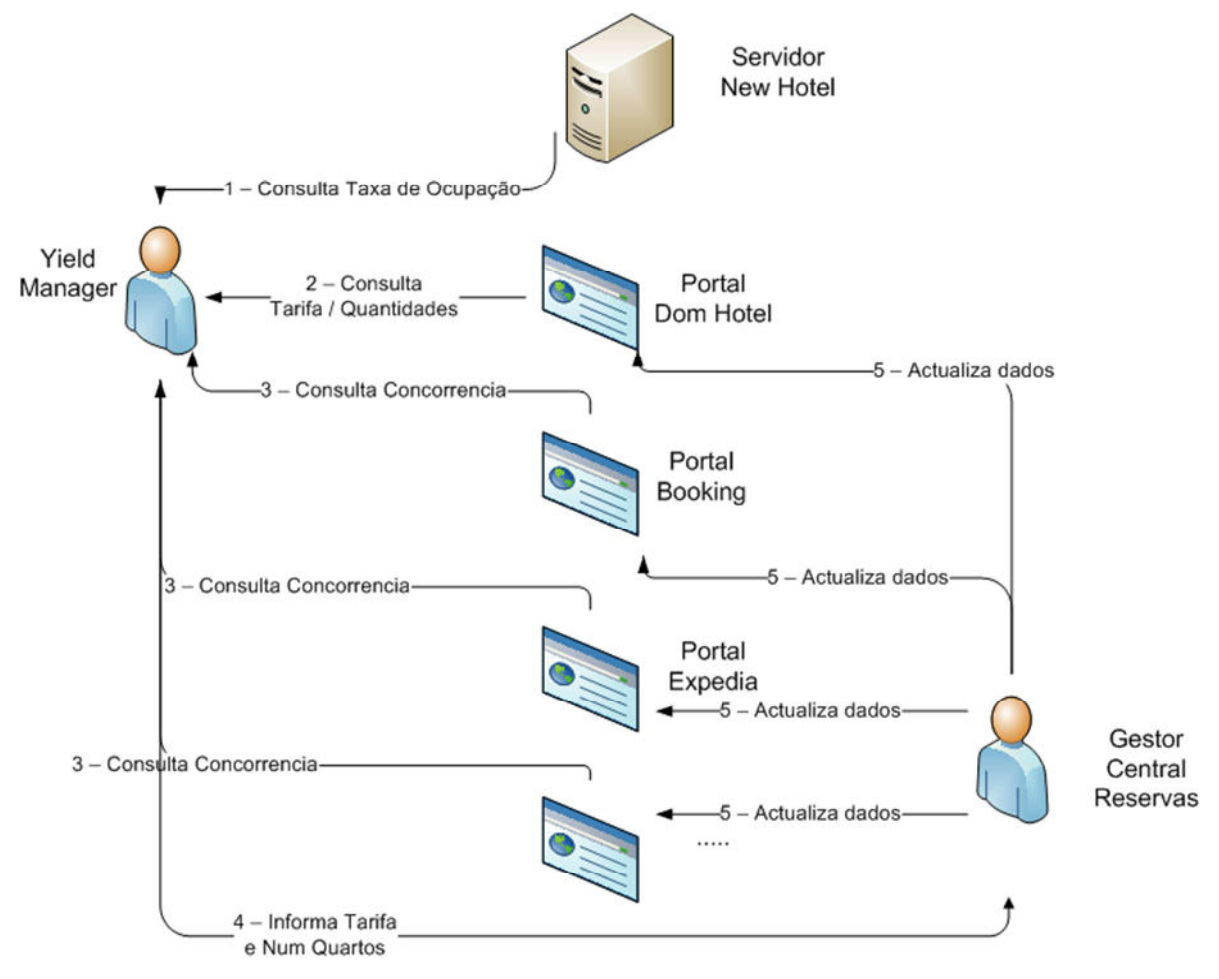

*Figura 1 - Processo Actual de Gestão de Allotments* 

Como se pode verificar no diagrama da Figura 1 o processo de gestão de *allotments* estão envolvidos dois funcionários, o *Yield Manager* e o Gestor da Central de Reservas.

O NewHotel é um software de gestão hoteleira onde são registadas todas as reservas e toda a informação dos clientes. No processo actual de gestão de *allotments*, o NewHotel, é utilizado para consultar a Taxa de Ocupação de cada hotel.

O Site Dom Hotel é o portal de reservas *online* próprio que o Grupo Hoteleiro disponibiliza para os clientes efectuarem reservas *online*. Neste Portal são inseridas as Tarifas no início do ano e actualizadas durante todo o ano, para que os funcionários e os clientes possam consultar a Tarifa BAR para as diferentes tipologias.

O portal Booking, o portal Expedia, assim como outros, são portais de *booking online* que alugam quartos dos diferentes hotéis do Grupo Hoteleiro e de outros hotéis concorrentes.

O *Yield Manager* efectua diariamente a análise dos preços da concorrência e a disponibilidade de quartos de um dado hotel e decide qual o preço aplicar e o número de quartos a disponibilizar para aluguer.

Como referido anteriormente nessa análise existem diversos critérios que podem influênciar a Tarifa, como por exemplo:

- Valor da Tarifa BAR, os mínimos e os máximos definidos;
- Taxa de Ocupação do Hotel;
- Tarifas da Concorrência nos portais de *booking online*;
- Dia do ano: época alta ou época baixa;
- Dia da semana: dias de semana ou fins-de-semana;
- Existência de eventos externos ao Grupo Hoteleiro.

A gestão diária é efectuada em fases. Como se pode verificar na Figura 1 na fase 1 é consultada a taxa de ocupação do hotel; na fase 2 é consultada a tarifa actual das diferentes tipologias de quartos, a tarifa BAR, o mínimo e o máximo da tarifa BAR. De seguida na fase 3 é consultada a tarifa dos hotéis da concorrência nos diversos portais. São analisados factores externos como por exemplo a existência de eventos ou alterações climatéricas. Após toda a recolha de informação é decidido pelo *Yield Manager* se a tarifa deve ser alterada (aumentada ou diminuída).

Dos critérios que referimos existem muitos que mudam rapidamente, havendo a necessidade de efectuar novas análise e tomar decisões rapidamente. Assim sendo a informação de suporte à tomada de decisão por parte do *Yield Manager* deve estar facilmente disponível.

O Gestor de Central de Reservas recebe as ordens do *Yield Manager* (fase 4) e efectua a actualização das novas tarifas e número de quartos disponíveis, nos múltiplos portais online, como se pode verificar na fase 5, sendo esta a principal função dele. Devido ao tempo despendido para esta função, não podem ser exercidos outras funções. Como existe uma grande quantidade de portais a alterar, a actualização é feita primeiro nos portais que têm a taxa de comissão mais alta, havendo até portais que não são actualizados por falta de tempo.

Ao efectuar uma análise de todo o trabalho do *Yield Manager* verifica-se que onde este perde mais tempo é na recolha dos dados da concorrência nos diversos portais *online* principalmente devido a quantidade de portais e da necessidade da recolha dessa informação ter que ser feita acedendo a cada portal de *booking online*, efectuar uma pesquisa por cidade para um determinado dia, ver os detalhes do hotel da concorrência e ver as tarifas de cada quarto e registar numa folha de cálculo os resultados obtidos. O processo repete-se pelos diferentes portais de *booking online*, caso pretenda analisar múltiplos dias também terá que repetir todos os passos. Assim estes passos poderão ser automatizados. No entanto existem tarefas do que não podem ser automatizadas.

Sempre que o *Yield Manager* decide uma nova tarifa, o Gestor da Central de Reservas acede a um portal de *booking online,* efectua o login, acede a lista de tipologias e altera as tarifas para um determinado dia. Deve repetir o processo para os portais de *booking online*

onde o hotel está inserido. Na análise destas tarefas do Gestor da Central de Reservas verificou-se uma repetição na actualização dos portais que poderá ser automatizada.

Este processo é pouco eficaz devido ao tempo despendido nas tarefas, à facilidade de ocorrência de erros na consulta de tarifas e na actualização dos portais de *booking online*, ao facto de não serem actualizados todos os portais de *booking online*, a falta de disponibilidade do Gestor da Central de Reservas ou do *Yield Manager*.

O aumento da eficácia do processo de gestão de *allotments* passa pela automatização das fases críticas do processo (nomeadamente as fases de obtenção de dados e a fase de actualização das tarifas), assim como por um conjunto de funcionalidades que facilitem a tomada de decisão por parte do Yield Manager

A secção a seguir descreve a solução proposta para a implementação de um sistema de suporte à decisão capaz de aumentar a eficácia do processo de gestão de *allotments*.

### *2.2* **Solução Proposta para a gestão de** *Allotments*

A Figura 2 apresenta a solução proposta para o novo processo de gestão de *allotments* baseado num sistema de suporte à decisão.

Neste novo sistema pretende-se que a recolha e análise dos dados sejam efectuadas de forma automática e que o *Yield Manager* apenas necessite de realizar a gestão de sugestões, ou seja, aprovar ou rejeitar os valores propostos. Pretende-se também que a actualização das tarifas nos diversos portais de *booking online* seja realizada de forma automática, deixando de existir a função de Gestor da Central de Reservas.

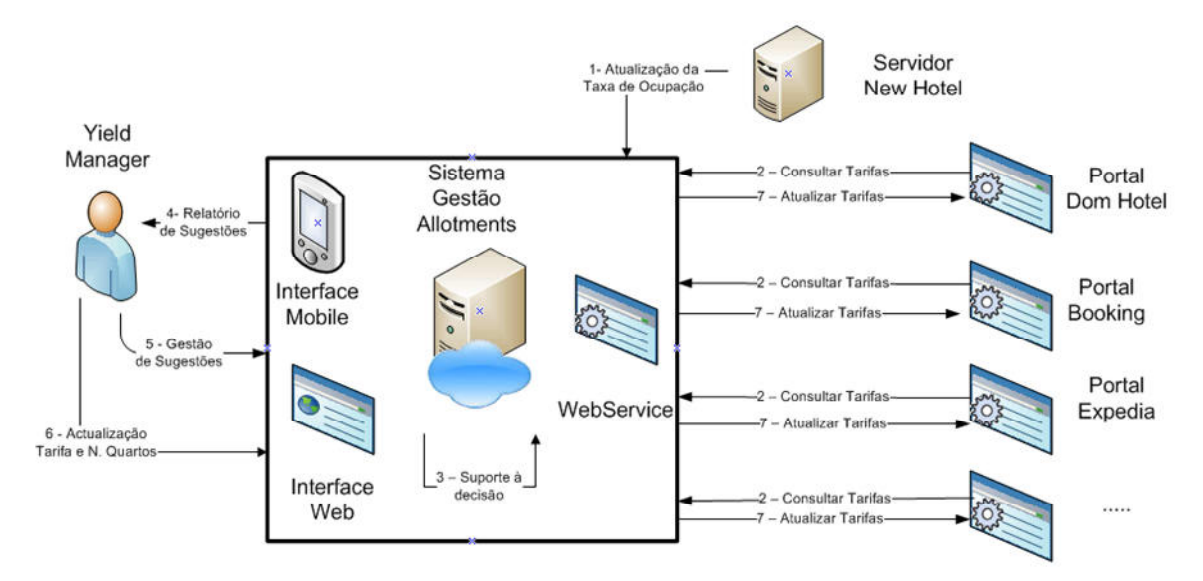

*Figura 2 - Sistema de Gestão de Allotmens proposto* 

O Sistema de Gestão de *Allotments* irá efectuar a consulta de todos os portais e guardar estes dados para ser efectuada a análise, ver fase 2. A taxa de ocupação também é carregada para o sistema de forma a ser utilizada na análise, ver fase 1.

Na fase 3 o sistema irá efectuar a análise dos dados recebidos e consoante o tipo de quarto vai executar as regras da **Error! Reference source not found.** e calcular a nova tarifa actual.

Este sistema não vai efectuar uma análise sobre a quantidade de quartos que deverá ser disponibilizada, mantendo o valor existente. No entanto será disponibilizada uma funcionalidade, fase 6, que permitirá forçar a actualização de uma Tarifa Actual e a n.º de quartos disponíveis nos diferentes portais.

O *Yield Manager* irá efectuar a gestão de sugestões, fase 5. Ou então efectuar uma actualização sem haver sugestões, fase 6. Em qualquer dos casos será efectuada a actualização dos múltiplos portais online, fase 7.

Pretende-se que o Sistema de Gestão de *Allotments* seja implementado com base na tecnologia de Computação em Nuvem [3] (mais concretamente na plataforma SalesForce). A interface de administração tem como base um *Web Site* desenhado para desktop e outro *Web Site* desenhado especificamente para dispositivos móveis. O *Web Site* para dispositivos móveis vai ser desenvolvido para que possa ser utilizado em todo o tipo de dispositivo móvel independentemente da versão do *software*. Toda a comunicação com os portais será desenvolvida através de webservices. A descrição detalhada do desenvolvimento do sistema é apresentada no Capítulo 4.

# **Capítulo 3**

# **3. Sistemas de Gestão de** *Allotments* **em Hotéis**

### **3.1 Sistemas Comerciais**

Existem no mercado sistemas comerciais, descritos de seguida, na forma de portais de *booking online,* semelhantes ao sistema proposto no capítulo anterior. As tecnologias utilizadas não puderam ser analisadas em detalhe devido ao facto de serem produtos comerciais e as empresas não fornecerem informações sobre os detalhes tecnológicos dos mesmos. Assim, apenas foram analisadas as características destes sistemas, que são possíveis de identificar quando se interactua com eles numa perspectiva de utilizador final.

Após a análise das características conhecidas pode-se dizer que existem vários sistemas que têm disponíveis algumas das funcionalidades pretendidas. Alguns sistemas têm disponível a funcionalidade de actualização automática dos portais de *booking online* e outros têm a funcionalidade de análise da concorrência e sugestão de novas tarifas. No entanto, não foram encontrados sistemas que tivessem em simultâneo ambas as funcionalidades.

### **3.1.1 Portal E-GDS**

A Figura 3 mostra a *home page* do portal E-GDS ( http://www.e-gds.com).

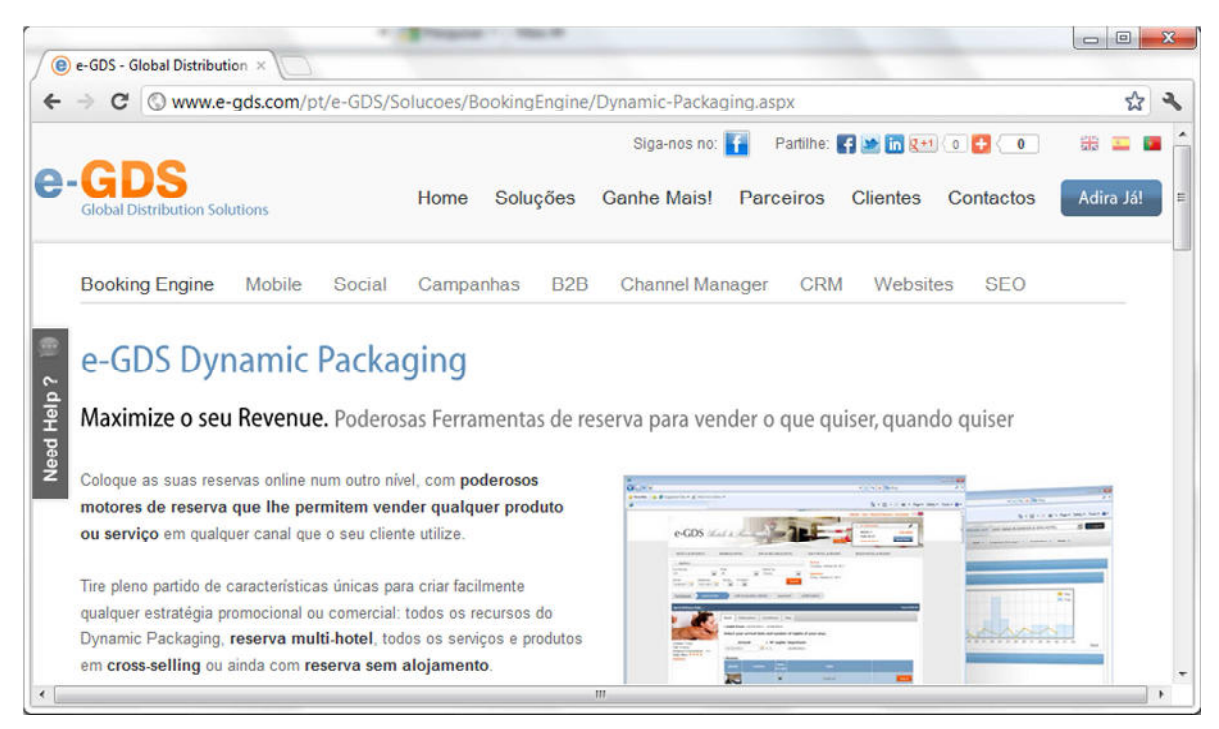

*Figura 3 - Portal E-GDS* 

A principal característica deste portal é a possibilidade de actualizar múltiplos portais de *booking online* e múltiplas tipologias de quartos. Permite efectuar a configuração das diferentes tipologias de quartos, assim como a capacidade configurar a capacidade de cada quarto referente a adultos e crianças, as características do cada quarto e os seus suplementos.

Na configuração de cada portal de *booking online* é necessário preencher os dados de acesso ao portal, assim como atribuir os quartos dos portais aos quartos configurados no sistema.

Sempre que necessário pode-se efectuar uma actualização dos portais de *booking online*, podendo escolher um ou múltiplos portais, o período de tempo e os dias de semana a actualizar, por último deve ser escolhido o tipo de actualização a fazer, ou tarifa ou disponibilidade ou não permitir mais reservas. Por fim deve ser escolhido as tipologias e os hotéis que devem ser actualizados.

O histórico de actualizações é guardado para consulta posterior e para poderem ser analisados através de relatórios e gráficos.

### **3.1.2 Portal Rater Tiger**

A principal função do portal Rater Tiger (http://www.ratetiger.com/) ilustrado na Figura 4 é a actualização das tarifas e disponibilidades em múltiplos portais de *booking online*. Permite actualizar as tarifas de uma tipologia num portal para um determinado dia. Permite ainda a configuração de tipologias de quartos e as suas características.

| e                                                                                                    |                                 |                       |         |                                                                                                  |                     |                             |        |                   |
|----------------------------------------------------------------------------------------------------|---------------------------------|-----------------------|---------|--------------------------------------------------------------------------------------------------|---------------------|-----------------------------|--------|-------------------|
| c                                                                                                    |                                 |                       |         | Www.ratetiger.com/ratetiger/ratetiger-rtchannelmanager-channel-management.html                   |                     |                             |        | ☆                 |
|                                                                                                    |                                 |                       |         |                                                                                                  |                     |                             | Login  | ※二ⅡⅡ              |
|                                                                                                    | Home                            | Company               | Product | <b>Services &amp; Support</b>                                                                    | <b>Case Studies</b> | <b>News &amp; Updates</b>   | Career | <b>Contact Us</b> |
| RateTiger<br><b>Save Time Make Money</b>                                                                                                    |                                 |                       |         |                                                                                                  |                     |                             |        |                   |
| Home > Product > Channelmanager                                                                                                    |                                 |                       |         |                                                                                                  |                     |                             |        |                   |
|                                                                                                    |                                 |                       |         |                                                                                                  |                     |                             |        |                   |
| <b>Mate Tigar</b><br><b>PERMIT BANKING</b>                                                                                                    |                                 |                       |         |                                                                                                  |                     |                             |        |                   |
| Free Baker, Jacques and                                                                                                    | and highlight had been been had |                       |         |                                                                                                  |                     |                             |        | RateTiger         |
| <b>EXPANSIONAL</b>                                                                                                    |                                 |                       |         |                                                                                                  |                     |                             |        |                   |
| 4 8 4 8<br><b>SHARRA</b><br>corner search<br><b>Build Download</b>                                                                                                    | <b>China</b> & Albany           | Channelmanager        |         |                                                                                                  |                     |                             |        |                   |
| <b>Home of Council and a</b><br><b>Business Links</b><br><b>Kause</b><br><b>Allegan</b><br><b>Holtz III</b> Today Ball<br>the committed<br><b>LAUTE</b><br><b>ALCOHOL</b><br><b>STORY PRODUCT</b><br>last instruments and<br><b>Sidene</b><br><b>CALLER</b><br>colorly complete.<br><b>Jones Age 2 Jules</b><br><b>Decision</b><br><b>DOM AND</b> |                                 |                       |         |                                                                                                  |                     |                             |        |                   |
| modelli Christman de<br>$\frac{1}{2}$<br>ters. Interesting a local<br>Alarmy<br><b>Retail Fall 4 from</b><br>m<br><b>GROSS INVESTIG</b><br>$\frac{1}{1-\alpha}$<br><b>GENE</b> Morrison<br>they will deal the first trade.<br>nor insertion<br>more) . For the<br>tax concrete                                                                    |                                 |                       |         | Your rate and inventory distribution management tool                                             |                     |                             |        |                   |
| years comment<br>$\frac{1+\alpha}{1+\alpha}$<br>$\frac{1}{2}$<br>come late be<br>and moderation<br>an invertise inner<br>status, subtree<br><b>Window</b><br><b>Service Suite</b><br>present                                                                                                    | $2^{+}$ $6^{+}$ $1^{-}$         |                       |         | You can manage your hotel rates and inventory allocation on multiple online distribution channel |                     |                             |        |                   |
| <b>San Title</b><br><b>ASSESSED</b>                                                                                                    |                                 |                       |         | extranets through single user friendly interface.                                                |                     |                             |        |                   |
|                                                                                                    |                                 |                       |         |                                                                                                  |                     |                             |        |                   |
|                                                                                                    |                                 |                       |         |                                                                                                  |                     |                             |        |                   |
|                                                                                                    |                                 |                       |         |                                                                                                  |                     |                             |        |                   |
| Features<br>Overview                                                                                                    | <b>Screenhots</b>               | <b>Product Matrix</b> |         | <b>Case Studies</b>                                                                              |                     |                             |        |                   |
|                                                                                                    |                                 |                       |         |                                                                                                  |                     | Download - Product Brochure |        |                   |
| With an increasing percentage of reservations                                                                                                    |                                 |                       |         | Le Inventory Management -- > My Smart Hotel N                                                    |                     |                             |        |                   |

*Figura 4 - Portal Rater Tiger - Channel Manager* 

São disponibilizados os históricos das actualizações para consulta e análise das alterações.

### **3.1.3 Portal Rubicon**

A principal funcionalidade do portal Rubicon (http://www.rubicongroup.com) ilustrado na Figura 5 é a pesquisa das tarifas dos concorrentes em diferentes portais.

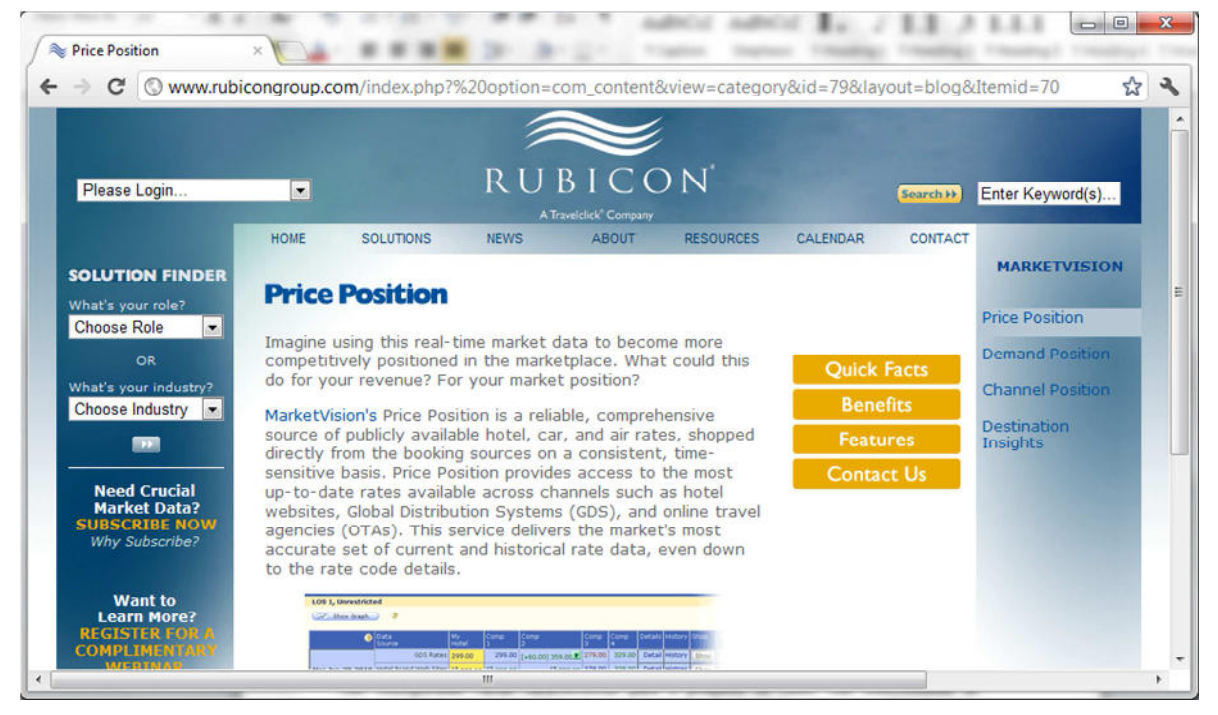

*Figura 5 - Portal Rubicon - MarketVision's Price Position* 

Permite a configuração de várias características para a pesquisa de tarifas. São seleccionadas as datas de chegada ou n.º de noites ou os dias da semana, o nº de pessoas, as tipologias dos quartos e os extras. São escolhidos os concorrentes e os portais a serem analisados.

Os resultados das análises são guardados para comparação e para futuras análises da evolução. Podem ser configurados alertas sempre que os resultados das pesquisas estejam fora de determinados limites. Por exemplo, o valor máximo, o valor mínimo, uma grande descida ou uma grande subida. As análises podem ser efectuadas semanalmente ou mensalmente.

#### **3.1.4 Portal Travel Click**

A principal função do portal Travel Click (http://www.travelclick.com) ilustrado na Figura 6, é disponibilizar as tarifas futuras ou passadas dos concorrentes.

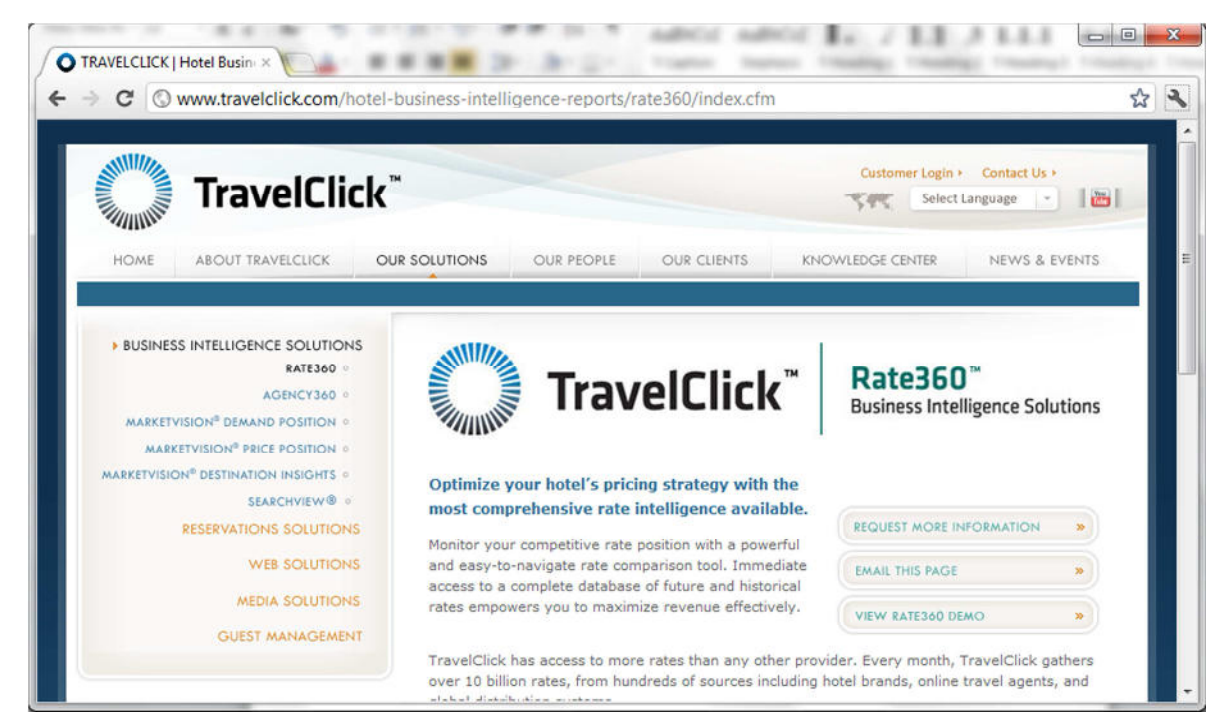

*Figura 6 - Portal Travel Click - Rate 360* 

Efectua sugestões de novas tarifas através da análise histórica, permitindo projectar as melhores tarifas para o futuro. Permite ainda configurar alertas sobre as análises efectuadas.

# **3.2 Análise Comparativa**

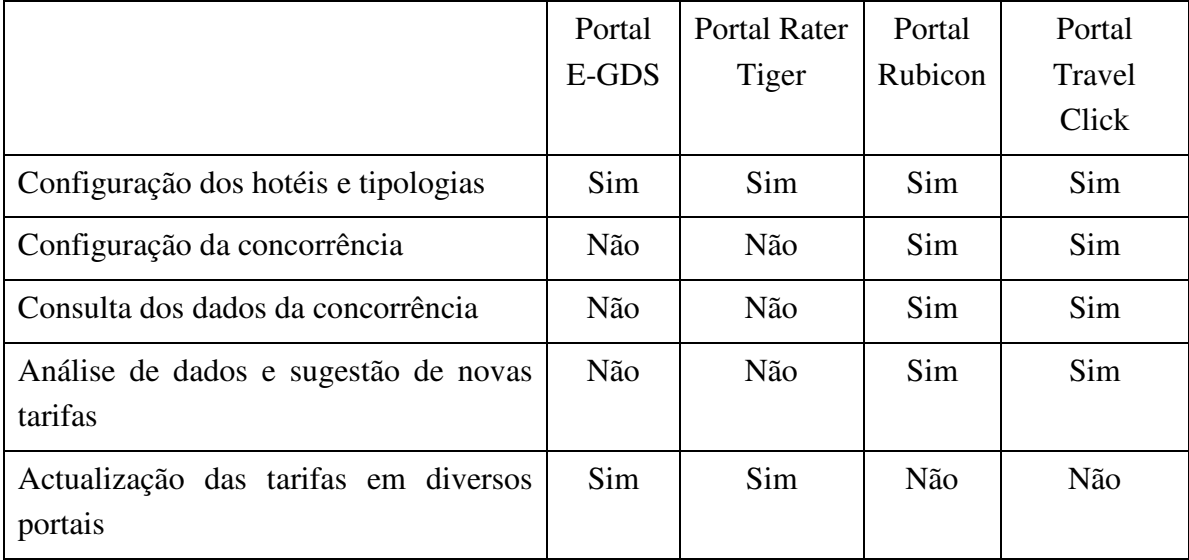

Foi criada Tabela 2 com o resumo das características de cada sistema.

*Tabela 2 – Análise comparativa entre outros sistemas* 

# **Capítulo 4**

# **4. Desenvolvimento do Sistema de Suporte à Decisão**

### **4.1 Requisitos**

Após análise detalhada do sistema actual e das novas funcionalidades que se pretendem para o novo sistema de suporte à decisão, de modo a aumentar a eficácia da gestão de *allotments*, identificaram-se os seguintes requisitos:

- O sistema deve consultar as tarifas do hotel e dos concorrentes desse hotel. A consulta das tarifas deve ser feita por tipologia. Devem ser guardadas as tarifas de cada tipologia por hotel. Deve também ser possível actualizar as taxas de ocupação, devendo ser actualizadas diariamente.
- A recolha de dados e a análise será efectuada de forma automática todos os dias.
- Após obter as tarifas dos hotéis e da concorrência deve ser feita análise dos critérios e apresentar uma sugestão de nova tarifa para aprovação do *Yield Manager*.
- A apresentação dos resultados para o dia actual e próximos dias devem ser através de alertas via email e relatórios de apresentação das alterações sugeridas.
- O *Yield Manager* efectua a gestão das sugestões, aceita ou rejeita a sugestão de forma a efectuar a actualização automática nos portais de *booking online*.
- Existe a necessidade de acesso à plataforma para consultar os relatórios e efectuar a gestão de sugestões via dispositivo móvel.

### **4.2 Computação na Nuvem**

A Computação na Nuvem [3] permite desenvolver sistemas de informação sem necessidade de ter uma infra-estrutura própria. Os servidores usados pelos sistemas são compartilhados e acessíveis através da Internet, o armazenamento de dados é também feito na Internet e acessível de qualquer parte do mundo, sem necessidade de instalar nenhuma aplicação, pois as próprias aplicações são acedidas através da Internet. Existem vários tipos de computação na nuvem, Infra-estrutura como Serviço (IaaS), Software como Serviço (SaaS), Plataforma como Serviço (PaaS). A escolhida foi a PaaS que disponibiliza uma plataforma para desenvolvimento de *software*. Alguns exemplos de PaaS são a Microsoft Azure da Microsoft e Force.com da SalesForce.com.

#### **4.3 Sales Force**

As vantagens de utilização desta Plataforma de Computação na Nuvem deve-se à diminuição dos tempos, à facilidade de implementação e à possibilidades de integração. Assim como todas as características disponibilizadas com a ferramenta como por exemplo Interface de Programação, criação de base de dados, fluxos de trabalho e aprovações, a criação de relatórios e gráficos.

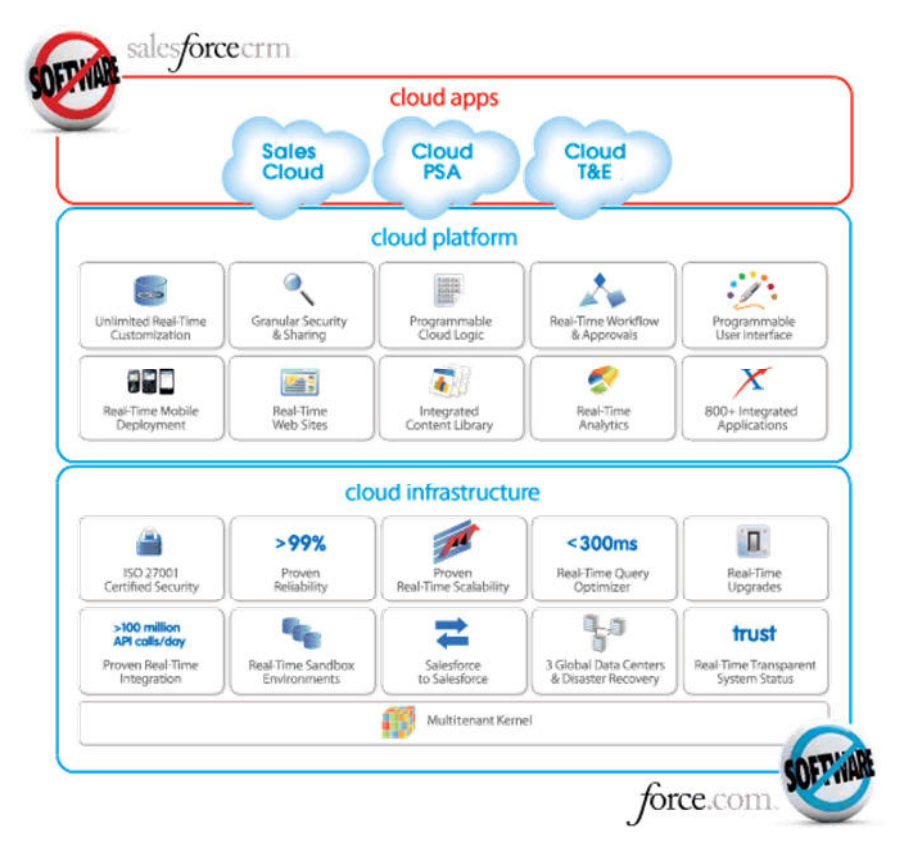

*Figura 7 - Estrutura de Force.com da Salesforce.com [4]* 

Algumas características da plataforma Force.com da Salesforce.com representadas na Figura 7:

- **Tempos de desenvolvimento reduzidos**, todas as interfaces web são criados assim que é criada a tabela na base de dados, permitindo disponibilizar tempo no desenvolvimento de outras funcionalidades;
- Base de dados costumizada com interface web;
- *Granular Security & Sharing***:** fácil configuração de novos utilizadores e definidas as permissões de acesso de cada utilizador ou grupo de utilizadores;
- *Real-Time Analytics***:** facilidade na criação de relatórios ou gráficos de análise dos dados, estando sempre acessíveis a partir do instante em que são criados;
- *Real-Time WebSites***:** possibilidade de disponibilizar *websites* sem necessidade de outros servidores.
- *Real-Time Upgrades:* acesso a todos os upgrades de forma imediata e sem necessidade de nossa intervenção, garantindo compatibilidade com as configurações do cliente.
- *Real-Time Scalability:* a plataforma garante a escalabilidade sem necessidade do cliente se preocupar com configurações ou alterações.
- *Real-Time Sandbox:* acesso a uma cópia integral da nossa aplicação para fazer novos desenvolvimentos sem necessidade de interferir com o utilizador da aplicação.

Pode-se dizer que o SalesForce é uma *Rapid Application Development* (RAD) para Computação na Nuvem.

A decisão da tecnologia a ser implementada deveu-se ao facto de a empresa já estar a utilizar esta tecnologia no desenvolvimento de outras aplicações, mas também pelas suas características de facilidade de implementação de interfaces web, para que o tempo de investigação fosse dedicado à integração de diversos portais de *booking online* e não ao desenho das interfaces.

### **4.4 Módulos do Sistema**

Após uma análise dos requisitos, desenhou-se a solução com múltiplos módulos que se complementam e interagem entre si como se pode ver na Figura 8.

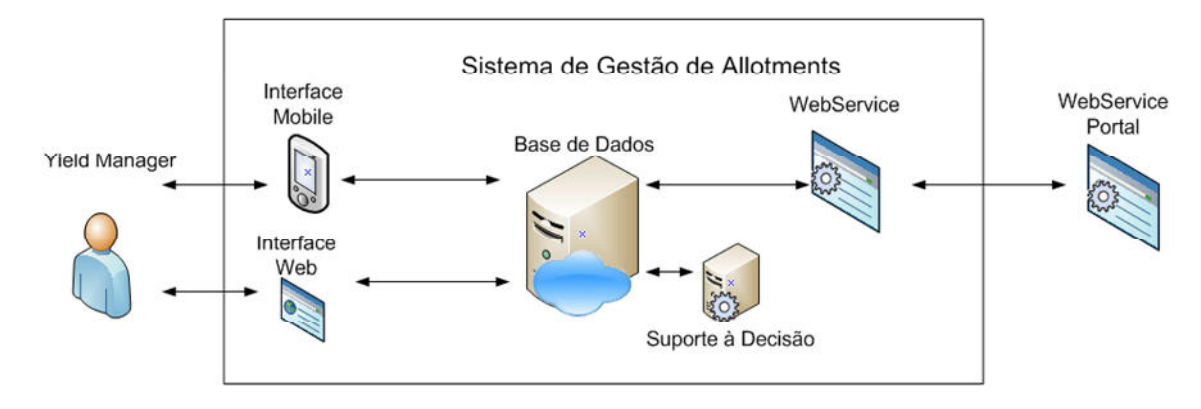

*Figura 8 - Módulos do Sistema* 

#### **4.4.1 Módulo de Gestão de Base de Dados**

Este módulo é gerido e acedido pelo *Yield Manager*. O *Yied Manager* pode configurar novos hotéis, novas tipologias e nova concorrência para cada hotel e permite efectuar a gestão das sugestões para serem actualizadas de imediato nos portais. É também possível efectuar a actualização de tarifas de um ou múltiplos quartos, de um ou múltiplos hotéis, em múltiplos portais para um ou múltiplos dias.

Têm a disposição relatórios e gráficos que lhe permite efectuar a analise de toda a informação.

O módulo de gestão tem como suporte a base de dados do sistema onde estão criadas as tabelas como se pode ver no diagrama da Figura 9.

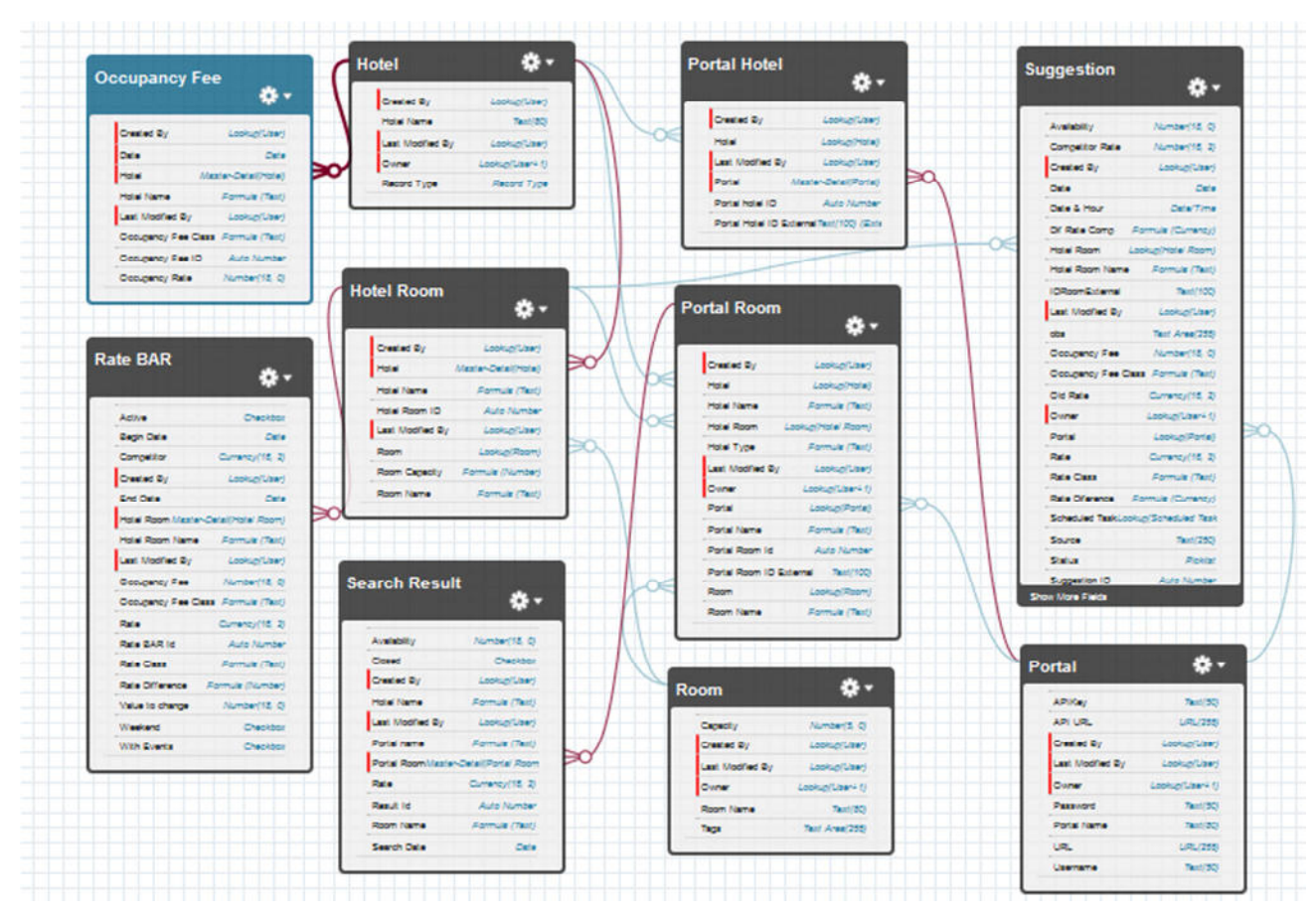

*Figura 9 - Base de dados do sistema* 

#### **4.4.1.1 Interface web**

O sistema implementado é visto como uma aplicação do Salesforce, entre muitas aplicações que são disponibilizadas de imediato quando se cria uma conta.

Para aceder ao modo de administração deve ser feito o login no endereço web público http://login.salesforce.com. Caso ainda não tenham credenciais pode ser criada uma conta no seguinte endereço http://developer.force.com/.

Após efectuado o login com as credenciais, para se aceder à configuração da plataforma deve aceder-se ao menu *Setup* onde existem atalhos para todas as configurações das funcionalidades existentes como se pode verificar na Figura 10.

De seguida está explicado como foi criada a aplicação.
| <b>MEA</b><br>←                                                                                                    | □ salesforce.com https://eul.salesforce.com/setup/forcecomHomepage.apexp?se << ○ ▽ ○ |                                                                                                    | $-$ Google    |                                     | ۹<br>合                                                                                                    | $\mathbb{R}$ -                | $\circ$  |
|----------------------------------------------------------------------------------------------------|--------------------------------------------------------------------------------------|----------------------------------------------------------------------------------------------------|---------------|-------------------------------------|----------------------------------------------------------------------------------------------------|-------------------------------|----------|
| <b>Force.com Home</b>                                                                                                    | <b>Getting Started</b>                                                               |                                                                                                    | Dismiss x     |                                     | developerforce.                                                                                                    |                               |          |
| <b>System Overview</b>                                                                                                    | <b>Build App</b><br>Generate a basic app with                                        | Learn More<br>• Next Steps<br>· Force.com                                                                           |               | <b>Resources</b><br><b>Articles</b> |                                                                                                    |                               |          |
| <b>Personal Setup</b>                                                                                                    | clicks or code.                                                                      | just one step, and then<br>Workbook<br>easily extend that app with<br>· Force.com<br>Fundamentals<br><b>Add App</b> |               |                                     | Check out the latest content on<br><b>Developer Force</b><br>Documentation<br>Reference documentation<br><b>Discussion Boards</b><br>Force.com community |                               |          |
| • My Personal Information<br>$E$ Email<br>» Import                                                                                                    |                                                                                      |                                                                                                    |               |                                     |                                                                                                    |                               |          |
| Desktop Integration                                                                                                    | <b>System Overview</b>                                                               |                                                                                                    | Expand        |                                     | discussions and solutions<br><b>Featured Content</b>                                                                                                    |                               | Show All |
| <b>App Setup</b>                                                                                                    | Developing Mobile Applications<br>with Force.com and Appcelerator<br>Titanium        |                                                                                                    |               |                                     |                                                                                                    |                               |          |
|                                                                                                    |                                                                                      |                                                                                                    |               |                                     |                                                                                                    |                               |          |
|                                                                                                    | You have a message.                                                                  |                                                                                                    |               | <b>Fvents</b>                       |                                                                                                    | Show All                      |          |
|                                                                                                    | Expand to see messages or go to the system overview page to see additional limits.   |                                                                                                    |               | Jul                                 | <b>Developer Meetup</b>                                                                                                    | <b>Denver Salesforce</b>      |          |
| Schema Builder<br><b>Installed Packages</b>                                                                                                    | <b>Recent Items</b> beta                                                             |                                                                                                    |               | 0 <sub>2</sub>                      |                                                                                                    |                               |          |
| AppExchange Marketplace                                                                                                    | <b>Name</b>                                                                          | <b>Type</b>                                                                                                    | <b>Object</b> | Jul                                 | Webinar                                                                                                    | <b>Learn to Build Apps</b>    |          |
| <b>Critical Updates</b>                                                                                                    | MBSBulkAnalysisController                                                            | <b>Apex Class</b>                                                                                                   |               | 12                                  |                                                                                                    |                               |          |
|                                                                                                    | Multibooking Smart - CEO                                                             | Profile                                                                                                    |               |                                     |                                                                                                    |                               |          |
|                                                                                                    | Multibooking Smart - Yield Manager                                                   | Profile                                                                                                    |               |                                     | appexchange                                                                                                    |                               |          |
|                                                                                                    | <b>MSPbulkanalysis</b>                                                               | <b>Visualforce Page</b>                                                                                             |               |                                     | <b>Recommended Apps</b>                                                                                                    |                               | Show All |
|                                                                                                    | triggerOccupancyFees                                                                 | <b>Apex Trigger</b>                                                                                                 | Occupancy Fee |                                     | <b>Contact Viewer</b>                                                                                                    |                               |          |
|                                                                                                    | Occupancy Fee                                                                        | <b>Custom Object Definition</b>                                                                                     |               |                                     |                                                                                                    | by Force.com Labs<br>★★★ (11) |          |
|                                                                                                    | Taxa de Ocupação Layout                                                              | Page Layout                                                                                                    | Occupancy Fee |                                     |                                                                                                    |                               |          |
| $\triangleright$ Customize<br>• Create<br>Develop<br>Deploy<br><b>Administration Setup</b><br>Manage Users<br>Company Profile<br>> Security Controls<br>• Communication Templates<br>• Translation Workbench<br>Data Management<br>• Monitoring | Suggestion                                                                           | <b>Custom Object Definition</b>                                                                                     |               |                                     | Contact Viewer is a free<br>open-source app, available on<br>any mobile or tablet device. It's                                                           |                               |          |

*Figura 10 - Página de Administração da Plataforma Salesforce* 

Na implementação de uma aplicação em Salesforce, começa-se por adicionar os objectos. Os objectos correspondem a uma tabela de uma base de dados sendo criados automaticamente os interfaces de edição dessa tabela, assim como as respectivas listagens.

Toda a criação destes objectos é feito via interface web sem necessidade de programação. De seguida é demonstrado o modo como foram criados os objectos, os campos e a relação entre objectos.

O primeiro passo é atribuir o nome Hotel ao objecto, Figura 11, sendo necessário atribuir o nome no singular e no plural. Estes nomes serão utilizados em toda a aplicação. De seguida é necessário definir um nome interno, que apenas pode ter letras sem acentos e números, para uso nos acessos via webservice e nos desenvolvimentos feitos através de código.

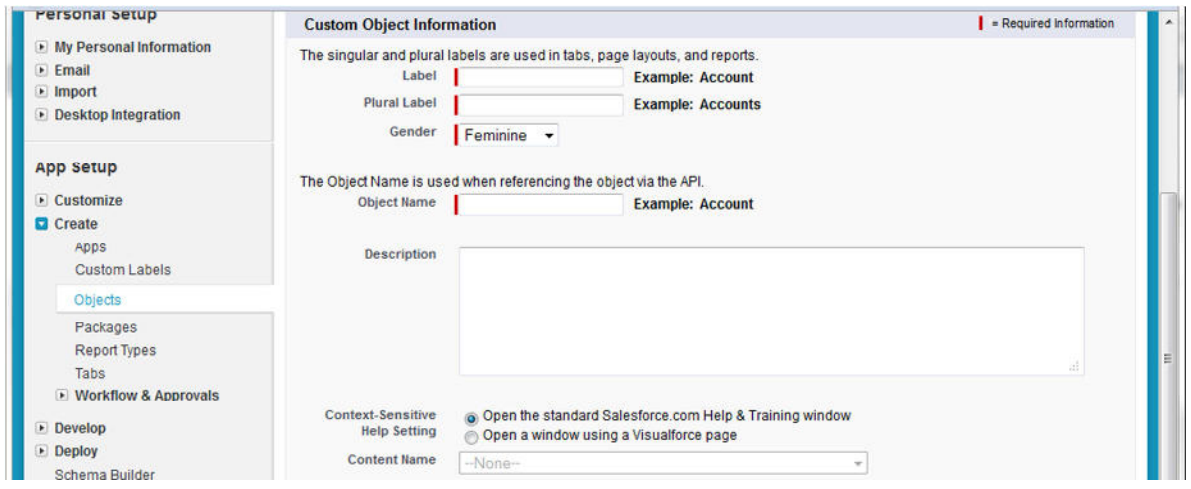

*Figura 11 - Criação de um objecto – detalhes do nome* 

De seguida na Figura 12 deve ser definido o nome HotelID e o tipo de dados, do campo chave primária deste objecto. Existem 2 tipos de dados que podem ser considerados como chave, tipo numérico (número automático) ou do tipo texto. Nos campos do tipo texto terá que ser o *Yield Manager* a preencher esse campo. No tipo automático o *Yield Manager* não tem qualquer influência no campo.

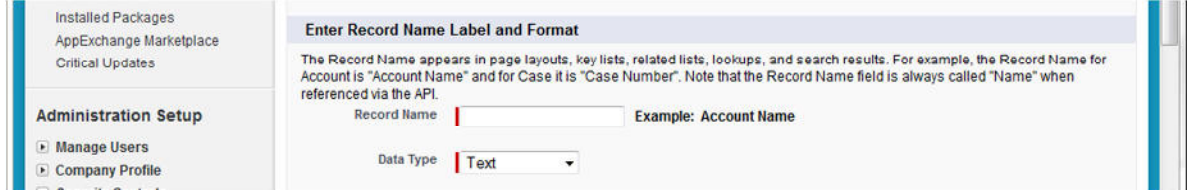

*Figura 12 - Criação de um objecto - Detalhes do campo chave* 

Existem algumas funcionalidades, Figura 13, que são opcionais tais como os relatórios, permitindo ao *Yield Manager* efectuar relatórios sobre este objecto.

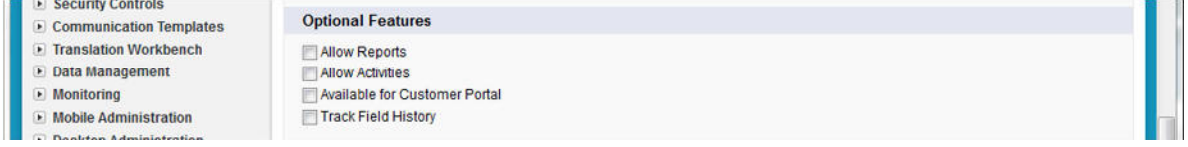

*Figura 13 - Criação de um objecto - Activação de relatórios* 

Após criar o objecto Hotel são adicionados mais campos ao objecto. Existem vários tipos de campos que podem ser criados.

Os tipos de dados automáticos, Figura 14, em que o utilizador não tem possibilidade de alterar.

| Email<br>$\bullet$                           | Data Type        |                                                                                                    |
|----------------------------------------------|------------------|----------------------------------------------------------------------------------------------------|
| $\blacksquare$ Import<br>Desktop Integration | O None Selected  | Select one of the data types below.                                                                                                    |
| <b>App Setup</b>                             | Auto Number      | A system-generated sequence number that uses a display format you define. The number is<br>automatically incremented for each new record.                       |
| $\bullet$ Customize<br><b>Create</b>         | <b>O</b> Formula | A read-only field that derives its value from a formula expression you define. The formula field is<br>updated when any of the source fields change.            |
| Apps<br><b>Custom Labels</b>                 | Roll-Up Summary  | A read-only field that displays the sum, minimum, or maximum value of a field in a related list or the<br>record count of all records listed in a related list. |

*Figura 14 - Tipo de dados automáticos* 

Os tipos de dados relacionais, Figura 15, permitem relacionar este objecto com outros objectos já criados anteriormente. A relação *Master-Detail* obriga a que o registo seja de preenchimento obrigatório e que cada registo esteja relacionado com o outro. Na relação *Lookup* o registo não obriga a que seja preenchido.

| Objects:                                    | <b>C</b> Lookup Relationship | Creates a relationship that links this object to another object. The relationship field allows users to                                                          |
|---------------------------------------------|------------------------------|----------------------------------------------------------------------------------------------------|
| Packages                                    |                              | click on a lookup icon to select a value from a popup list. The other object is the source of the values<br>in the list.                                         |
| <b>Report Types</b>                         | Master-Detail Relationship   | Creates a special type of parent-child relationship between this object (the child, or "detail") and                                                             |
| <b>Tabs</b>                                 |                              | another object (the parent, or "master") where:                                                                                                    |
| • Workflow & Approvals                      |                              | • The relationship field is required on all detail records.                                                                                                    |
| Develop                                     |                              | . The ownership and sharing of a detail record are determined by the master record.<br>. When a user deletes the master record, all detail records are deleted.  |
| Deploy                                      |                              | . You can create rollup summary fields on the master record to summarize the detail records.                                                                     |
| Schema Builder<br><b>Installed Packages</b> |                              | The relationship field allows users to click on a lookup icon to select a value from a popup list. The<br>master object is the source of the values in the list. |

*Figura 15 - Tipo de dados relacionais* 

Os outros tipos de dados são os mais comuns. No entanto alguns tipos de dados são mais específicos, ver Figura 16, pois assim que o campo for criado são criadas automaticamente todas as regras de validação dos dados.

| AppExchange Marketplace<br><b>Critical Updates</b>                                 | Checkbox                | Allows users to select a True (checked) or False (unchecked) value.                                                                                                    |
|------------------------------------------------------------------------------------|-------------------------|----------------------------------------------------------------------------------------------------|
|                                                                                    | Currency                | Allows users to enter a dollar or other currency amount and automatically formats the field as a<br>currency amount. This can be useful if you export data to Excel or another spreadsheet.                                                                            |
| <b>Administration Setup</b>                                                        | <b>Date</b>             | Allows users to enter a date or pick a date from a popup calendar.                                                                                                    |
| <b>Manage Users</b><br>Company Profile                                             | <b>O</b> Date/Time      | Allows users to enter a date and time, or pick a date from a popup calendar. When users click a date<br>in the popup, that date and the current time are entered into the Date/Time field.                                                                             |
| <b>E</b> Security Controls<br>• Communication Templates<br>> Translation Workbench | <b>Email</b>            | Allows users to enter an email address, which is validated to ensure proper format. If this field is<br>specified for a contact or lead, users can choose the address when clicking Send an Email. Note that<br>custom email addresses cannot be used for mass emails. |
| Data Management                                                                    | <b>Number</b>           | Allows users to enter any number. Leading zeros are removed.                                                                                                    |
| $\triangleright$ Monitoring<br>• Mobile Administration                             | <b>Percent</b>          | Allows users to enter a percentage number, for example, '10' and automatically adds the percent sign<br>to the number.                                                                                                    |
| • Desktop Administration<br><b>Email Administration</b>                            | <b>Phone</b>            | Allows users to enter any phone number. Automatically formats it as a phone number.                                                                                                    |
| • Google Apps                                                                      | <b>Picklist</b>         | Allows users to select a value from a list you define.                                                                                                    |
|                                                                                    | Picklist (Multi-Select) | Allows users to select multiple values from a list you define.                                                                                                    |
|                                                                                    | <b>O</b> Text           | Allows users to enter any combination of letters and numbers.                                                                                                    |
|                                                                                    | <b>Text Area</b>        | Allows users to enter up to 255 characters on separate lines.                                                                                                    |
|                                                                                    | Text Area (Long)        | Allows users to enter up to 32.768 characters on separate lines.                                                                                                    |
|                                                                                    | Text Area (Rich)        | Allows users to enter formatted text, add images and links. Up to 32.768 characters on separate<br>lines                                                                                                    |
|                                                                                    | Text (Encrypted)        | Allows users to enter any combination of letters and numbers and store them in encrypted form.                                                                                                    |
|                                                                                    | <b>OURL</b>             | Allows users to enter any valid website address. When users click on the field, the URL will open in a<br>separate browser window.                                                                                                    |

*Figura 16 - Tipos de dados disponíveis para os campos* 

Para a criação de um campo deve ser seleccionado o tipo de dados e o passo seguinte é diferente consoante o tipo de dados. Em todos os casos deve ser preenchido o nome do campo, por exemplo activo, ver Figura 17.

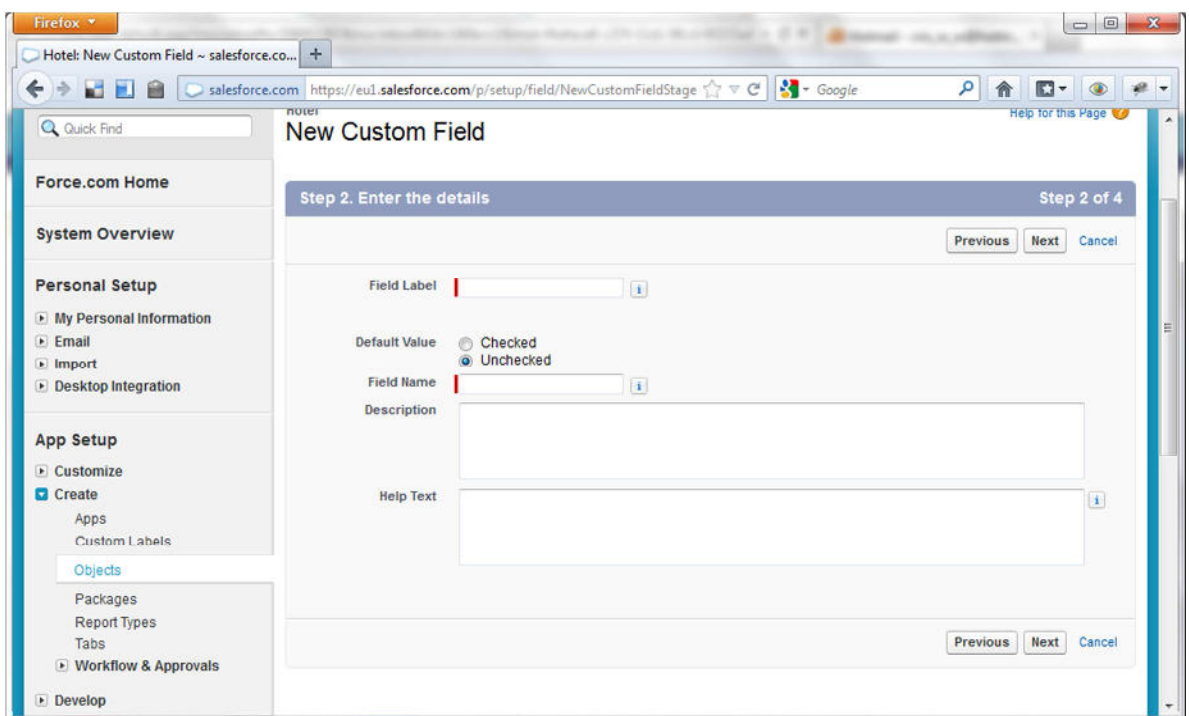

*Figura 17 - Criação de um campo* 

Todos os campos do objecto são criados seguindo os passos referidos anteriormente.

Cada objecto pode criar ou não um menu de acesso directo, por exemplo Hotel. Na criação do menu, Figura 18, deve-se escolher o objecto e um *tab style* (cor e icon) que será associado ao objecto.

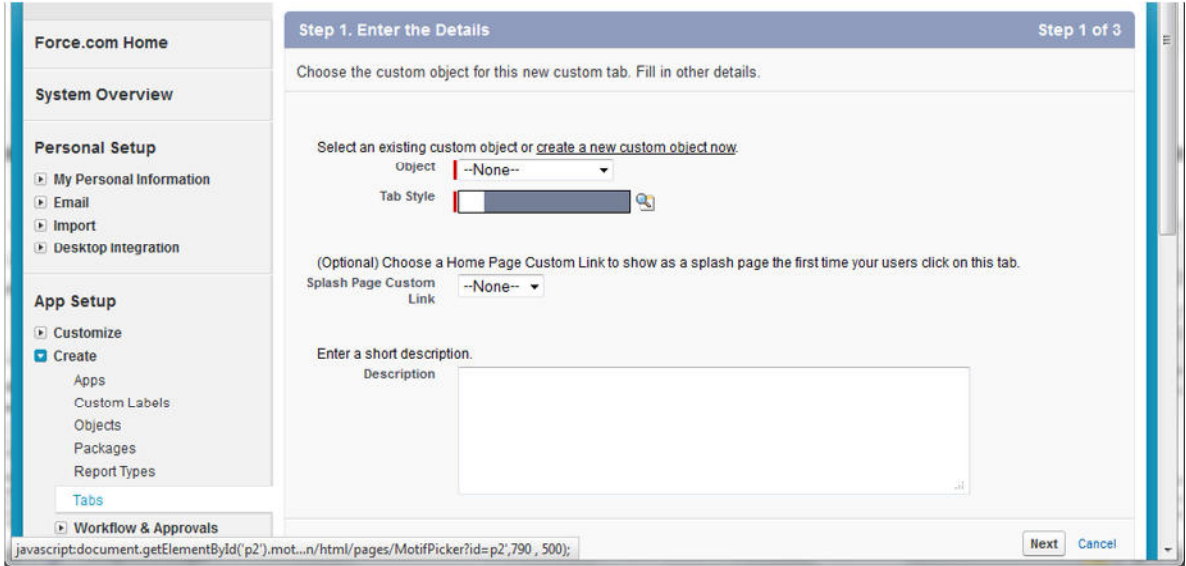

*Figura 18 - Criação de menu de acesso ao objecto* 

Após a criação de todos os objectos deve ser criada a aplicação agrupando todos os menus, permitindo ao *Yield Manager* aceder facilmente a todos os meus.

Na criação de aplicação, ver Figura 19, deve ser inserido o nome da aplicação Multibooking Smart.

| Firefox *                                                               |                                                                                               |                                |                        |                                          |                           | $\Box$ $\Box$<br>$\mathbf{x}$            |
|-------------------------------------------------------------------------|-----------------------------------------------------------------------------------------------|--------------------------------|------------------------|------------------------------------------|---------------------------|------------------------------------------|
| New Custom App ~ salesforce.com - En<br><b>START</b><br>←<br>自          | $+$<br>□ salesforce.com https://eu1.salesforce.com/ui/setup/tab/TabSetWizard?retURL=1 <a></a> |                                |                        | $\frac{1}{2}$ + Google                   | $\alpha$<br>合             | $\Box$<br>$\mathcal{L}$<br>$\circledast$ |
| Multibaaking<br>Smart<br><b>Platform</b>                                |                                                                                               |                                | Cristina Pinheiro v    | <b>Help &amp; Training</b>               | <b>Multibooking Smart</b> |                                          |
| Portals<br><b>Hotels</b><br><b>Rooms</b><br>Home                        | <b>Portal Rooms</b><br><b>Search Results</b>                                                  | <b>Suggestions</b>             | <b>Bulk Sugestions</b> | <b>Occupancy Fees</b>                    | <b>Rates BAR</b>          | ۰<br>$\mathbf{v}$                        |
| <b>Expand All   Colapse All</b><br>Q Quick Find                         | <b>New Custom App</b>                                                                         |                                |                        |                                          |                           | Help for this Page                       |
| <b>Force.com Home</b>                                                   | <b>Step 1. Enter the Details</b>                                                              |                                |                        |                                          |                           | Step 1 of 4                              |
| <b>System Overview</b>                                                  | Fill in the fields below to define the custom app.                                            |                                |                        |                                          |                           |                                          |
| <b>Personal Setup</b>                                                   | <b>Custom App Information</b>                                                                 |                                |                        |                                          |                           | $R$ equired Information                  |
| My Personal Information<br>$E$ Email<br>• Import<br>Desktop Integration | <b>App Label</b><br>App Name<br><b>Description</b>                                            | $\vert \, \mathbf{i} \, \vert$ |                        | Example: HRforce, Financeforce, Bugforce |                           |                                          |
| <b>App Setup</b><br>$\blacktriangleright$ Customize<br><b>D</b> Create  |                                                                                               |                                |                        |                                          | Æ                         |                                          |
| Apps                                                                    |                                                                                               |                                |                        |                                          |                           | <b>Next</b><br>Cancel                    |
| <b>Custom Labels</b>                                                    |                                                                                               |                                |                        |                                          |                           |                                          |

*Figura 19 - Criação da aplicação do sistema* 

Pode ser associado um logótipo especifico para a aplicação e de seguida serão seleccionados todos os menus que estarão disponíveis na aplicação, ver Figura 20.

| New Custom App ~ salesforce.com - En   +                                                  |                                                                                                    |                                |                                          |                           |                              |
|-------------------------------------------------------------------------------------------|----------------------------------------------------------------------------------------------------|--------------------------------|------------------------------------------|---------------------------|------------------------------|
| а<br>置<br>←<br>論                                                                          | salesforce.com https://eul.salesforce.com/ui/setup/tab/TabSetWizard                                     | ☆▽<br>$\mathcal{C}^t$          | $-$ Google                               | ٩<br>合                    | $\mathbf{E}$                 |
| Multibooking<br>Ħ<br>Smart<br><b>Platform</b>                                             |                                                                                                    | Cristina Pinheiro +            | <b>Help &amp; Training</b>               | <b>Multibooking Smart</b> |                              |
| <b>Portals</b><br><b>Hotels</b><br><b>Rooms</b><br>Home                                   | <b>Portal Rooms</b><br><b>Search Results</b><br><b>Suggestions</b>                                      | <b>Bulk Sugestions</b>         | <b>Occupancy Fees</b>                    | <b>Rates BAR</b>          | $\blacktriangledown$<br>÷.   |
| Expand All   Collapse All<br>Q Quick Find                                                 | <b>New Custom App</b>                                                                                   |                                |                                          |                           | Help for this Page           |
| <b>Force.com Home</b>                                                                     | Step 3. Choose the Tabs                                                                                 |                                |                                          |                           | Step 3 of 4                  |
| <b>System Overview</b>                                                                    | Choose the tabs to include in this custom app.                                                          |                                |                                          |                           |                              |
| <b>Personal Setup</b>                                                                     | <b>Available Tabs</b>                                                                                   |                                | <b>Selected Tabs</b>                     |                           |                              |
| My Personal Information<br>$\blacktriangleright$ Email<br>» Import<br>Desktop Integration | Subscriptions<br>Ideas<br><b>Answers</b><br>Data com<br>Site.com<br>Suggestions                         | Add<br>٠                       | Home<br>Portals<br><b>Search Results</b> |                           | Up<br>$\ddot{\phantom{1}}$   |
| <b>App Setup</b><br>$E$ Customize<br><b>Q</b> Create                                      | <b>Bulk Sugestions</b><br><b>Hotels</b><br>Portal Rooms<br>Rooms<br><b>Scheduled Tasks</b><br>Rates BAR | $\blacktriangleleft$<br>Remove |                                          |                           | $\blacktriangledown$<br>Down |
| <b>Apps</b>                                                                               | Occupancy Fees                                                                                          |                                |                                          |                           |                              |
|                                                                                           | Google AdWords Setup                                                                                    |                                |                                          |                           |                              |

*Figura 20 - Selecção de menus disponíveis na aplicação* 

Como o Salesforce é uma plataforma que permite aceder a múltiplas aplicações com o mesmo login tem uma estrutura partilha baseada em papéis e em perfis.

Os papéis limitam o acesso aos registos, neste projecto não foram definidos papéis. Os perfis definem o acesso aos objectos, aos campos, aos menus e às aplicações. Desta forma foi definido um perfil de *Yield Manager* com permissões para utilizar toda a aplicação de *Multibooking Smart*.

Podem ser criados multiplos utilizadores, devendo-se escolher um email, um nome do utilizador único em formato de email. A palavra passe será gerada automaticamente e enviada por email para o respectivo utilizador. A plataforma não permite ver as palavras passe dos utilizadores, apenas permite gerar uma nova palavra passe.

Em alguns casos pode ser necessário adicionar *triggers* para fazer validações adicionais ou para preencher alguns campos automaticamente. Os *triggers* são desenvolvidos na linguagem APEX [5].

Para este projecto foram desenvolvidos 2 triggers, 1 para validação de dados (triggerOccupancyFees) e 1 para actualização de dados (AnalysisTrigger):

- AnalysisTrigger
	- o Quando o módulo de apoio à decisão cria uma nova sugestão é necessário actualizar números que estão guardados no objecto do hotel, pois são necessários para a actualização dos portais de *booking online*.
- triggerOccupancyFees:
	- o Sempre que é criada uma taxa de ocupação é validado se já existe inserida a taxa de ocupação para esse dia, para evitar que existam taxas de ocupação duplicadas para o mesmo hotel e para o mesmo dia.

Em alguns casos existe a necessidade de criar alguns fluxos de trabalho. Neste caso foram criados 2 fluxos de trabalho: Nova Sugestão e Sugestão Aprovada.

A Figura 21, representa o fluxo de trabalho, quando é criada uma sugestão de tarifas (criada pelo módulo de apoio à decisão) com o estado pendente é enviado um email ao responsável de gestão a informar que existe uma nova sugestão para aprovar com o respectivo link directo, via interface web.

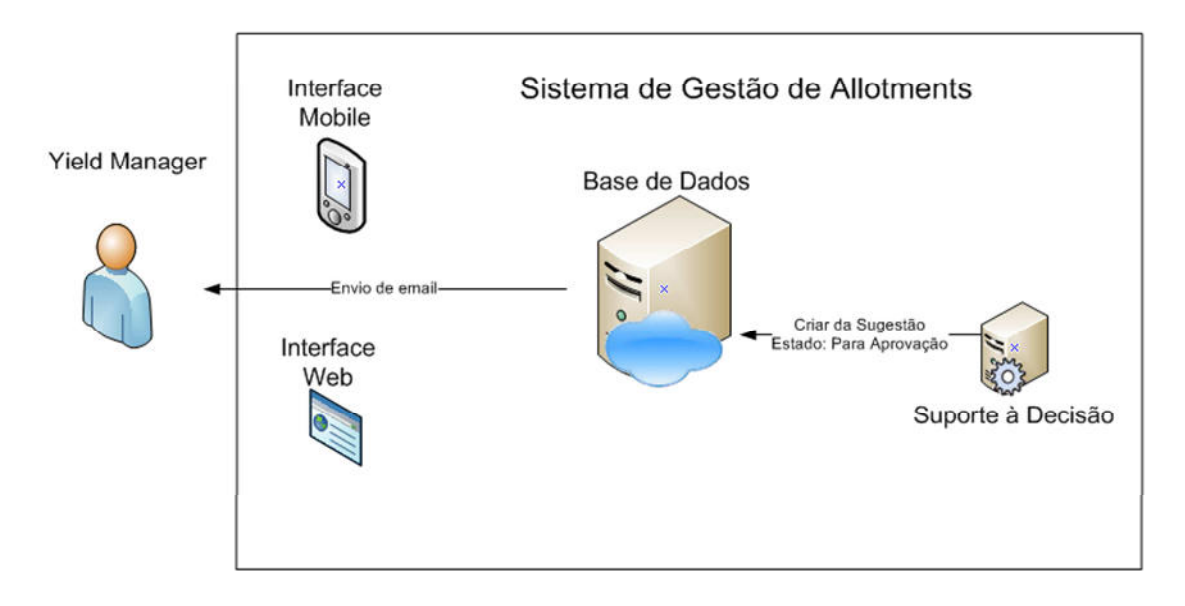

#### *Figura 21 - Envio de email*

Na Figura 22 pode-se ver como são configurados os workflows do sistema.

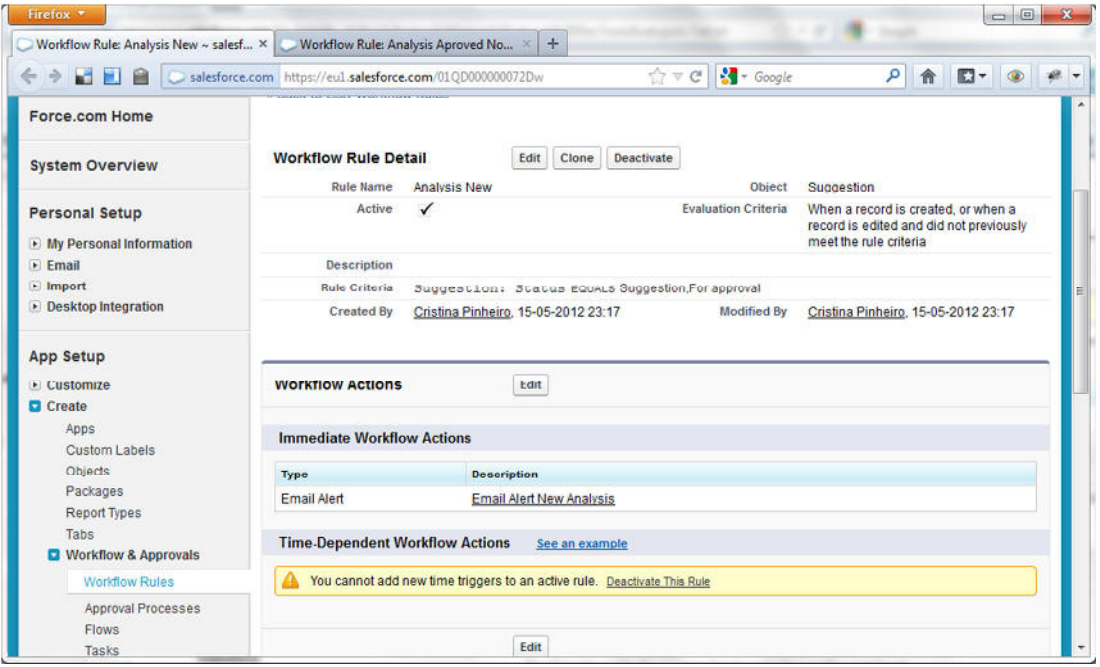

*Figura 22 - Configuração do Alerta da Nova Sugestão*

Sempre que uma sugestão é criada manualmente ou quando é aprovada pelo *Yield Manager* é enviado um pedido para o webservice para que seja actualizados dados da tarifa do quarto no respectivo portal. Pode-se ver a configuração deste fluxo na Figura 23.

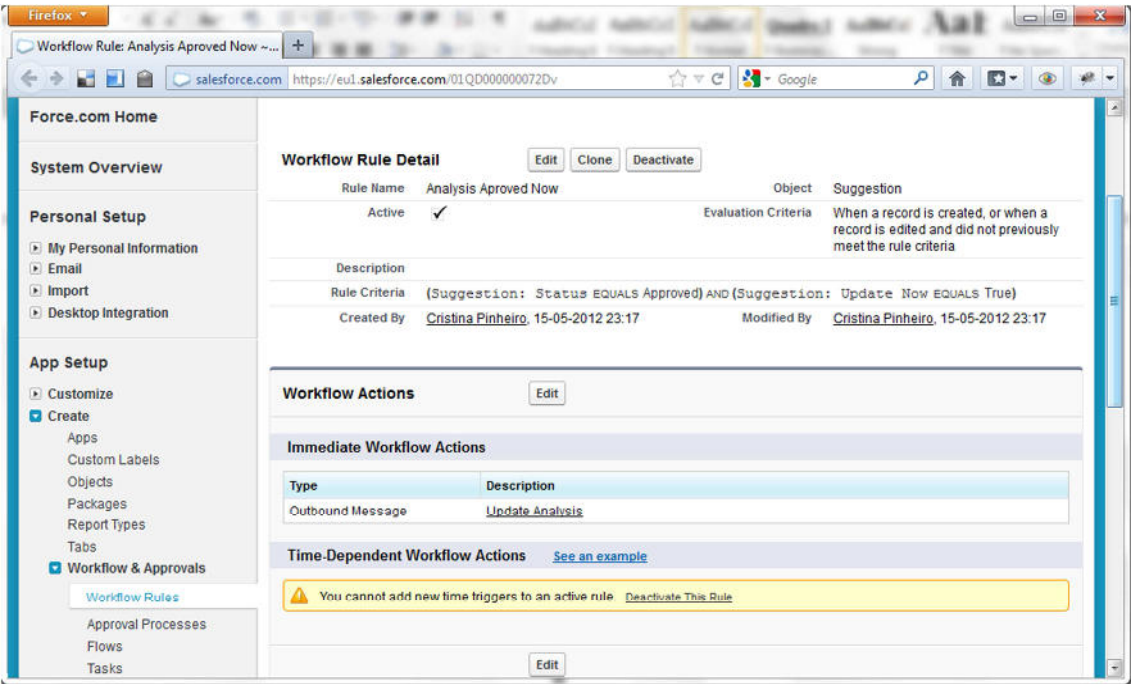

*Figura 23 - Configuração do Alerta da Sugestão aprovada* 

Como as interfaces de origem do Salesforce são simples e todos iguais, por vezes existe a necessidade em criar outras interfaces para facilitar a inserção de dados. No desenvolvimento do sistema houve a necessidade de criar uma interface que permitisse actualizar uma tarifa de um quarto em múltiplos portais para diferentes dias, pois pelos interfaces de Salesforce seria necessário muitos cliques para fazer a mesma actualização.

Para facilitar essa implementação o Salesforce disponibiliza a possibilidade de criar páginas, as *Visualforce Pages*. A *Visualforce page* é dividida em 2 partes: parte de apresentação e parte de lógica.

Na parte de apresentação pode-se utilizar apenas HTML ou então elementos pertencentes a Framework de Salesforce, ver Figura 24.

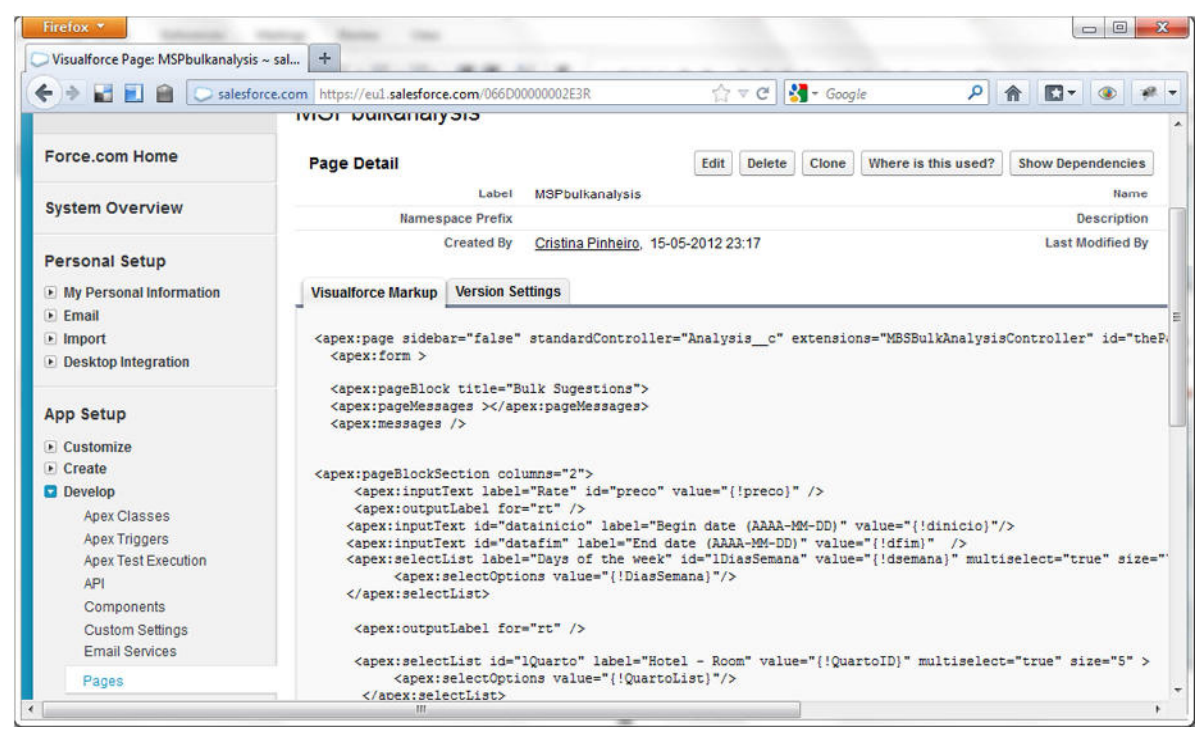

*Figura 24 – Visualforce page - Apresentação* 

A parte de lógica é onde se pode efectuar a comunicação com os objectos da aplicação, designado por controlador, ver Figura 25. Nos controladores é utilizada uma linguagem de programação chamada *APEX* muito parecida com a linguagem de programação *Java*, pertencente à *Framework* de Salesforce.

| salesforce.com - Enterprise Edition                                                                                                    | $+$                                                                                                    |
|----------------------------------------------------------------------------------------------------|----------------------------------------------------------------------------------------------------|
| <b>MER</b><br>←<br>净                                                                                                    | $-$ Google<br>合<br>$\mathbb{C} \vee C$<br>۹<br>$\Box$<br>$x^2 +$<br>$\circledcirc$<br>salesforce.com https://eu1.salesforce.com/01pD0000000lm3f                                                                                                    |
| <b>System Overview</b>                                                                                                    | <b>Apex Class Detail</b><br><b>Run Test</b><br><b>Delete</b><br>Download<br><b>Security</b><br>Show Dr<br>Edit<br>MBSBulkAnalysisController<br>Name                                                                                                    |
| <b>Personal Setup</b>                                                                                                    | <b>Namespace Prefix</b>                                                                                                    |
|                                                                                                    | Code Coverage<br>0%                                                                                                    |
| • My Personal Information<br>$E$ Email<br>$\blacksquare$ Import                                                                                                    | <b>Last Modified By</b><br>Cristina Pinheiro, 24-06-2012 19:34                                                                                                    |
| Desktop Integration                                                                                                    | <b>Class Summary Version Settings Log Filters</b><br><b>Class Body</b>                                                                                                    |
| <b>App Setup</b><br>• Customize<br>Create<br><b>Develop</b>                                                                                                    | $\mu$ *<br>$\overline{2}$<br>* This is the Controller for the MBSBulkAnalysis.<br>3<br>* @author<br>$^{\ast}$<br>4<br>5<br>6<br>public with sharing class MBSBulkAnalysisController{                                                                                                    |
| <b>Apex Classes</b>                                                                                                    | $\overline{7}$<br>private ApexPages.StandardController controller;<br>8                                                                                                    |
| <b>Apex Triggers</b><br><b>Apex Test Execution</b><br><b>API</b><br>Components<br><b>Custom Settings</b><br><b>Email Services</b><br>Pages<br><b>Sites</b><br><b>Static Resources</b> | 9<br>public string resultado:<br>10<br>public boolean erro:<br>11<br>public string id {get;set;}<br>12<br>public List <string> QuartolD {getset}<br/>13<br/>public List<string> PortallD {get;set}<br/>14<br/>public string preco {get;set;}<br/>15<br/>public List<string> dsemana {get;set;}<br/>16<br/>public string dinicio {get:set}<br/>17<br/>public string dfim {get:set}<br/>18<br/>public string dexecucao {get;set;}<br/>19<br/>20<sup>°</sup><br/>public MBSBulkAnalysisController(ApexPages.StandardController controller){</string></string></string> |
| Toole                                                                                                    | 21<br>this controller = controller                                                                                                    |

*Figura 25 - Visualforce page – Lógica* 

# **4.4.1.2 Interface Mobile**

O Salesforce não disponibilizava um interface optimizado para dispositivos móveis, assim senfo foi necessário criar um *website* de acesso privado para que o *Yield Manager* possa efectuar o login num dispositivo móvel e aceder aos dados mais importantes.

O Salesforce disponibiliza a funcionalidade de criação de *websites* com um sistema de autenticação. Podem ser configurados múltiplos websites para diferentes fins. Neste caso foi configurado um único *website* para a aplicação mobile.

Na configuração do *website* é definida a página de entrada, o endereço do site e quais as páginas que existem podem ser acedidas através do *website*, ver Figura 26.

| ←<br>$\bullet$<br><b>FIA</b>                                                            | Salesforce.com https://eu1.salesforce.com/0DMD0000000Cb4i |                                                           | $\frac{1}{2}$ - Google<br>☆v<br>$\mathcal{C}^i$                            | $\mathsf{Q}$<br>$\circ$<br>合<br>$\Box$                  |
|-----------------------------------------------------------------------------------------|-----------------------------------------------------------|-----------------------------------------------------------|----------------------------------------------------------------------------|---------------------------------------------------------|
| Expand All   Collapse All<br>Q Quick Find                                               | <b>Site Details</b><br>msp mobile                         |                                                           |                                                                            | Help for this Page                                      |
| Force.com Home                                                                          | « Back to List: Sites                                     |                                                           |                                                                            |                                                         |
| <b>System Overview</b>                                                                  | <b>Site Detail</b><br><b>Site Label</b>                   | Edit<br>msp mobile                                        | <b>Public Access Settings</b><br><b>Login Settings</b><br><b>Site Name</b> | <b>URL Redirects</b><br><b>Deactivate</b><br>msp_mobile |
|                                                                                         | <b>Site Description</b>                                   |                                                           | <b>Site Contact</b>                                                        | Cristina Pinheiro                                       |
| <b>Personal Setup</b><br>My Personal Information                                        | <b>Default Web Address</b>                                | http://msp.force.com/mobile<br>[Preview as Admin]         | Active                                                                     | 网                                                       |
| $F$ Fmail                                                                               | <b>Secure Web Address</b>                                 | https://msp.secure.force.com/mobile<br>[Preview as Admin] | Login                                                                      | <b>Enabled for Customer Portal</b>                      |
| $\blacksquare$ Import<br>Desktop Integration                                            | <b>Custom Web Address</b>                                 |                                                           | <b>Active Site Home</b><br>Page                                            | <b>MSPSiteLogin [Preview]</b>                           |
| <b>App Setup</b>                                                                        | <b>Site Favorite Icon</b>                                 |                                                           | <b>Inactive Site Home</b><br>Page                                          | <b>InMaintenance [Preview]</b>                          |
|                                                                                         | <b>Site Robots, txt</b>                                   |                                                           | <b>Site Template</b>                                                       | msp mobile template [Preview]                           |
| • Customize<br>Create                                                                   | <b>Enable Feeds</b>                                       | m                                                         | <b>Analytics Tracking</b><br>Code                                          |                                                         |
| Develop                                                                                 | <b>URL Rewriter Class</b>                                 |                                                           | <b>Created By</b>                                                          | Cristina Pinheiro, 17-05-2012 20:46                     |
| Deploy<br><b>Schema Builder</b><br><b>Installed Packages</b><br>AppExchange Marketplace | <b>Last Modified By</b>                                   | Cristina Pinheiro, 12-06-2012 22:28<br>Edit               | <b>Public Access Settings</b><br><b>Login Settings</b>                     | <b>URL Redirects</b><br><b>Deactivate</b>               |

*Figura 26 - Configuração do website* 

O desenvolvimento das páginas disponiveis no *website* mobile foi efectuado também em Salesforce. Para além da *Visualforce Page* foram utilizadas tecnologias conhecidas, como HTML5 [6], CSS e JavaScript. Foi também utilizado um *Software Development Kit* (SDK) Salesforce.com Mobile [7] disponibilizado pelo Salesforce e a biblioteca jQuery Mobile [8] que é um sistema de interface unificada, baseada em HTML5 para todas as plataformas de dispositivos móveis, construído sobre o jQuery sólida e fundação jQuery UI. O seu código é construído com leve valorização progressiva e tem um design flexível facilmente personalizáveis.

Cada página utiliza HTML5 e a biblioteca JQuery Mobile para a camada de apresentação. Na camada de lógica foram desenvolvidas classes em APEX para a comunicação com os objectos de Salesforce. Para fazer a ligação entre a camada de lógica e de apresentação foi utilizado Javascript Remoting para facilitar a utilização da aplicação.

Na camada de lógica cada classe contém métodos para ler e actualizar os registros da base de dados. Um exemplo de um método é o queryHotels que consulta a lista de registos do objecto Hotel\_Room\_\_c que contem a lista de hoteis com sugestões para aprovação e retorna uma lista de registos do objecto Hotel\_Room\_\_c.

```
@RemoteAction 
global static List<Hotel_Room__c> queryHotels() { 
 date dti = system.today().addDays(-1);
  return [Select h.Room_Name__c, h.Id, h.Hotel_Name__c From Ho-
tel_Room__c h where h.Hotel__r.Recordtype.name!='Competitor' and h.id in 
(Select Hotel_Room__c From Analysis__c where status__c = 'For approval' 
and Date_c > :dti )];
```
}

Os métodos são declarados como métodos estáticos globais e com RemoteAction@, para permitir o acesso a estes métodos através do *JavaScript remoting*.

O *Javascript Remoting* são funções, como se pode verificar a seguir, que permitem chamar os métodos existentes nas classes. Após receber a lista retornada pelo método é tratada de forma que fique visível na página.

```
function getAnalysis(callback) { 
   $j('#albumlist').empty(); 
  MSPMobileAnalysisController.queryHotels( 
  function(records, e) { showAlbums(records, callback) }, {es-
cape:true}); 
}
```
Na camada de apresentação é criado o HTML para apresentar a informação que vem das funções de *Javascript Remoting*.

```
<div style="padding-top:35px" class="ui-content"> 
     <ul id="albumlist" data-inset="true" data-role="listview" data-
theme="c" data-dividertheme="b"> 
     \langle/ul></div>
```
Com base neste modo de funcionamento foram desenvolvidas as seguintes páginas:

- MSPSiteLogin: Permite efectuar o login pelo *Yield Manager*. Após efectuar o login lista o menu de navegação da aplicação.
- MSPMobileAnalysis: Permite visualizar e efectuar a gestão de todas as sugestões que estão disponíveis para aprovação.
- MSPMobileAnalysisToday: Permite visualizar e efectuar a gestão de todas as sugestões que estão disponíveis para aprovação para o dia de hoje.
- MSPMobilebulkanalysis: Permite efectuar uma actualização manual de uma tarifa de um ou múltiplos quartos, para um ou múltiplos portais e numa data ou num período de tempo.
- MSPMobileReport: Permite consultar um gráfico com a evolução das sugestões.

# **4.4.2 Módulo de Suporte à Decisão**

Neste módulo é efectuada uma análise dos dados (tarifa do hotel, tarifa da concorrência, taxa de ocupação) sendo criada uma sugestão através do método de Aprendizagem Supervisionada com base em árvores de decisão. Os resultados da árvore serão guardados como sugestão para posteriormente aprovação ou rejeição, pelo *Yield Manager*, do resultado apresentado. Para o desenvolvimento serão utilizadas as regras apresentadas na **Error! Reference source not found.**.

#### **4.4.2.1 Algoritmo de aprendizagem**

O *Yield Manager* analisa os dados e toma decisões diariamente com base no conhecimento que já adquiriu em decisões anteriores. Desta forma para facilitar a tomada de decisão do *Yield Manager* decidiu-se implementar um método de aprendizagem supervisionada, árvores de decisão, utilizando o algoritmo C4.5 [9].

O sistema desenvolvido apoia a decisão através da recolha de informação, apresentação da mesma em forma de relatórios e também sugerindo uma tarifa. É nesta última parte que entram as árvores de decisão, mas os restantes passos também faz parte do sistema de suporte à decisão.

#### *A) Árvores de decisão*

As árvores de decisão são representações do conhecimento que têm sido aplicadas em sistemas de aprendizagem. Podem ser aplicadas em várias aplicações como diagnósticos médicos ou análise de risco de crédito.

Uma árvore de decisão é um grafo construído a partir dos dados previamente classificados, utilizando técnicas recursivas. Essa árvore é constituída por nós, que representam um teste ao valor de um atributo e por ramos que estabelecem uma ligação com os possíveis valores assumidos pelo atributo em causa. Cada folha da árvore contém uma das possíveis classes.

Uma mais valia das árvores é o facto de estas permitirem que o utilizador final possa perceber como se chegou ao resultado final. A decisão não resulta de uma caixa negra. Pode-se desenhar visualmente a árvore de forma a perceber o fluxo das decisões.

Uma das desvantagens das árvores de decisão deve-se ao facto de ser necessário conhecer todas as variáveis A priori, é necessário conhecer os repectivos valores, mas também consegue lidar com valores desconhecidos.

Os algoritmos utilizados nas árvores de decisão todos se baseiam na sucessiva divisão do problema em vários sub problemas de menor dimensão, até que seja possível encontrar uma solução para os problemas mais pequenos [10].

CART, CHAID, ID3 ou C4.5 são alguns dos algoritmos dos mais conhecidos. Decidiu-se utilizar o C4.5 pois é o algoritmo que optimizou todos os outros algoritmos utilizados em árvores de decisão.

#### *B) Algoritmo C4.5*

Os algoritmos ID3 e C4.5, desenvolvidos por Quinlan [11], como referido anteriormente são dois algoritmos de análise das árvores de decisão. O C4.5 foi uma evolução do ID3, sendo necessário explicar o funcionamento do ID3 para perceber o algoritmo C4.5.

O Algoritmo ID3 constrói árvores de decisão a partir de uma amostra, um conjunto de dados de treino, sendo a árvore utilizada para classificar amostras futuras. Após a construção é necessário avaliar a árvore utilizando dados que não foram usados na construção e verificar se a árvore generaliza os dados e se adapta a novas situações. Mas verificaram-se alguns problemas que possuía, como por exemplo o caso do sobreajustamento da árvore aos dados de treino. Este problema deve-se ao excesso de procura e à presença de ruídos nos dados, diminuindo o desempenho do algoritmo.

Para superar os problemas identificados foi desenvolvido o algoritmo C4.5 que é um método melhorado a partir do ID3. O algoritmo C4.5 adopta a estratégia pós-poda na árvore. Podar uma árvore neste contexto, significa reduzir algumas sub-árvores a folhas, ou de outra forma, um ramo de árvore, a partir de determinado nó é cortado (ou seja, transformando em folha). Desta forma caso o erro obtido para um nó seja inferior ou igual à soma dos erros dos nós imediatamente posteriores, então esse nó é convertido numa folha. Assim a poda é realizada para que o desempenho da árvore não diminua [11].

O algoritmo C4.5 introduziu também o tratamento de dados, como é o caso de atributos com valores numéricos (contínuos) e valores desconhecidos. No caso particular do tratamento de valores desconhecidos o C4.5 incorpora o seu tratamento, ou seja, quando é encontrado um valor desconhecido esse objecto vai ser adicionado a ambos os ramos provenientes dessa folha (atributo em estudo), mas com "pesos" (importâncias) diferentes. Contudo é possível efectuar este tratamento manualmente, substituindo os valores desconhecidos pela média no caso de se tratar de atributos numéricos e pela mediana no caso de atributos nominais.

Com o algoritmo C4.5 pretende-se obter árvores de decisão e regras de classificação. Obtendo-se uma árvore de decisão em que as folhas são classes, basta considerar cada caminho do nó raiz até à respectiva folha e obtêm-se uma das regras de classificação. A classificação das respectivas folhas vai basear-se na percentagem de objectos de cada classe, ou seja, a folha vai assumir a classe mais provável [12].

#### *C) Implementação*

Para a implementação do algoritmo C4.5 foi necessário definir quais os atributos (Tabela 3) a utilizar e quais os valores possíveis que podem ter os atributos.

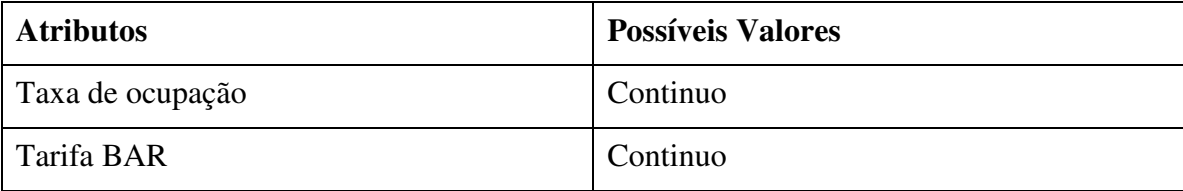

| Tarifa Concorrência | Continuo  |
|---------------------|-----------|
| Dia de Semana       | Sim / Não |
| Eventos             | Sim/Não   |

*Tabela 3 - Atributos para Algoritmo C4.5* 

Na implementação deste algoritmo, não foram tidos em conta valores desconhecidos, pois todos os atributos terão que ser conhecidos, caso não sejam conhecidos serão ignorados os valores. Pois sem os valores das tarifas ou a taxa de ocupação não faz sentido apresentar nenhum resultado, poderia provovar situações criticas para a Unidade Hoteleira, tal como *overbooking*.

Como o algoritmo C4.5 necessita de conhecer os seus atributos e o conjunto de valores possíveis dos seus atributos e analisando os atributos verifica-se que 3 dos 5 atributos serão valores contínuos. Estes valores contínuos fazem com que a árvore fique com muitos ramos inviabilizando a tomada de decisão. Para facilitar e optimizar os atributos da árvore foi necessário converter estes valores contínuos em classes. Esta conversão foi feita junto com o responsável da Unidade Hoteleira de forma a encontrar os valores correctos para a criação das classes.

Após se efectuar uma análise a taxa de ocupação foi dividida em 4 grupos com os seguintes critérios:

- Taxa de Ocupação < 30% : Baixa
- $\bullet$  30%  $\leq$  Taxa de Ocupação  $\lt$  60% : Médio Baixa
- $\bullet$  60%  $\leq$  Taxa de Ocupação  $\lt$  90% : Médio Alta
- Taxa de ocupação  $\geq$  90%: Alta

No caso da Tarifa e da Tarifa de Concorrência efectuou-se a diferença entre os dois valores e criou-se uma classe para a diferença (Tarifa da Concorrência – Tarifa ).

De seguida foi classificado o resultado da diferença da seguinte forma:

- Resultado da Diferença < -10: Baixo
- Resultado da Diferença > 10: Alto
- -10 <= Resultado da Diferença < 0: Médio
- 0 < Resultado da Diferença <= 10: Médio
- Resultado da Diferença =  $0: Nulo$

Assim sendo foram criados as classes da Tabela 4 para os atributos apresentados.

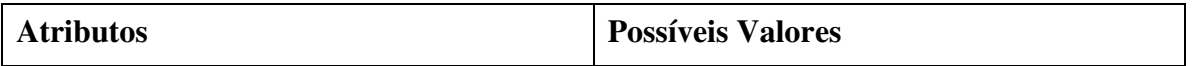

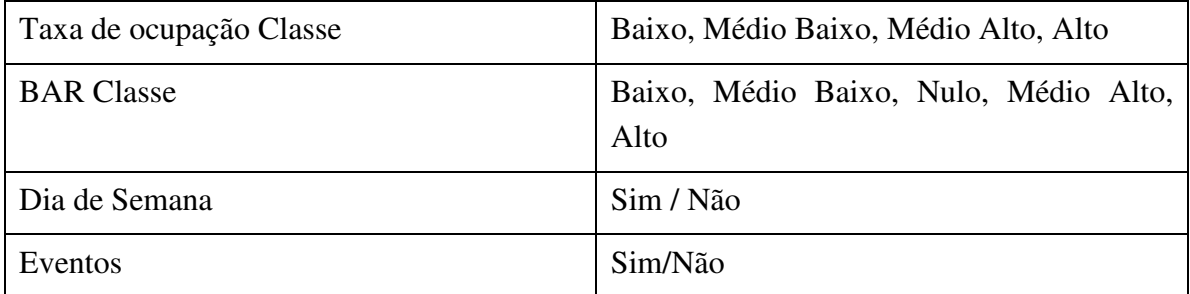

*Tabela 4 - Discretização dos Atributos para Algoritmo C4.5* 

O resultado da árvore de decisão é um valor booleano de alteração à tarifa (altera ou não altera).

Pode-se verificar na Figura 27 qual será o aspecto final da árvore e quais as decisões que deverá tomar para chegar a uma resposta. Esta imagem é apenas ilustrativa, tem muitos mais ramos.

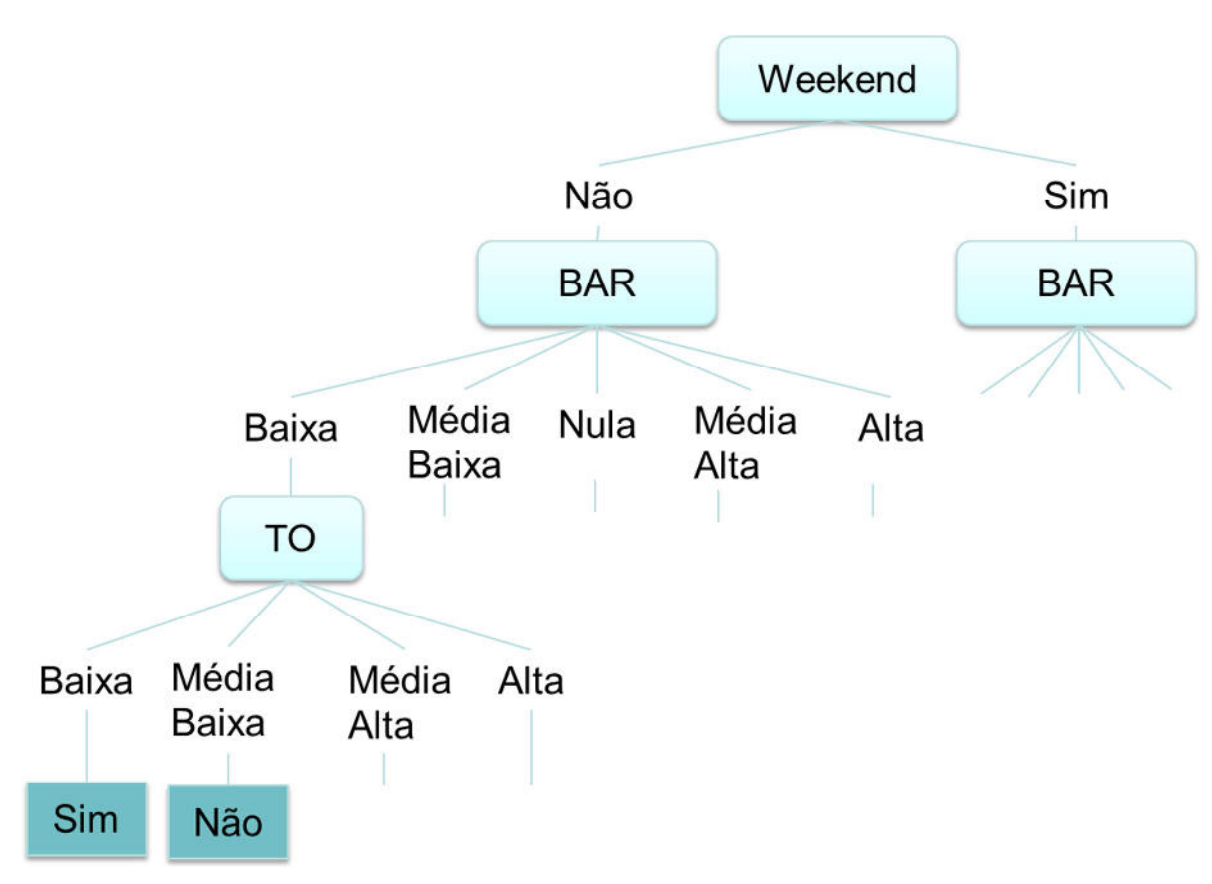

*Figura 27 - Exemplo da árvore de decisão do sistema*

Sempre que é efectuada uma análise (diariamente) é criada a árvore com base nos dados de testes de indução da árvore existentes na plataforma.

De seguida a árvore é testada com os dados recolhidos (Tarifa, Tarifa Concorrência, Taxa de Ocupação) pelo sistema para esta análise.

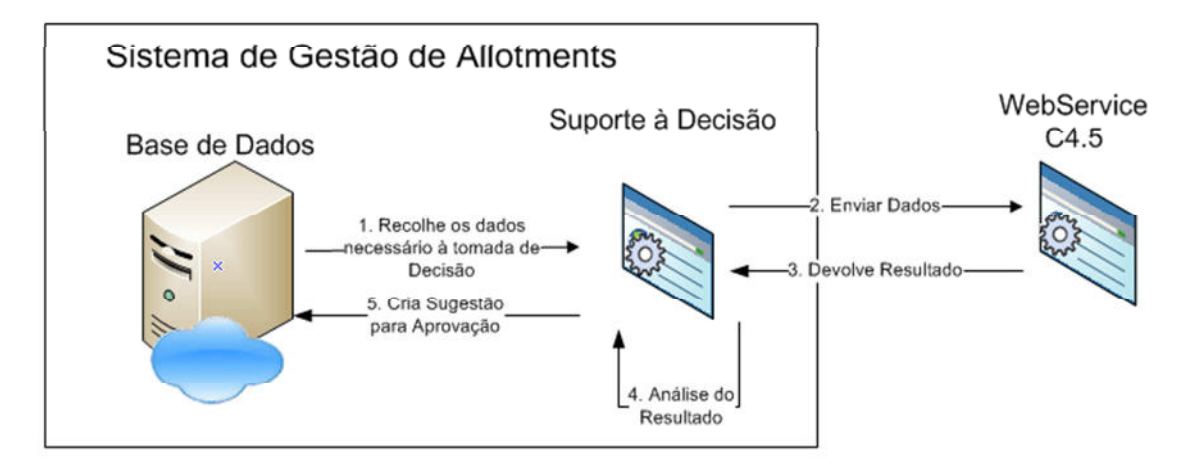

*Figura 28 - Fluxo de dados no suporte à decisão*

Como se pode ver na Figura 28 foi criado um *webservice* com a implementação do algoritmo C4.5. O Algoritmo C4.5 foi implementado em C# utilizando a framework Accord.NET Framework [13]. Houve a necessidade de criar este *webservice* pois na plataforma Salesforce.com não era possível utilizar a Framework. Podem ser consultados os métodos no seguinte endereço: http://msp.domdigital.pt/ws/dts.asmx

Sempre que é executada uma análise, o módulo de suporte à decisão numa primeira fase efectua uma consulta à base de dados com os dados necessários para a execução da árvore, tais como os dados de treino e os dados para análise da árvore. Na fase 2 são enviados os dados para o *webservice C4.5*. Na fase 3 o *webservice* retorna o resultado da árvore.

Na fase 4 é analisado o resultado e caso a resposta seja positiva, então é calculada uma nova tarifa com o valor de 1% abaixo da tarifa da concorrência. Por último é registada a nova sugestão da árvore de decisão na base de dados.

Após o desenvolvimento da árvore é necessário treinar a árvore com um conjunto de dados de treino e de teste. Para a criação desses dados foi feita manualmente uma análise de 3 meses e a respectiva decisão do *Yield Manager*, de forma a criar um conjunto de dados, ver Tabela 5.

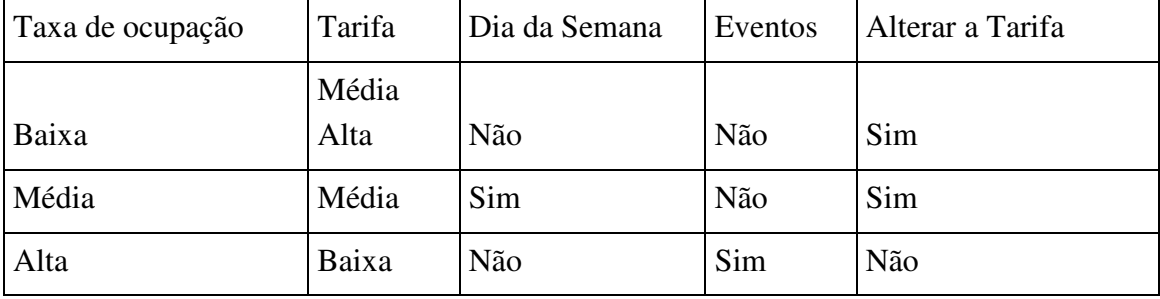

*Tabela 5 - Exemplo de dados para Algoritmo C4.5* 

A renovação da árvore é feita diariamente a partir da gestão das sugestões. Sempre que o *Yield Manager* aprova ou rejeita uma sugestão esta passa a constar no conjunto de dados de aprendizagem da árvore.

## **4.4.3 Módulo de Webservices**

Este módulo fará a ponte entre o Sistema de Gestão de *Allotments* e os diversos portais de *booking online*. O módulo de *webservice* tem duas funções: a de consulta de informação sobre a concorrência e a actualização dos portais de *booking online* explicadas em detalhe de seguida.

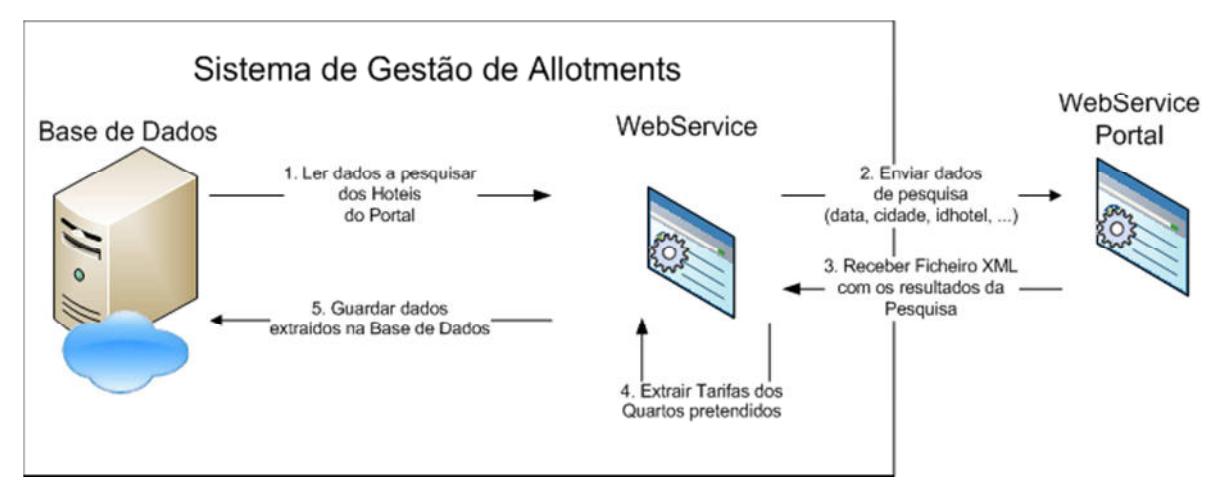

*Figura 29 - Módulo WebService - Leitura* 

Numa primeira fase são consultados os dados dos hotéis, da concorrência e dos quartos configurados na base de dados. Na fase 2 são enviados os dados do hotel para o *webservice* para que sejam devolvidos os dados (Tarifa, Tipologia, Data) na fase 3. Na Fase 4 são analisados os dados retornados pelo portal para encontrar qual a tarifa dos quartos para a data pretendida. Na fase 5 são guardados os valores das tarifas na base de dados.

Na Figura 29 está listado o fluxo dos dados do módulo de leitura para um portal, este fluxo será repetido para todos os portais de *booking online* configurados na base de dados.

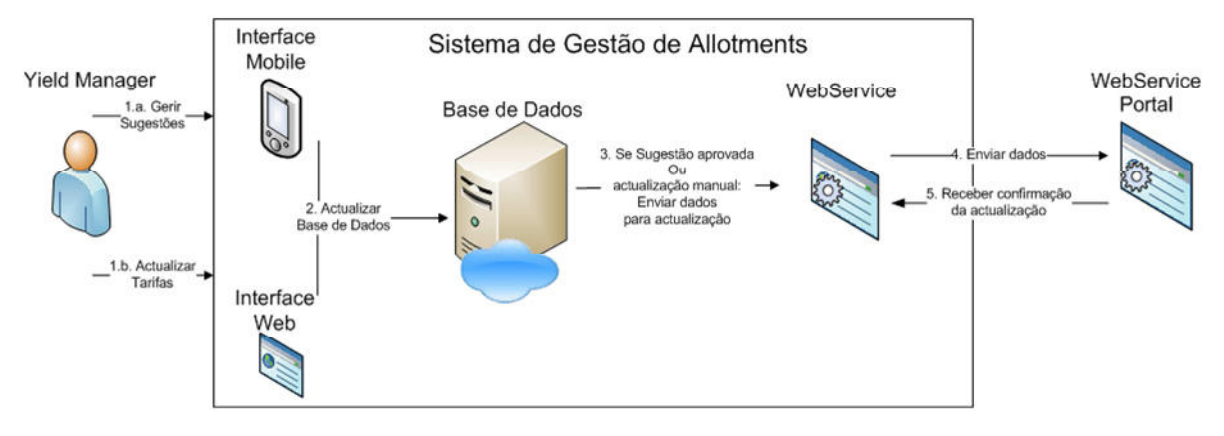

*Figura 30 - Módulo WebService - Actualização* 

No módulo de actualização, Figura 30 é implementada a actualização dos dados do hotel no portal. Numa primeira fase o *Yield Manager* efectua a gestão de sugestões ou a actualização manual das tarifas. Sendo de seguida, fase 2, guardada a informação na base de dados. O sistema verifica se a sugestão foi aprovada ou se houve uma actualização manual, fase 3, e acciona o *webservice* para efectuar a actualização do portal. Na fase 4 envia os dados para *webservice* do portal. Por ultimo, na fase 5 recebe a actualização do *webservice* do portal o resultado do pedido de actualização. A fase 4 e 5 repetem-se pelos outros portais configurados.

Em alguns casos os *webservices* dos portais podem receber dados diferentes quando se efectua a actualização, assim como os dados que devolve quando se efectua a consulta. Assim sendo quando se implementa um novo portal é necessário efectuar uma análise do modo de funcionamento do portal.

# **4.4.3.1 Portais de booking online**

Os portais de *booking online*, são *websites* que disponibilizam a possibilidade de reservar quarto num hotel para um determinado dia e comparar hotéis, tarifas entre diferentes hotéis. Ou seja o cliente efectua uma pesquisa de uma cidade para um determinado dia, são-lhe apresentados todos os hotéis dessa cidade e que têm disponíveis quartos para reservar. O cliente selecciona o hotel e o quarto pretendido, preenche os seus dados e a sua reserva fica confirmada. O hotel é informado por email da nova reserva.

Estes portais disponibilizam aos hotéis uma área privada onde podem gerir os dados do seu hotel visíveis ao cliente final, ou seja, inserir as características dos hotéis e das tipologias, fotografias, onde são alteradas as tarifas e as quantidades de tipologias disponíveis.

Cada Hotel está registado em diversos postais de forma a maximizar as reservas e aumentar a taxa de ocupação.

Após um levantamento de portais utilizados pelo Grupo Hoteleiro identificaram-se os 11 portais mais utilizados, Tabela 6.

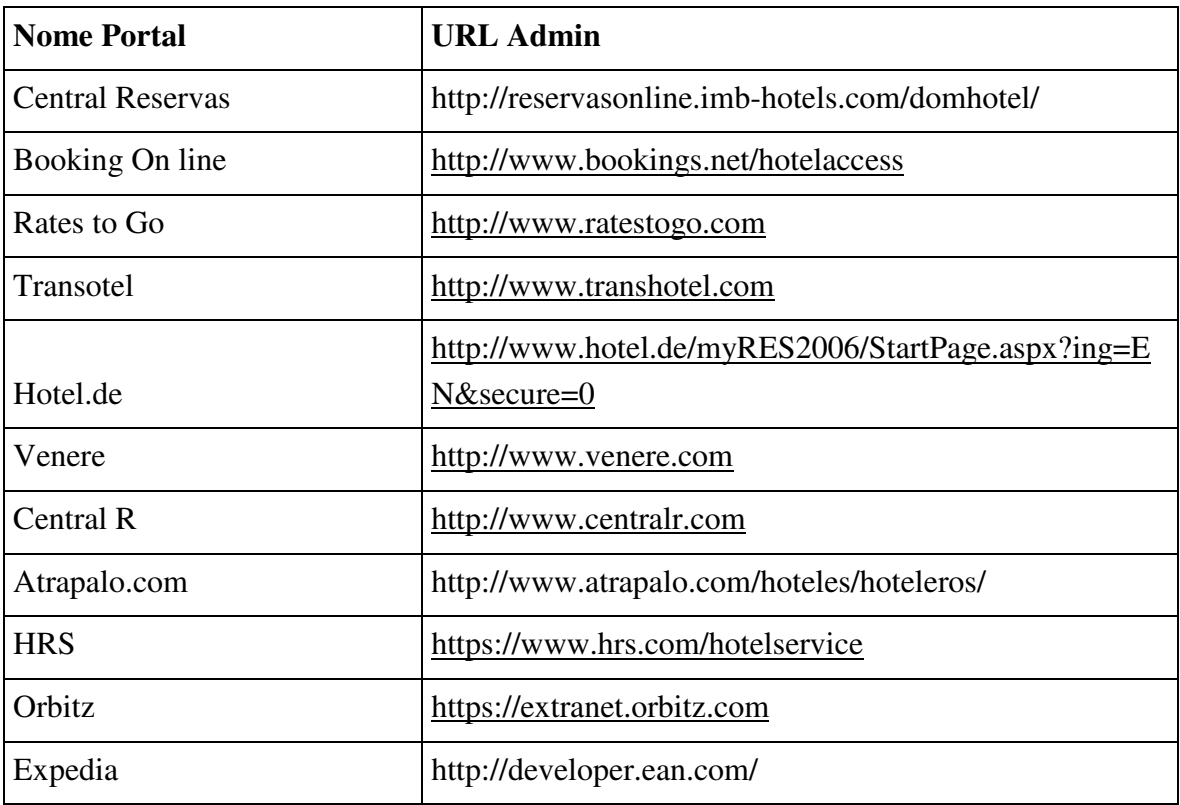

*Tabela 6 - Lista de portais de booking online usados pelo Grupo Hoteleiro* 

Foi feita uma análise destes portais para identificar quais os que disponibilizam interfaces com base em *webservice* para acesso de leitura e escrita aos dados dos hotéis, ver Tabela 7.

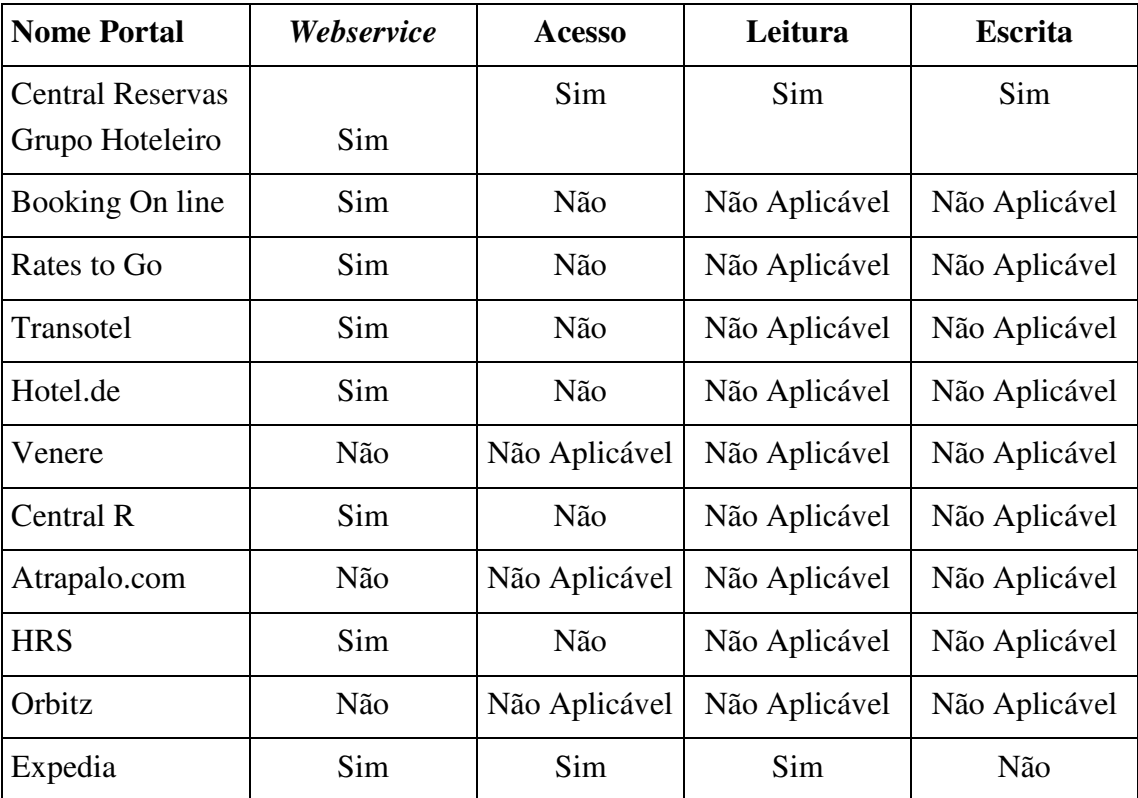

#### *Tabela 7 - Tipos de acesso disponibilizado pelos portais de booking online*

Após várias tentativas de contacto com os diferentes portais para fornecerem os dados de acesso aos *webservices* apenas um único portal de *booking online* disponibilizou os dados de acesso. Em alguns casos não foram obtidas respostas, em outros casos pretendia saber quantos hotéis iriam utilizar o sistema e não deram acesso pelo baixo volume de negócio, em outros casos pretendia assinar acordos financeiros com os hotéis. Assim sendo foi apenas possível efectuar a configuração de 1 único portal e do portal da própria unidade hoteleira.

#### **4.4.3.2 Comunicação com Portais**

Neste projecto foi desenvolvida um *webservice* utilizando a tecnologia SOAP. A comunicação com os portais de *booking online* é feita através de *webservices* disponibilizadas pelos diversos portais.

#### *D) Salesforce webservice*

O ficheiro wsdl contêm todos os métodos necessários para a comunicação com o Salesforce. Sempre que é feita alguma alteração a nível de objectos e campos, deverá ser gerado um novo ficheiro wsdl para conter as ultimas alterações. Este ficheiro WSDL pode ser utilizado em várias linguagens de programação.

A linguagem de programação utilizada neste projecto foi a Visual C#, .Net Framework 2.0.

Sempre que é gerado um novo ficheiro wsdl devem ser seguidos alguns passos para que sejam geradas automaticamente as classes e as funções que permitem efectuar a gestão de dados (inserir, eliminar, editar e listar). São geradas funções e classes para cada objecto. Assim como as funções que permitem efectuarem o login no *webservice*. Após serem criados estas funções consegue-se utilizar qualquer das funções existentes.

#### *E) Dom Hotel webservice*

O Dom Hotel, software desenvolvido pela Dom Digital, disponibilizou um *webservice* de acesso ao Dom Hotel que permite consultar e editar dados dos quartos.

Para aceder ao *webservice* deve ser acedido ao endereço seguinte endereço:

#### http://mdomhotel.domdigital.pt/wsdomhotel/domhotel.asmx

Para se conseguir utilizar a funções disponíveis neste *webservice* tiveram que ser fornecidos o nome do utilizador e a palavra passe de acesso. Esses dados de acesso terão que ser dados pela empresa responsável.

Para efectuar a pesquisa das tarifas dos quartos utiliza-se a função de Search com os seguintes parâmetros: data entrada, data de saída, id do hotel, o nome do utilizador e a palavra passe. Será devolvido um XML com os quartos e as respectivas tarifas para um determinado dia.

Sendo depois analisado para identificar os quartos inseridos na plataforma e guardados os valores das tarifas dos quartos utilizando a Salesforce *webservice*.

Para se efectuar a actualização de um quarto deve ser utilizada a função Quarto\_Update(). Quando a função é chamada é devolvido um XML que permite verificar se a actualização foi feita correctamente ou não.

#### *F) Expedia webservice*

A Expedia disponibiliza o acesso *webservice* apenas para consulta de dados não permitindo a actualização de dados. Para utilizar a *webservice* é necessário efectuar o registo como programador para ter acesso a uma chave de autenticação.

Para se aceder aos dados do portal deve-se aceder ao endereço:

#### http://api.ean.com/ean-services/rs/hotel/

Sendo necessário fornecer mais parâmetros, como a chave de autenticação, a cidade de pesquisa. Será devolvido um XML com os quartos e as respectivas tarifas para um determinado dia.

Sendo depois analisado de forma a identificar os quartos inseridos na plataforma e guardados os valores das tarifas dos quartos utilizando a Salesforce *webservice*.

# **Capítulo 5**

# **5. Análise de Resultados**

# **5.1 Comparação do sistema actual com o sistema proposto**

Efectuou-se uma análise do trabalho efectuado pelo *Yield Manager* e efectuou-se um cálculo do tempo despendido nas diferentes tarefas.

Após efectuar uma análise do trabalho do Gestor da Central de Reservas e do *Yield Manager* efectuou-se a medição dos tempos que demoram na realização das suas tarefas. As medições efectuaram-se durante a semana, fazendo tarefas diárias, efectuando-se a média dos tempos obtidos.

Os tempos medidos foram da análise de um hotel com 3 tipologias, num único portal e apenas com um hotel da concorrência, ver Tabela 8.

| <b>Tarefas</b>                                   | <b>Yield</b>   | Gestor da         |
|--------------------------------------------------|----------------|-------------------|
|                                                  | <b>Manager</b> | <b>Central de</b> |
|                                                  |                | <b>Reservas</b>   |
| Consulta do Taxa de Ocupação                     | 1 Min          |                   |
| Consulta das Tarifas da Concorrência de 1 Portal | 3 Min          |                   |
| Consulta das Tarifas BAR                         | 3 Min          |                   |
| Decisão de alteração da tarifa                   | 5 Min          |                   |
| Actualização de 1 Portal                         |                | 5 Min             |
| Total:                                           | $12$ Min       | 5 Min             |

*Tabela 8 - Tempos do Yield Manager e do Gestor da Central de Reservas* 

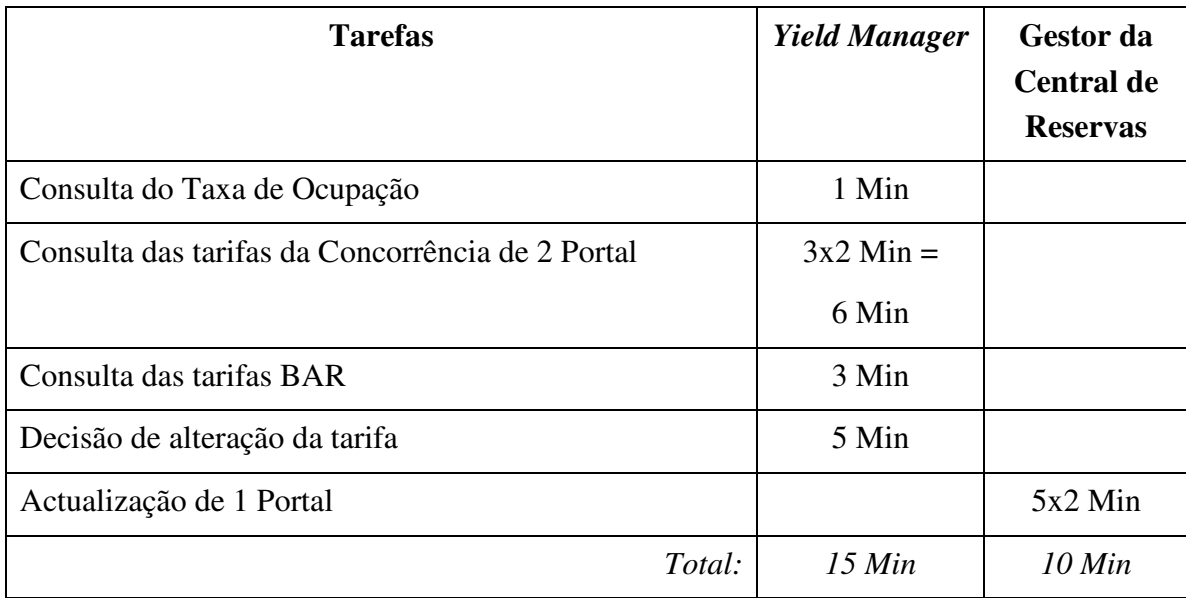

Efectuando-se uma estimativa do tempo despendido para múltiplos portais (2 portais), obtém-se os valores da Tabela 9.

*Tabela 9 - Tempos do Yield Manager e do Gestor da Central de Reservas para 2 portais* 

Utilizando o sistema desenvolvido através do interface mobile foram medidos os tempos despendidos pelas diversas pessoas durante a mesma semana, ver Tabela 10.

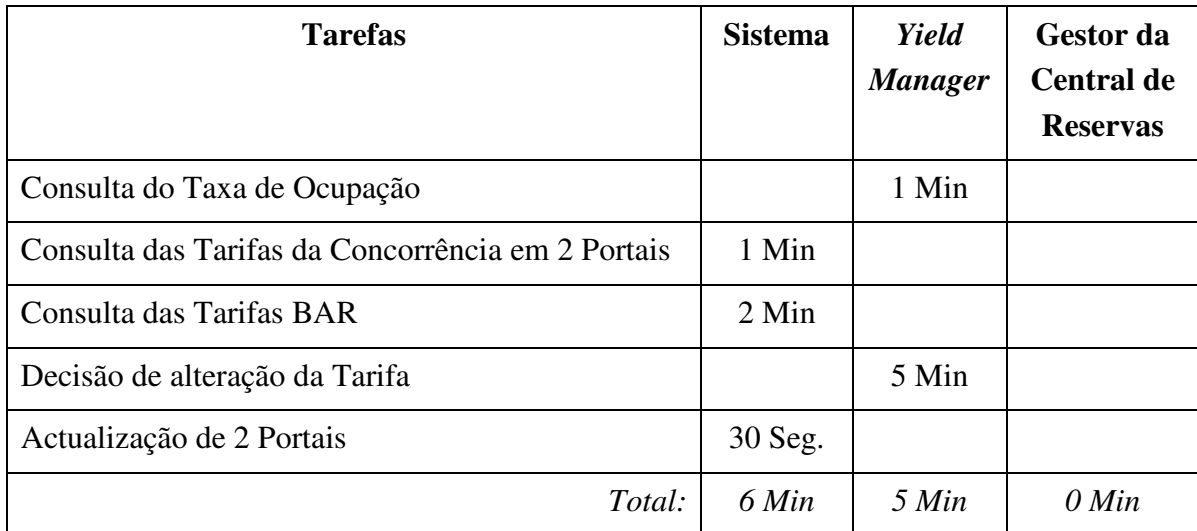

*Tabela 10 - Tempos do Yield Manager e do Gestor da Central de Reservas para 2 portais utilizando a nova sistema* 

Pela análise das tabelas apresentadas pode-se verificar que houve um ganho no tempo dispendido pelo *Yield Manager* e como pretendido desaparece o papel do Gestor da Central de Reservas.

# **5.2 Análise dos testes à árvore de decisão**

O conjunto de dados de teste foi gerado artificialmente, tendo sido criado um total de 252 situações e foi pedido ao *Yield Manager* que tomasse a decisão como se tratasse de uma situação real.

Do conjunto de dados foram retirados 80% dos registos que formam o conjunto de treino utilizados para a indução da árvore. Os restantes 20% são registos que foram os casos de teste.

A árvore de decisão induzida com os casos de treino, foi testada com os casos de teste e é determinada a percentagem de erro de 11% que correspondente aos casos de teste em que a previsão da árvore não é igual à decisão do Yield Manager.

Uma percentagem de erro de 11% é aceitável pois a sugestão da árvore requer sempre uma aprovação do *Yield Manager*.

# **5.3 Manual de Utilização**

# **5.3.1 Interface Web**

O login na administração é feito a partir do endereço http://login.salesforce.com sendo apresentada a Figura 31.

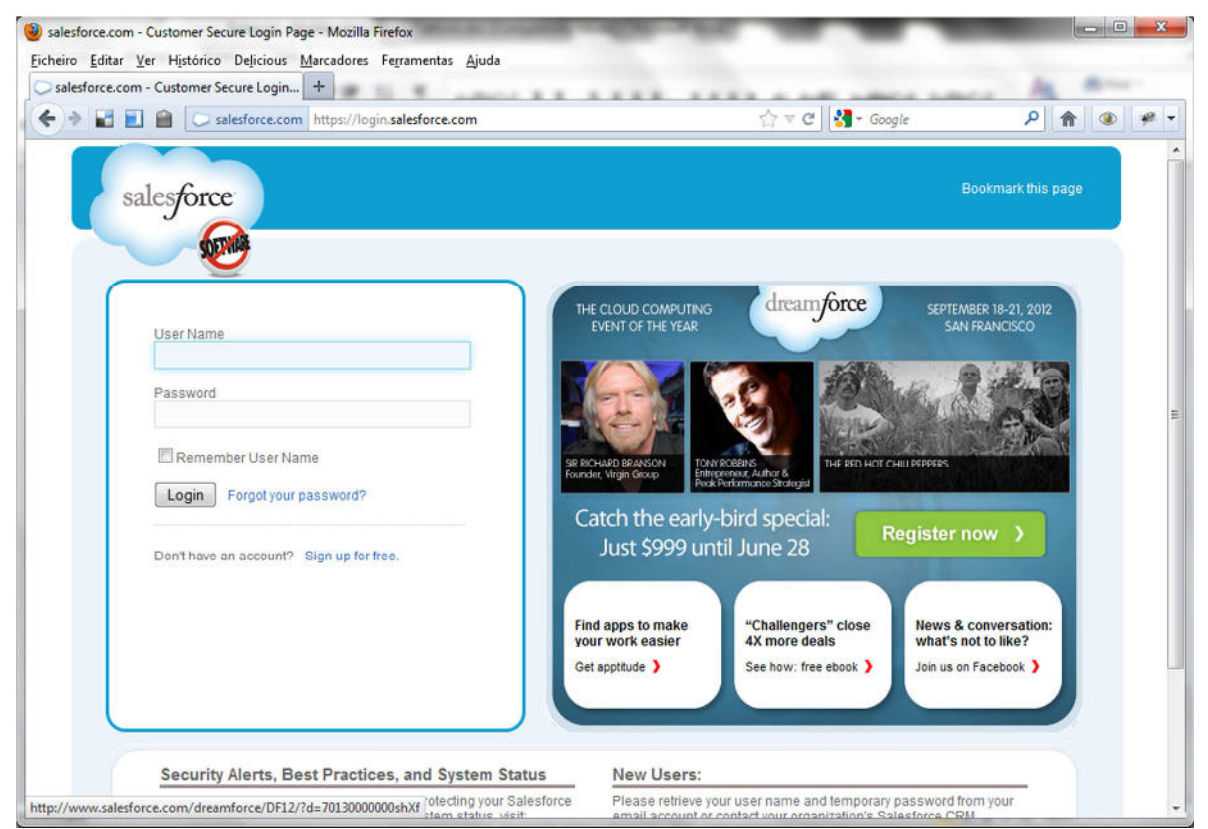

*Figura 31 - Página de Login* 

Ao efectuar login na aplicação é apresentada a página de entrada, Figura 32 onde estão acessíveis os diversos menus da aplicação e um pequeno painel de análise aos dados.

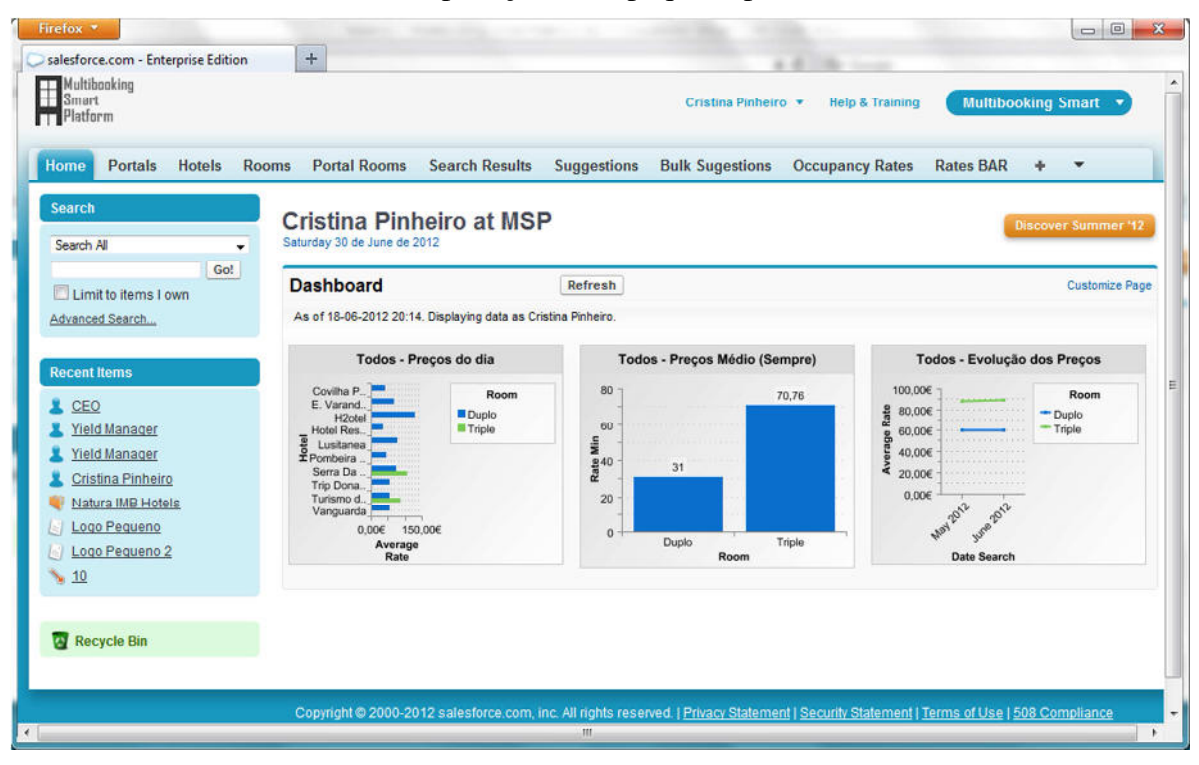

*Figura 32 - Página de entrada* 

## **5.3.1.1 Portais**

No menu *Portals* têm acesso à lista de portais que estão configurados, ver Figura 33. O *Yield Manager* podem consultar todos os portais existentes.

| Firefox *                                     |                                                                   |                                                                                                    |                            |                      | $\Box$ $\Box$                 |
|-----------------------------------------------|-------------------------------------------------------------------|----------------------------------------------------------------------------------------------------|----------------------------|----------------------|-------------------------------|
| Portals ~ salesforce.com - Enterprise Edi   + |                                                                   |                                                                                                    |                            |                      |                               |
| JEA<br>←<br>$\Rightarrow$                     | Salesforce.com https://eu1.salesforce.com/a0B?fcf=00BD00000071Dql | $\Uparrow$ $\forall$ $\in$                                                                                                    | $\sim$ Google              | ٩<br>合               | $\Box$<br>$x +$<br>$\circ$    |
| Multibooking<br><b>Platform</b>               |                                                                   | Cristina Pinheiro +                                                                                                    | <b>Help &amp; Training</b> | Multibooking Smart v |                               |
| <b>Portals</b><br><b>Hotels</b><br>Home       | <b>Portal Rooms</b><br><b>Search Results</b><br><b>Rooms</b>      | <b>Suggestions</b><br><b>Bulk Sugestions</b>                                                                                                    | <b>Occupancy Fees</b>      | <b>Rates BAR</b>     | ÷<br>$\overline{\phantom{a}}$ |
| Search                                        | All - Edit   Delete   Create New View                             |                                                                                                    |                            |                      | 6<br>◉                        |
| Search All<br>۰<br>Go!                        | $\omega$<br><b>New Portal</b>                                     | $A$   $B$   $C$   $D$   $E$   $F$   $G$   $H$   $I$   $K$   $L$   $M$   $N$   $O$   $P$   $Q$   $R$   $S$   $T$   $U$   $V$   $W$   $X$   $Y$   $Z$   Other   All |                            |                      |                               |
| <b>Limit to items I own</b>                   | Portal Name +<br><b>Action</b>                                    |                                                                                                    |                            |                      |                               |
| Advanced Search                               | Edit   Del<br>DomHotel                                            |                                                                                                    |                            |                      |                               |
|                                               | 同<br>Edit   Del Expedia                                           |                                                                                                    |                            |                      |                               |
| Create New                                    |                                                                   |                                                                                                    |                            |                      |                               |
| <b>Recent Items</b>                           |                                                                   |                                                                                                    |                            |                      |                               |
| A 173                                         |                                                                   |                                                                                                    |                            |                      |                               |
| 4182                                          |                                                                   |                                                                                                    |                            |                      |                               |
| $\sqrt{181}$                                  |                                                                   |                                                                                                    |                            |                      |                               |
| 4180                                          |                                                                   |                                                                                                    |                            |                      |                               |
| $-179$                                        |                                                                   |                                                                                                    |                            |                      |                               |
| $-178$                                        |                                                                   |                                                                                                    |                            |                      |                               |
| 177<br>$-176$                                 | $1-2$ of $2 -$<br>0 Selected                                      | <b><d <d="" b="" m<="" next="" previous="" ▶=""></d></b>                                                                                                    |                            |                      | Page 1 of 1                   |

*Figura 33 - Lista de Portais* 

# **5.3.1.2 Quartos**

Em qualquer altura podem ser adicionados quartos. No menu *Rooms* pode-se inserir mais tipologias acedendo à lista de quartos, Figura 34.

| Firefox *                                   |                                                                   |                                                               |                            | $\Box$<br>$\mathbf{x}$                            |
|---------------------------------------------|-------------------------------------------------------------------|---------------------------------------------------------------|----------------------------|---------------------------------------------------|
| Rooms ~ salesforce.com - Enterprise Edi   + |                                                                   |                                                               |                            |                                                   |
| $\leftarrow$<br>a.<br>Æŗ                    | salesforce.com https://eu1.salesforce.com/a0E?fcf=00BD00000071DqL | $\uparrow$ $\uparrow$ $\sigma$ $\downarrow$ $\bullet$ Google  |                            | 2 俞 四-<br>$\circ$<br>$x +$                        |
| <b>Hellen</b><br>Smart<br>Platform          |                                                                   | Cristina Pinheiro *                                           | <b>Help &amp; Training</b> | <b>Multibooking Smart</b>                         |
| <b>Portals</b><br><b>Hotels</b><br>Home     | <b>Rooms</b><br><b>Portal Rooms</b><br><b>Search Results</b>      | <b>Suggestions</b><br><b>Bulk Sugestions</b>                  | <b>Occupancy Fees</b>      | <b>Rates BAR</b><br>÷<br>$\overline{\phantom{a}}$ |
| <b>Search</b>                               | All v Edit   Delete   Create New View                             |                                                               |                            | $\Rightarrow$ 0                                   |
| Search All<br>٠<br>Go!                      | $\Omega$<br><b>New Room</b>                                       | A B C D E F G H I J K L M N O P Q R S T U V W X Y Z Other All |                            |                                                   |
| Limit to items I own                        | Room Name +<br><b>Action</b>                                      | Capacity                                                      | <b>Tags</b>                |                                                   |
| Advanced Search                             | Edit   Del<br>Double                                              | $\overline{2}$                                                |                            | duplo, standart, standard, double                 |
|                                             | Edit   Del Single                                                 | 1                                                             | Single                     |                                                   |
| Create New<br>۰                             | 同<br>Edit   Del Triple                                            | $\overline{3}$                                                | Triple, Triplo             |                                                   |
| <b>Recent Items</b>                         |                                                                   |                                                               |                            |                                                   |
| $\sqrt{173}$                                |                                                                   |                                                               |                            |                                                   |
| 4182                                        |                                                                   |                                                               |                            |                                                   |
| 4181                                        |                                                                   |                                                               |                            |                                                   |
| 180                                         |                                                                   |                                                               |                            |                                                   |
| 179                                         |                                                                   |                                                               |                            |                                                   |
| 4178                                        |                                                                   |                                                               |                            |                                                   |
| 177                                         | $1 - 3$ of $3 - 1$<br>0 Selected $\blacktriangleright$            | <4 4 Previous Next > >>                                       |                            | Page 1 of 1                                       |
| 4176                                        |                                                                   |                                                               |                            |                                                   |

*Figura 34 - Lista de Tipologias* 

Pode ser criado um novo quarto ou visualizar os detalhes de um quarto, Figura 35.

| Firefox *                                                       |               |                                                           |                    |                                        |                       |                    |                                                              |                    |                           |                            |                       |                                                                    |                       | $\Box$<br>$\Box$         |
|-----------------------------------------------------------------|---------------|-----------------------------------------------------------|--------------------|----------------------------------------|-----------------------|--------------------|--------------------------------------------------------------|--------------------|---------------------------|----------------------------|-----------------------|--------------------------------------------------------------------|-----------------------|--------------------------|
| Room: Single ~ salesforce.com - Enterpr                         |               |                                                           | $+$                |                                        |                       |                    |                                                              |                    |                           |                            |                       |                                                                    |                       |                          |
| ←                                                               |               | salesforce.com https://eu1.salesforce.com/a0ED000000BqfGH |                    |                                        |                       |                    |                                                              |                    | $\gamma \vee C$           | $\sim$ Google              |                       | $\mathsf{p}$<br>俞                                                  | $\square$ -           |                          |
| Multibooking<br>Ħ<br>Smart<br><b>Platform</b>                   |               |                                                           |                    |                                        |                       |                    |                                                              |                    | Cristina Pinheiro v       | <b>Help &amp; Training</b> |                       | <b>Multibooking Smart</b>                                          |                       |                          |
| <b>Portals</b><br>Home                                          | <b>Hotels</b> | <b>Rooms</b>                                              |                    | <b>Portal Rooms</b>                    | <b>Search Results</b> |                    | <b>Suggestions</b>                                           |                    | <b>Bulk Sugestions</b>    |                            | <b>Occupancy Fees</b> | <b>Rates BAR</b>                                                   |                       | $\overline{\phantom{a}}$ |
| Search<br>Search All<br>Limit to items I own<br>Advanced Search |               | ٠<br>Go!                                                  | Room               | <b>Single</b><br>« Back to List: Rooms |                       |                    |                                                              | Portal Rooms [5+]  | Hotel Rooms [5+]          |                            |                       | Customize Page   Edit Layout   Printable View   Help for this Page |                       |                          |
| Create New                                                      |               |                                                           | <b>Room Detail</b> | <b>Room Name</b>                       | Single                |                    | Edit<br>Delete                                               |                    | Clone                     | Owner                      |                       | Cristina Pinheiro [Change]                                         |                       |                          |
| <b>Recent Items</b><br>Single<br>$\sqrt{173}$                   |               |                                                           |                    | Capacity<br>Tags<br><b>Created By</b>  | 1<br>Single           |                    | Cristina Pinheiro, 15-05-2012 23:23<br>Edit<br><b>Delete</b> |                    | Clone                     | <b>Last Modified By</b>    |                       | Cristina Pinheiro, 15-05-2012 23:23                                |                       |                          |
| 182<br>181                                                      |               |                                                           |                    | <b>Portal Rooms</b>                    |                       |                    | <b>New Portal Room</b>                                       |                    |                           |                            |                       |                                                                    | Portal Rooms Help (?) |                          |
| 180                                                             |               |                                                           | <b>Action</b>      | <b>Portal Room Id</b>                  |                       | <b>Portal Name</b> |                                                              | <b>Hotel Name</b>  |                           |                            |                       | <b>Room Name</b>                                                   | <b>Hotel Room</b>     |                          |
| 179                                                             |               |                                                           | Edit   Del 0       |                                        |                       | Expedia            |                                                              | Turismo da Covilha |                           |                            | Single                |                                                                    | 33                    |                          |
| 178                                                             |               |                                                           | Edit   Del 9       |                                        |                       | Expedia            |                                                              |                    | E. Varanda de Carqueijais |                            | Single                |                                                                    | 12                    |                          |
| 177                                                             |               |                                                           | Edit   Del 11      |                                        |                       | Expedia            |                                                              | Vanguarda          |                           |                            | Single                |                                                                    | 37                    |                          |

*Figura 35 - Detalhes do Quarto* 

Cada quarto tem definido a capacidade e uma lista de palavras-chave pelo quarto pode ser identificado. Ou seja, cada hotel ou portal pode definir a sua tipologia com palavras diferentes, por exemplo uma tipologia duplo pode ser definido como duplo, como *double*  ou como *standart*.

Na página de detalhes aparecem listas relacionadas com as tipologias, ver Figura 36.

| $\blacksquare$ $\blacksquare$ | salesforce.com https://eu1.salesforce.com/a0ED000000BqfGH |                           | $\gamma \vee c$                 | $\frac{1}{2}$ + Google<br>م | $\mathbb{E}$ -<br>俞  |
|-------------------------------|-----------------------------------------------------------|---------------------------|---------------------------------|-----------------------------|----------------------|
| 173                           |                                                           | Edit                      | <b>Delete</b><br>Clone          |                             |                      |
| 182<br>181                    | <b>Portal Rooms</b>                                       |                           | <b>New Portal Room</b>          |                             | Portal Rooms Help ?  |
| 180                           | <b>Portal Room Id</b><br><b>Action</b>                    | <b>Portal Name</b>        | <b>Hotel Name</b>               | <b>Room Name</b>            | <b>Hotel Room</b>    |
| 179                           | Edit   Del 0                                              | Expedia                   | Turismo da Covilha              | Single                      | 33                   |
| 178                           | Edit   Del 9                                              | <b>Expedia</b>            | E. Varanda de Carqueijais       | Single                      | 12                   |
| 177                           | Edit   Del 11                                             | Expedia                   | Vanguarda                       | Single                      | 37                   |
| 176                           | Edit   Del 12                                             | Expedia                   | Pombeira Hotel                  | Single                      | 26                   |
| $\sqrt{175}$                  | Edit   Del 15                                             | Expedia                   | Hotel Residencial Santa Eufemia | Single                      | 18                   |
| Recycle Bin                   | Show 5 more »   Go to list (16) »<br><b>Hotel Rooms</b>   |                           | <b>New Hotel Room</b>           |                             | Hotel Rooms Help ?   |
|                               | <b>Hotel Room ID</b><br><b>Action</b>                     | <b>Hotel Name</b>         |                                 | <b>Room Name</b>            | <b>Room Capacity</b> |
|                               | Edit   Del 9                                              | Chalés de Montanha        |                                 | Single                      | 1                    |
|                               | 10<br>Edit   Del                                          | Covilha Parque            |                                 | Single                      | 1                    |
|                               | 12<br>Edit   Del                                          | E. Varanda de Carqueijais |                                 | Single                      | 1                    |
|                               | Edit   Del 16                                             | H <sub>2</sub> otel       |                                 | <b>Single</b>               | h                    |
|                               | Edit   Del 18                                             |                           | Hotel Residencial Santa Eufemia | Single                      | f,                   |
|                               | Show 5 more $\frac{1}{2}$   Go to list (11) $\frac{1}{2}$ |                           |                                 |                             |                      |

*Figura 36 - Listas relacionadas com as tipologias* 

## **5.3.1.3 Hotéis**

No menu *Hotels* estão configurados os hotéis do grupo, ver Figura 37 e os hotéis concorrentes, ver Figura 38.

|                                         | salesforce.com https://eu1.salesforce.com/a09?fcf=00BD00000071DqE                       | $\uparrow$ $\vee$ $\sigma$                                    | $\frac{1}{2}$ - Google     | $\rho$ $\hat{\mathbb{m}}$ | $\Box$ -<br>$\bullet$ | $\bullet$ |
|-----------------------------------------|-----------------------------------------------------------------------------------------|---------------------------------------------------------------|----------------------------|---------------------------|-----------------------|-----------|
|                                         |                                                                                         |                                                               |                            |                           |                       |           |
| Multibooking                            |                                                                                         | Cristina Pinheiro +                                           | <b>Help &amp; Training</b> | <b>Multibooking Smart</b> |                       |           |
| <b>Platform</b>                         |                                                                                         |                                                               |                            |                           |                       |           |
| <b>Hotels</b><br><b>Portals</b><br>Home | <b>Portal Rooms</b><br><b>Search Results</b><br><b>Suggestions</b><br><b>Rooms</b>      | <b>Bulk Sugestions</b>                                        | <b>Occupancy Fees</b>      | <b>Rates BAR</b>          | ▼                     |           |
|                                         |                                                                                         |                                                               |                            |                           |                       |           |
| Search                                  | <b>Hotels</b><br>Edit   Delete   Create New View                                        |                                                               |                            |                           | 8                     | ❼         |
| Search All<br>۰                         | $\mathbf{C}$<br><b>New Hotel</b>                                                        | A B C D E F G H I J K L M N O P Q R S T U V W X Y Z Other All |                            |                           |                       |           |
| Go!                                     |                                                                                         |                                                               |                            |                           |                       |           |
| Limit to items I own                    | <b>Action</b><br>Hotel Name +                                                           |                                                               |                            |                           |                       |           |
| Advanced Search                         | Edit   Del<br>Covilha Parque                                                            |                                                               |                            |                           |                       |           |
|                                         | m<br>Edit   Del H2otel                                                                  |                                                               |                            |                           |                       |           |
| Create New                              | Edit   Del Lusitanea<br>m                                                               |                                                               |                            |                           |                       |           |
|                                         | $\left\vert \left\langle \cdot\right\vert \right\vert$<br>Edit   Del Turismo da Covilha |                                                               |                            |                           |                       |           |
| <b>Recent Items</b>                     | m<br>Edit   Del Vanquarda                                                               |                                                               |                            |                           |                       |           |
| Single                                  |                                                                                         |                                                               |                            |                           |                       |           |
| $-113$                                  |                                                                                         |                                                               |                            |                           |                       |           |
|                                         |                                                                                         |                                                               |                            |                           |                       |           |
| 182                                     |                                                                                         |                                                               |                            |                           |                       |           |
| 181                                     |                                                                                         |                                                               |                            |                           |                       |           |
| $-180$                                  |                                                                                         |                                                               |                            |                           |                       |           |

*Figura 37 - Lista de hotéis* 

| Firefox *                                     |                                                                                    |                                                               |                            |                    | $\qquad \qquad \blacksquare$ | 回<br>$\mathbf{x}$        |
|-----------------------------------------------|------------------------------------------------------------------------------------|---------------------------------------------------------------|----------------------------|--------------------|------------------------------|--------------------------|
| Hotels ~ salesforce.com - Enterprise Edit   + |                                                                                    |                                                               |                            |                    |                              |                          |
| $\leftarrow$<br>HEA                           | Salesforce.com https://eu1.salesforce.com/a09?fcf=00BD00000071DqE                  | ☆▽ C                                                          | $\frac{1}{2}$ - Google     | $\mathsf{Q}$<br>俞  | $\Box$<br>$\circ$            | $\mathcal{Q}$            |
| <b>H</b> Multibooking<br>Platform             |                                                                                    | Cristina Pinheiro v                                           | <b>Help &amp; Training</b> | Multibooking Smart |                              |                          |
| <b>Portals</b><br><b>Hotels</b><br>Home       | <b>Portal Rooms</b><br><b>Rooms</b><br><b>Search Results</b><br><b>Suggestions</b> | <b>Bulk Sugestions</b>                                        | <b>Occupancy Fees</b>      | <b>Rates BAR</b>   | ÷                            | $\overline{\phantom{a}}$ |
| <b>Search</b>                                 | Competitors . Edit   Delete   Create New View                                      |                                                               |                            |                    |                              | $\oplus$ 0               |
| Search All<br>۰<br>Go!                        | $\Omega$<br><b>New Hotel</b>                                                       | A B C D E F G H I J K L M N O P Q R S T U V W X Y Z Other All |                            |                    |                              |                          |
| <b>Limit to items I own</b>                   | Hotel Name +<br><b>Action</b>                                                      |                                                               |                            |                    |                              |                          |
| Advanced Search                               | m<br>Edit   Del<br>Chalés de Montanha                                              |                                                               |                            |                    |                              |                          |
|                                               | Edit   Del E. Varanda de Carqueijais                                               |                                                               |                            |                    |                              |                          |
| Create New                                    | 四<br>Edit   Del Hotel Residencial Santa Eufemia                                    |                                                               |                            |                    |                              |                          |
|                                               | Edit   Del Pombeira Hotel                                                          |                                                               |                            |                    |                              |                          |
| <b>Recent Items</b>                           | Edit   Del Serra Da Estrela<br>n                                                   |                                                               |                            |                    |                              |                          |
|                                               | Edit   Del Trip Dona Maria<br>四                                                    |                                                               |                            |                    |                              |                          |
| Single                                        |                                                                                    |                                                               |                            |                    |                              |                          |
| $-113$                                        |                                                                                    |                                                               |                            |                    |                              |                          |
| 182                                           |                                                                                    |                                                               |                            |                    |                              |                          |
| 181                                           |                                                                                    |                                                               |                            |                    |                              |                          |
| 180<br>179                                    |                                                                                    |                                                               |                            |                    |                              |                          |
| 178                                           |                                                                                    |                                                               |                            |                    |                              |                          |
|                                               | $1 - 6$ of $6 - 1$<br>0 Selected -                                                 | <4 4 Previous Next ▶ >                                        |                            |                    | Page 1 of 1                  |                          |
| 177                                           |                                                                                    |                                                               |                            |                    |                              |                          |

*Figura 38 - Lista de Concorrentes* 

Na criação de um novo hotel deve ser escolhido que tipo de hotel se irá criar, ver Figura 39

| New Hotel: Select Hotel Record Type ~ s +                   |                                                                                                    |
|-------------------------------------------------------------|----------------------------------------------------------------------------------------------------|
| ←                                                           | 合<br>$\frac{1}{2}$ + Google<br>$\mathsf{Q}$<br>■ ● ● ● ● Balesforce.com https://eul.salesforce.com/setup/ui/recordtypeselect.jsp?ent=01 ☆ ▽ @  <br>$\square$ |
| Multibooking<br><b>Platform</b>                             | <b>Multibooking Smart</b><br>Cristina Pinheiro v<br><b>Help &amp; Training</b>                                                                               |
| <b>Hotels</b><br><b>Portals</b><br>Home                     | <b>Portal Rooms</b><br><b>Search Results</b><br><b>Rooms</b><br><b>Suggestions</b><br><b>Bulk Sugestions</b><br><b>Occupancy Fees</b><br><b>Rates BAR</b>    |
| <b>Search</b>                                               | <b>New Hotel</b><br>Help for this Page                                                                                                    |
| Search All                                                  | Select Hotel Record Type<br>۰                                                                                                    |
|                                                             |                                                                                                    |
| Go!                                                         | Select a record type for the new hotel. To skip this page in the future, change your record type settings on your personal setup                             |
| Limit to items I own                                        | page.                                                                                                    |
|                                                             | <b>Select Hotel Record Type</b>                                                                                                    |
|                                                             | <b>Record Type of new</b><br>Hotel<br>۰                                                                                                    |
|                                                             | record                                                                                                    |
|                                                             |                                                                                                    |
| Single                                                      | Cancel<br>Continue                                                                                                    |
|                                                             | <b>Available Hotel Record Types</b>                                                                                                    |
| 4173<br>182                                                 |                                                                                                    |
| 181<br>180                                                  | <b>Record Type Name Description</b>                                                                                                    |
| Advanced Search<br>Create New<br><b>Recent Items</b><br>179 | Competitor<br>Hotel                                                                                                    |

*Figura 39 - Tipo de Hotel* 

Para os concorrentes são apresentadas as listas relacionadas: quartos do hotel; quartos dos portais; portais do hotel, Figura 40.

| <b>EIA</b><br>ъă.              | salesforce.com https://eul.salesforce.com/a09D000000L6Wbu |                       |                   |                         | $\mathbb{C}$ $\vee$ $\mathbb{C}$               | $\frac{1}{2}$ - Google          |        | ٩<br>合                         | $\Box$                 |                |
|--------------------------------|-----------------------------------------------------------|-----------------------|-------------------|-------------------------|------------------------------------------------|---------------------------------|--------|--------------------------------|------------------------|----------------|
| <b>Hotel Residencial Santa</b> |                                                           |                       |                   | <b>Delete</b><br>Edit   | Clone                                          |                                 |        |                                |                        |                |
| Eufemia<br>Covilha Parque      | <b>Hotel Rooms</b>                                        |                       |                   | <b>New Hotel Room</b>   |                                                |                                 |        |                                | Hotel Rooms Help (?)   |                |
| Single                         | <b>Action</b>                                             | <b>Hotel Room ID</b>  | <b>Hotel Name</b> |                         |                                                |                                 | Room   |                                | <b>Room Capacity</b>   |                |
| 173                            | Edit   Del 18                                             |                       |                   |                         | Hotel Residencial Santa Eufemia                |                                 | Single |                                |                        |                |
| 182                            | Edit   Del 19                                             |                       |                   |                         | Hotel Residencial Santa Eufemia                |                                 | Triple |                                |                        | 3              |
| 181<br>180                     | Edit   Del 20                                             |                       |                   |                         | Hotel Residencial Santa Eufemia                |                                 | Double |                                |                        | $\overline{2}$ |
| 179                            |                                                           |                       |                   |                         |                                                |                                 |        |                                |                        |                |
| 178                            |                                                           | <b>Portal Rooms</b>   |                   | <b>New Portal Room</b>  |                                                |                                 |        |                                | Portal Rooms Help (?)  |                |
| 477                            | <b>Action</b>                                             | <b>Portal Room Id</b> | Portal            | <b>Room</b>             | <b>Hotel Name</b>                              |                                 |        | <b>Portal Room ID External</b> |                        |                |
|                                | Edit   Del 15                                             |                       | Expedia           | Single                  | Hotel Residencial Santa Eufemia                |                                 |        |                                |                        |                |
| <b>All Recycle Bin</b>         | Edit   Del                                                | 23                    | Expedia           | Triple                  |                                                | Hotel Residencial Santa Eufemia |        |                                |                        |                |
|                                | Edit   Del 27                                             |                       | Expedia           | Double                  | Hotel Residencial Santa Eufemia                |                                 |        |                                |                        |                |
|                                | <b>Portal Hotels</b>                                      |                       |                   | <b>New Portal Hotel</b> |                                                |                                 |        |                                | Portal Hotels Help (?) |                |
|                                | <b>Action</b>                                             | Portal hotel ID       |                   | Portal                  |                                                | <b>Portal Hotel ID External</b> |        |                                |                        |                |
|                                | Edit   Del Z                                              |                       |                   | Expedia                 |                                                | 299885                          |        |                                |                        |                |
|                                | へ Back To Top                                             |                       |                   |                         | Always show me W more records per related list |                                 |        |                                |                        |                |

*Figura 40 - Lista relacionadas do concorrente* 

Na ficha do hotel são apresentadas as seguintes lista relacionadas, Figura 41: quartos do hotel; quartos dos portais; portais do hotel; concorrentes; taxas de ocupação.

| Hotel: Covilha Parque ~ salesforce.com              | $+$                  |                                                           |                 |                                 |                            | $\frac{1}{2}$ - Google          |        | ٩                              |   |                         |
|-----------------------------------------------------|----------------------|-----------------------------------------------------------|-----------------|---------------------------------|----------------------------|---------------------------------|--------|--------------------------------|---|-------------------------|
| a.<br><b>FI</b> A<br><b>Hotel Residencial Santa</b> |                      | Salesforce.com https://eu1.salesforce.com/a09D000000L6WbG |                 |                                 | $\uparrow \triangledown C$ |                                 |        |                                | 佘 | $\Box$ -                |
| Eufemia                                             | <b>Competitors</b>   |                                                           |                 | <b>New Competitor</b>           |                            |                                 |        |                                |   | Competitors Help ?      |
| Single                                              | <b>Action</b>        | <b>Competitor id</b>                                      |                 | Competitor                      |                            |                                 |        |                                |   |                         |
| 173                                                 | Edit   Del 6         |                                                           |                 | Hotel Residencial Santa Eufemia |                            |                                 |        |                                |   |                         |
| 182<br>181                                          |                      |                                                           |                 |                                 |                            |                                 |        |                                |   |                         |
| 180                                                 | <b>Hotel Rooms</b>   |                                                           |                 | <b>New Hotel Room</b>           |                            |                                 |        |                                |   | Hotel Rooms Help (?)    |
| 179                                                 | <b>Action</b>        | <b>Hotel Room ID</b>                                      |                 |                                 |                            |                                 | Room   |                                |   |                         |
| 178                                                 | Edit   Del 10        |                                                           |                 |                                 |                            |                                 | Single |                                |   |                         |
| $-177$                                              | Edit   Del 11        |                                                           |                 |                                 |                            |                                 | Double |                                |   |                         |
| Recycle Bin                                         |                      | <b>Portal Rooms</b>                                       |                 | <b>New Portal Room</b>          |                            |                                 |        |                                |   | Portal Rooms Help (?)   |
|                                                     | <b>Action</b>        | <b>Portal Room Id</b>                                     | Portal          | Room                            | <b>Hotel Name</b>          |                                 |        | <b>Portal Room ID External</b> |   |                         |
|                                                     | Edit   Del 26        |                                                           | Expedia         | Single                          |                            | Covilha Parque                  |        |                                |   |                         |
|                                                     | Edit   Del           | 29                                                        | Expedia         | <b>Double</b>                   |                            | Covilha Parque                  |        |                                |   |                         |
|                                                     | Edit   Del 32        |                                                           | DomHotel        | Single                          |                            | Covilha Parque                  |        |                                |   |                         |
|                                                     | Edit   Del 34        |                                                           | <b>DomHotel</b> | Double                          |                            | Covilha Parque                  |        |                                |   |                         |
|                                                     | <b>Portal Hotels</b> |                                                           |                 | <b>New Portal Hotel</b>         |                            |                                 |        |                                |   | Portal Hotels Help (?)  |
|                                                     | <b>Action</b>        | Portal hotel ID                                           |                 | Portal                          |                            | <b>Portal Hotel ID External</b> |        |                                |   |                         |
|                                                     | Edit   Del 3         |                                                           |                 | Expedia                         |                            | 299969                          |        |                                |   |                         |
|                                                     | Edit   Del 12        |                                                           |                 | <b>DomHotel</b>                 |                            | 21                              |        |                                |   |                         |
|                                                     |                      | <b>Occupancy Fees</b>                                     |                 | <b>New Occupancy Fee</b>        |                            |                                 |        |                                |   | Occupancy Fees Help (?) |
|                                                     | <b>Action</b>        | <b>Occupancy Fee ID</b>                                   |                 | Date                            |                            |                                 |        |                                |   | <b>Occupancy Rate</b>   |
|                                                     | Edit   Del 4         |                                                           |                 | 21-05-2012                      |                            |                                 |        |                                |   | 50                      |
|                                                     | Edit   Del 9         |                                                           |                 | 20-05-2012                      |                            |                                 |        |                                |   | 50                      |

*Figura 41 - Listas relacionadas do hotel* 

A lista de quartos do hotel apresenta uma lista de quartos que existem neste hotel. Podem ser criados e eliminados quartos deste hotel. Os quartos a inserir num hotel devem ser criados primeiro no menu *Rooms*

A lista de portais, apresenta a lista de portais onde este hotel existe e onde serão pesquisados.

A lista de quartos dos portais apresenta a lista de quartos do hotel nos diversos portais e que serão pesquisados nos portais.

A lista das taxas de ocupação apresenta a lista de todas as taxas de ocupação do hotel.

## **5.3.1.4 Taxas de ocupação**

No menu *Occupancy Fés* têm-se acesso às taxas de ocupação dos diferentes hotéis.

Podem ser consultadas as taxas de ocupação para hoje, ver Figura 42

| Salesforce.com https://eu1.salesforce.com/a0H?fcf=00BD00000071FUX < C V C<br>$\leftarrow$                                           |                                     |                                                                  |                     | $\frac{1}{2}$ + Google     | $\blacksquare$<br>合<br>ا فر                                  | $\mathcal{L}$ |
|----------------------------------------------------------------------------------------------------|-------------------------------------|------------------------------------------------------------------|---------------------|----------------------------|--------------------------------------------------------------|---------------|
| Multibooking<br><b>Platform</b>                                                                                                    |                                     |                                                                  | Cristina Pinheiro v | <b>Help &amp; Training</b> | <b>Multibooking Smart</b>                                    |               |
| <b>Portals</b><br><b>Hotels</b><br>Home<br><b>Search</b>                                                                            | <b>Portal Rooms</b><br><b>Rooms</b> | <b>Search Results</b><br>Today v Edit   Delete   Create New View | <b>Suggestions</b>  | <b>Bulk Sugestions</b>     | <b>Occupancy Fees</b><br>÷<br>$\overline{\phantom{a}}$<br>a  | ◉             |
|                                                                                                    |                                     |                                                                  |                     |                            |                                                              |               |
| ۰<br>Go!                                                                                                    | <b>New Occupancy Fee</b>            | $\Theta$                                                         |                     |                            |                                                              |               |
|                                                                                                    | <b>Action</b>                       | Occupancy Fee ID +                                               | Hotel               | Date                       | ABCDEFGHIJKLMNOPQRSTUVWXYZOther All<br><b>Occupancy Rate</b> |               |
|                                                                                                    | Edit   Del 35                       |                                                                  | Turismo da Covilha  | 01-07-2012                 | 100                                                          |               |
|                                                                                                    | Ð<br>Edit   Del 36                  |                                                                  | Vanguarda           | 01-07-2012                 | 75                                                           |               |
|                                                                                                    | Đ<br>Edit   Del 37                  |                                                                  | Lusitanea           | 01-07-2012                 | 60                                                           |               |
|                                                                                                    | Edit   Del 38                       |                                                                  | H <sub>2</sub> otel | 01-07-2012                 | 60                                                           |               |
|                                                                                                    | Ð<br>Edit   Del 39                  |                                                                  | Covilha Parque      | 01-07-2012                 | 50                                                           |               |
|                                                                                                    |                                     |                                                                  |                     |                            |                                                              |               |
| 38                                                                                                    |                                     |                                                                  |                     |                            |                                                              |               |
| Search All<br><b>Limit to items I own</b><br>Advanced Search<br><b>Create New</b><br><b>Recent Items</b><br>● 39<br>es.<br>37<br>36 |                                     |                                                                  |                     |                            |                                                              |               |

*Figura 42 - Taxas de ocupação dos hotéis para o dia actual* 

Pode ser visualizado os detalhes de cada taxa de ocupação, ver Figura 43

| Firefox *                                                                          |                                                                                                    |                                                   | $\boldsymbol{\mathbf{x}}$<br>$\Box$ e                                   |
|------------------------------------------------------------------------------------|----------------------------------------------------------------------------------------------------|---------------------------------------------------|-------------------------------------------------------------------------|
| Occupancy Fee: 35 ~ salesforce.com - E                                             | $+$                                                                                                 |                                                   |                                                                         |
| $\leftarrow$                                                                       | salesforce.com https://eu1.salesforce.com/a0HD000000CLi4J                                           | $-$ Google<br>$\mathbb{C}$ $\forall$ $\in$        | p<br>合<br>$\Box$ -<br>÷                                                 |
| Multibooking<br>Smart<br>+<br><b>Platform</b>                                      |                                                                                                    | Cristina Pinheiro<br><b>Help &amp; Training</b>   | <b>Multibooking Smart</b>                                               |
| <b>Portals</b><br><b>Hotels</b><br><b>Rooms</b><br>Home                            | <b>Portal Rooms</b><br><b>Search Results</b>                                                        | <b>Suggestions</b><br><b>Bulk Sugestions</b>      | <b>Occupancy Fees</b><br>÷<br>$\mathbf{v}$                              |
| <b>Search</b><br>Search All<br>٠<br>Go!<br>Limit to items I own<br>Advanced Search | <b>Occupancy Fee</b><br>$\overline{\phantom{a}}$<br>35<br>- Back to List: Occupancy Fees            | Occupancy Fee History [2]                         | Customize Page   Edit Layout   Printable View   Help for this Page<br>и |
| <b>Create New</b>                                                                  | <b>Occupancy Fee Detail</b><br>Edit<br><b>Occupancy Fee ID</b><br>35<br>Turismo da Covilha<br>Hotel | <b>Clone</b><br><b>Delete</b><br>Date             | 01-07-2012                                                              |
| <b>Recent Items</b>                                                                | <b>Hotel Name</b><br>Turismo da Covilha                                                             | <b>Occupancy Rate</b>                             | 80%                                                                     |
| a.<br>35<br>39<br>38                                                               | <b>Created By</b><br>Cristina Pinheiro, 11-06-2012 22:06<br>Edit                                    | <b>Last Modified By</b><br>Clone<br><b>Delete</b> | Cristina Pinheiro, 01-07-2012<br>12:58                                  |
| 37                                                                                 | <b>Occupancy Fee History</b>                                                                        |                                                   | Occupancy Fee History Help (?)                                          |
| 36                                                                                 | Date<br><b>User</b>                                                                                 | <b>Action</b>                                     |                                                                         |
| <b>Hotel Residencial Santa</b><br>Eufemia                                          | 01-07-2012 12:58<br><b>Cristina Pinheiro</b>                                                        | Changed Occupancy Rate from 100% to 80%.          |                                                                         |
| Covilha Parque                                                                     | 11-06-2012 22:06<br>Cristina Pinheiro                                                               | Created.                                          |                                                                         |

*Figura 43 - Visualização dos detalhes da taxa de ocupação* 

Ao consultar a ficha da taxa de ocupação podemos ver os detalhes desta taxa, assim como o histórico de alterações feitas na taxa.

A taxa da ocupação pode ser eliminada ou alterada.

A partir da lista podem ser criadas novas taxas de ocupação. Quando é criada ou editada uma taxa de ocupação é verificado se essa data já foi inserida para esse hotel, informando o utilizador, ver Figura 44.

| Firefox *                                                                     |                                                              |                                             |                                                   | $\mathbf{x}$<br>$\Box$                                                  |
|-------------------------------------------------------------------------------|--------------------------------------------------------------|---------------------------------------------|---------------------------------------------------|-------------------------------------------------------------------------|
| Occupancy Fee: 35 ~ salesforce.com - E                                        | $+$                                                          |                                             |                                                   |                                                                         |
| $\leftarrow$                                                                  | salesforce.com https://eu1.salesforce.com/a011D000000CLi4J   |                                             | $-$ Google<br>$\uparrow$ $\tau$ $C$               | p<br>合<br>$\mathbf{E}$<br>ø                                             |
| Multibooking<br>₽<br>Smart<br><b>Platform</b>                                 |                                                              |                                             | Cristina Pinheiro v<br><b>Help &amp; Training</b> | Multibooking Smart                                                      |
| <b>Portals</b><br><b>Hotels</b><br>Home                                       | <b>Portal Rooms</b><br><b>Rooms</b>                          | <b>Search Results</b><br><b>Suggestions</b> | <b>Bulk Sugestions</b>                            | <b>Occupancy Fees</b><br>÷<br>$\overline{\phantom{a}}$                  |
| <b>Search</b><br>Search All<br>Go!<br>Limit to items I own<br>Advanced Search | <b>Occupancy Fee</b><br>35<br>- Back to List: Occupancy Fees |                                             | Occupancy Fee History [2]                         | Customize Page   Edit Layout   Printable View   Help for this Page<br>и |
|                                                                               | <b>Occupancy Fee Detail</b>                                  | Save                                        | Cancel                                            |                                                                         |
| <b>Create New</b>                                                             | <b>Occupancy Fee ID</b>                                      | 35                                          | Error: This Date for this Hotel already exists!   |                                                                         |
|                                                                               | Hotel                                                        | Turismo da Covilha                          | Date                                              | 19-05-2012                                                              |
| <b>Recent Items</b>                                                           | <b>Hotel Name</b>                                            | Turismo da Covilha                          | <b>Occupancy Rate</b>                             | 80%                                                                     |
| → 35<br>39<br>38<br>a                                                         | <b>Created By</b>                                            | Cristina Pinheiro, 11-06-2012 22:06<br>Save | <b>Last Modified By</b><br>Cancel                 | Cristina Pinheiro, 01-07-2012<br>14:18                                  |
| 37<br>36                                                                      | <b>Occupancy Fee History</b>                                 |                                             |                                                   | Occupancy Fee History Help ?                                            |
| <b>Hotel Residencial Santa</b>                                                | Date                                                         | <b>User</b>                                 | <b>Action</b>                                     |                                                                         |
| Eufemia                                                                       | 01-07-2012 12:58                                             | <b>Cristina Pinheiro</b>                    | Changed Occupancy Rate from 100% to 80%.          |                                                                         |
| Covilha Parque                                                                | 11-06-2012 22:06                                             | Cristina Pinheiro                           | Created.                                          |                                                                         |

*Figura 44 - Validação através trigger da taxa de ocupação* 

# **5.3.1.5 Tarifas Bar**

No menu *Rates BAR* pode-se consultar a lista de todas as regras de tarifas, ver Figura 45, que serão utilizadas no módulo de apoio à decisão.

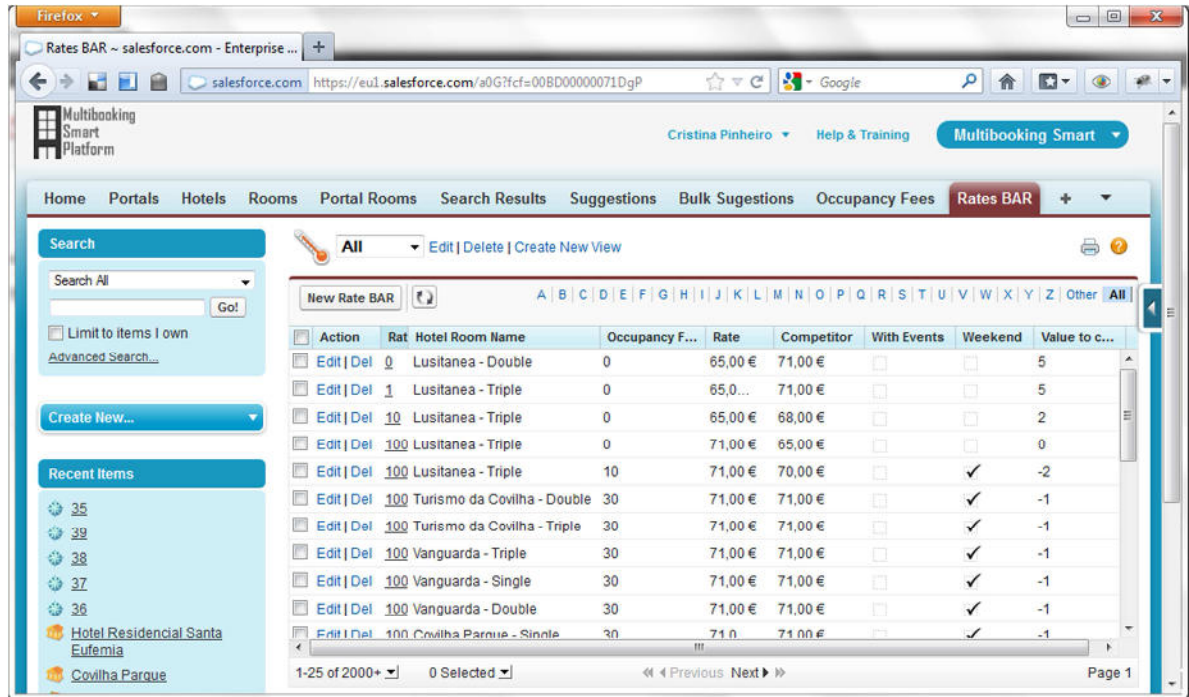

*Figura 45 - Lista de Tarifas BAR* 

Assim como em outros casos pode ser alterada, criada ou eliminada qualquer regra para cada hotel. Pode ser visualizado os detalhes de cada regra, Figura 46

| Firefox *<br>Rate BAR: 0 ~ salesforce.com - Enterpris                                    | $+$                                                                    |                    |                                     |                         | $\Box$                                             | $\mathbf{x}$ |
|------------------------------------------------------------------------------------------|------------------------------------------------------------------------|--------------------|-------------------------------------|-------------------------|----------------------------------------------------|--------------|
| Disalesforce.com https://eu1.salesforce.com/a0GD000002hWDE<br>$\leftarrow$ $\rightarrow$ |                                                                        |                    |                                     |                         | $\mathsf{Q}$<br>合<br>$\mathbb{D}$ + $\circledcirc$ | $x +$        |
| Search<br>Search All<br>۰<br>Go!<br>Limit to items I own<br>Advanced Search              | <b>Rate BAR</b><br>« Back to List: Rates BAR<br><b>Rate BAR Detail</b> |                    | Edit                                |                         | Edit Layout   Printable View   Help for this Page  |              |
| Create New                                                                               | <b>Rate BAR Id</b><br><b>Hotel Room</b>                                | $\mathbf{0}$<br>23 | Clone<br>Delete                     | <b>Hotel Room Name</b>  | Lusitanea - Double                                 |              |
| <b>Recent Items</b>                                                                      | <b>v</b> Data                                                          |                    |                                     |                         |                                                    |              |
| $\sim 2$                                                                                 | Occupancy Fee                                                          | $\mathbf{0}$       |                                     | <b>With Events</b>      | 西                                                  | Ħ            |
| 35                                                                                       | Rate                                                                   | 65,00€             |                                     | Weekend                 | $\Box$                                             |              |
| ₿ 39<br>å<br>38                                                                          | Competitor                                                             | 71,00€             |                                     |                         |                                                    |              |
| 37<br>Ő.                                                                                 | <b>v</b> Result                                                        |                    |                                     |                         |                                                    |              |
| â<br>36<br><b>Hotel Residencial Santa</b>                                                | Value to change 5                                                      |                    |                                     |                         |                                                    |              |
| Eufemia                                                                                  | <b>v</b> Validity                                                      |                    |                                     |                         |                                                    |              |
| Covilha Parque                                                                           | <b>Begin Date</b>                                                      |                    |                                     | Active                  | $\checkmark$                                       |              |
| 149<br>$\sim 10$                                                                         | <b>End Date</b>                                                        |                    |                                     |                         |                                                    |              |
|                                                                                          | ▼ System Information                                                   |                    |                                     |                         |                                                    |              |
| <b>T.V</b> Documbo Din                                                                   | <b>Created By</b>                                                      |                    | Cristina Pinheiro, 17-05-2012 20:39 | <b>Last Modified By</b> | Cristina Pinheiro, 17-05-2012 20:39                |              |

*Figura 46 - Detalhes da Tarifa BAR* 

## **5.3.1.6 Resultados da Pesquisa**

As pesquisas nos diversos portais são guardados no menu *Search Results* onde pode ser consultado o histórico de todas as pesquisas efectuadas nos portais, Figura 47. Estes resultados das pesquisas serão utilizados no módulo de apoio à decisão.

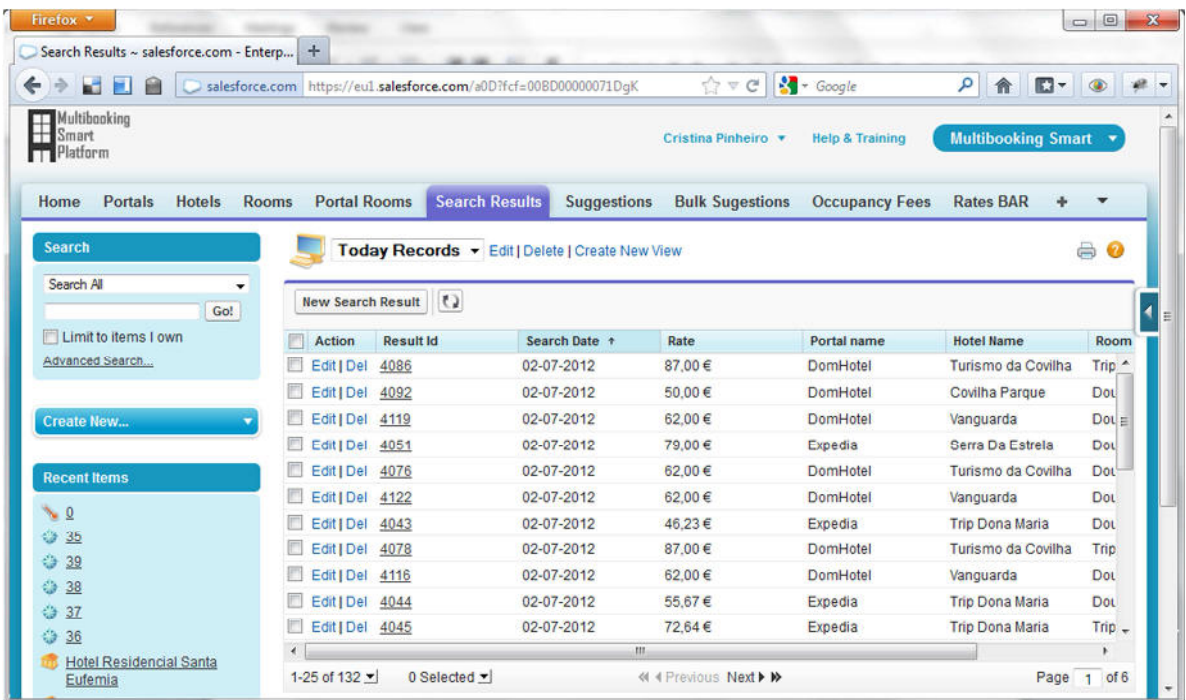

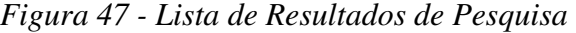

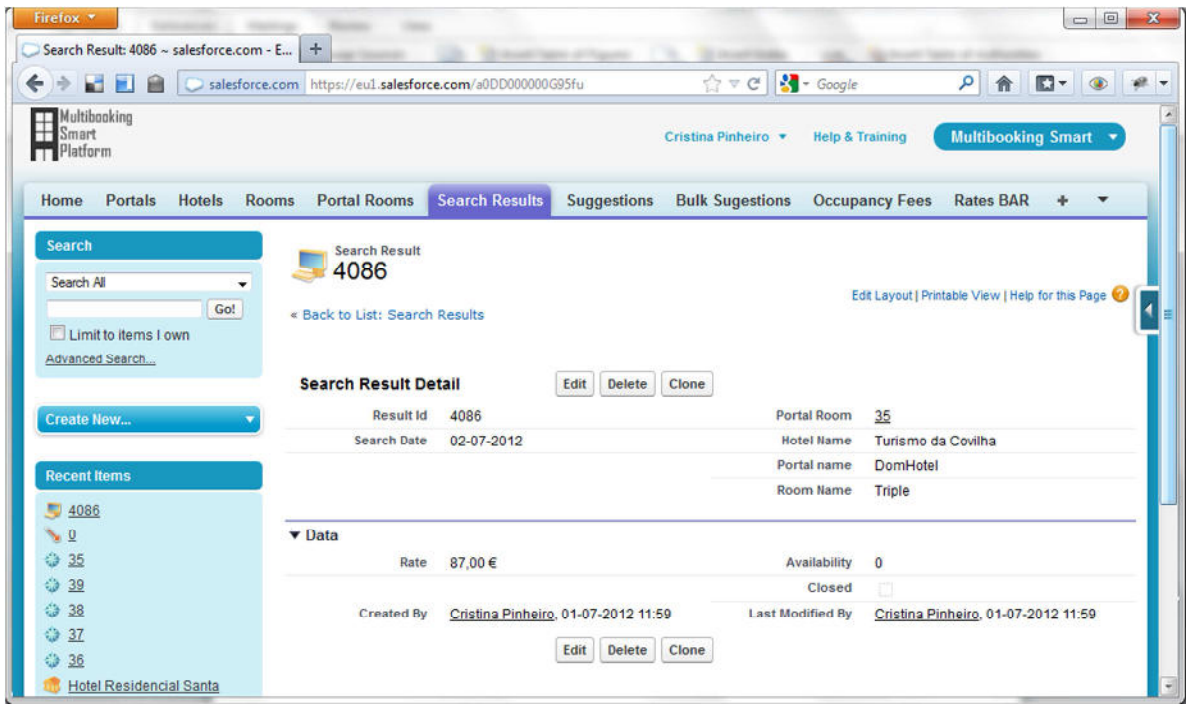

Pode consultar em delhate cada um dos registos, Figura 48.

*Figura 48 - Detalhes da pesquisa* 

# **5.3.1.7 Sugestões**

No menu *Suggestions* serão disponibilizadas todas as sugestões efectuadas pelo módulo de apoio à decisão. Podem ser visualizadas a lista de sugestões para o dia actual, Figura 49.

| ш<br><b>FI</b>                                                 | https://eul.salesforce.com/a06?fcf=00BD00000071DqC&rolodexIndex=-1&page=1 |                                                      |                        | $\frac{1}{2}$ + Google<br>$\uparrow \forall C$ | ٩                          | 合<br>嚴                                                                  |
|----------------------------------------------------------------|---------------------------------------------------------------------------|------------------------------------------------------|------------------------|------------------------------------------------|----------------------------|-------------------------------------------------------------------------|
| Multibooking<br>Multibr<br>El Smart<br><b>Platform</b>         |                                                                           |                                                      |                        | Cristina Pinheiro v                            | <b>Help &amp; Training</b> | <b>Multibooking Smart</b>                                               |
| Portals<br><b>Hotels</b><br>Home<br><b>Search</b>              | <b>Portal Rooms</b><br><b>Rooms</b>                                       | <b>Search Results</b><br><b>Suggestions</b>          | <b>Bulk Sugestions</b> | <b>Occupancy Fees</b>                          | <b>Rates BAR</b>           | ÷<br>$\overline{\phantom{a}}$                                           |
| Search All<br>Go!                                              | ÷<br>$\left  \epsilon \right\rangle$<br><b>Suggestions</b>                | For approval Today . Edit   Delete   Create New View |                        |                                                |                            | ₿<br>◉<br>A B C D E F G H I J K L M N O P Q R S T U V W X Y Z Other All |
| <b>Imitto</b> items I own                                      | <b>Action</b><br>Suggestion ID +                                          | <b>Hotel Room Name</b>                               | Date                   | Rate                                           | <b>Old Rate</b>            | <b>Status</b>                                                           |
| Advanced Search                                                | Edit   Del<br>1306                                                        | Turismo da Covilh                                    | 28-03-2013             | 80,60€                                         | 80,60€                     | For approval                                                            |
|                                                                | F<br>Edit   Del<br>1308                                                   | Covilha Parque - D 28-03-2013                        |                        | 34,43€                                         | 63,00€                     | For approval                                                            |
| Create New                                                     | m<br>Edit   Del 1310                                                      | H2otel - Double                                      | 28-03-2013             | 160,00€                                        | 160,00€                    | For approval                                                            |
|                                                                | Edit   Del 1312                                                           | <b>H2otel - Double</b>                               | 29-03-2013             | 91,22€                                         | 180.00€                    | For approval                                                            |
| <b>Recent items</b>                                            | Edit   Del 1314                                                           | Covilha Parque - D 29-03-2013                        |                        | 43.74€                                         | 63,00€                     | For approval                                                            |
|                                                                | Edit   Del 1316                                                           | H <sub>2</sub> otel - Double                         | 30-03-2013             | 157,27€                                        | 180,00€                    | For approval                                                            |
| ₩ 1105<br>1085<br>1099<br>1313<br>1317<br>1235<br>1237<br>1165 |                                                                           |                                                      |                        |                                                |                            |                                                                         |
| 1179                                                           |                                                                           |                                                      |                        |                                                |                            |                                                                         |
|                                                                | $1 - 6$ of $6 - 1$<br>0 Selected $\blacktriangledown$                     |                                                      | « « Previous Next » »  |                                                |                            | Page 1 of 1                                                             |

*Figura 49 - Lista de sugestões do dia actual* 

Pode ser criado uma nova sugestão manualmente ou pode ser visualizado o detalhe de cada sugestão, Figura 50.

| M.<br>https://eu1.salesforce.com/a06D000000aPW2w<br>自 |                                     |                             |                       | $\uparrow \vee c$      | $-$ Google                 | $\mathbf{a}$<br>合                                                  | $\Box$ |  |
|-------------------------------------------------------|-------------------------------------|-----------------------------|-----------------------|------------------------|----------------------------|--------------------------------------------------------------------|--------|--|
| Home<br><b>Portals</b><br><b>Hotels</b>               | <b>Portal Rooms</b><br><b>Rooms</b> | <b>Search Results</b>       | <b>Suggestions</b>    | <b>Bulk Sugestions</b> | <b>Occupancy Fees</b>      | <b>Rates BAR</b>                                                   | ÷      |  |
| Search<br>Search All<br>٠                             | Suggestion<br>1306                  |                             |                       |                        |                            |                                                                    |        |  |
| Go!                                                   | « Back to List: Suggestions         |                             |                       |                        |                            | Customize Page   Edit Layout   Printable View   Help for this Page |        |  |
| Limit to items I own                                  |                                     |                             |                       | Approval History [0]   |                            |                                                                    |        |  |
| Advanced Search                                       |                                     |                             |                       |                        |                            |                                                                    |        |  |
|                                                       | <b>Suggestion Detail</b>            |                             | Edit<br><b>Delete</b> | Clone                  |                            |                                                                    |        |  |
| Create New                                            | <b>Suggestion ID</b>                | 1306                        |                       |                        | Owner                      | msp mobile Site Guest User [Change]                                |        |  |
|                                                       | <b>Hotel Room Name</b>              | Turismo da Covilha - Double |                       |                        | Date                       | 28-03-2013                                                         |        |  |
| <b>Recent Items</b>                                   | Hotel Room                          | 34                          |                       |                        |                            |                                                                    |        |  |
| ₩ 1306                                                | <b>v</b> Where                      |                             |                       |                        |                            |                                                                    |        |  |
| ₩ 1105                                                | Portal                              | Expedia                     |                       |                        |                            |                                                                    |        |  |
| 1085<br>Æ                                             |                                     |                             |                       |                        |                            |                                                                    |        |  |
| 1099                                                  | <b>v</b> Data to Update             |                             |                       |                        |                            |                                                                    |        |  |
| $-1313$                                               | Rate                                | 80,60€                      |                       |                        | Occupancy Fee              | 75                                                                 |        |  |
| 1317                                                  | <b>Competitor Rate</b>              | 48.39                       |                       |                        | <b>Occupancy Fee Class</b> | Médio Alto                                                         |        |  |
| 1235<br>Æ                                             | <b>Old Rate</b>                     | 80,60€                      |                       |                        |                            |                                                                    |        |  |
| $-1237$                                               | <b>Rate Class</b>                   | Baixo                       |                       |                        |                            |                                                                    |        |  |
| 1165                                                  | <b>v</b> When                       |                             |                       |                        |                            |                                                                    |        |  |
| 4170                                                  |                                     |                             |                       |                        |                            |                                                                    |        |  |
|                                                       | Date & Hour                         | 08-11-2012 0:00             |                       |                        | <b>Update Now</b>          | $\Box$                                                             |        |  |

*Figura 50 - Detalhes da sugestão* 

Na página de detalhe da sugestão pode-se visualizar o hotel e o quarto para a sugestão, o portal onde será actualizado, a tarifa para actualização, sempre que a sugestão foi criada pelo módulo de apoio à decisão fica preenchido o valor da tarifa antiga. Assim como temos a informação da data em que deverá ser actualizado no portal.

O status permite ao utilizador aprovar ou rejeitar a sugestão.

Para além das sugestões do módulo de apoio à decisão podem ainda ser inseridas sugestões manuais para que sejam actualizadas nos diversos portais.

Pode ser criada uma sugestão a partir do botão novo da lista de sugestões caso seja apenas para ser actualizado um quarto em único portal. Caso se pretenda inserir várias sugestões para múltiplos quartos ou por múltiplas datas ou para múltiplos portais pode ser feita de forma massiva. No menu "Bulk Sugestions", Figura 51.

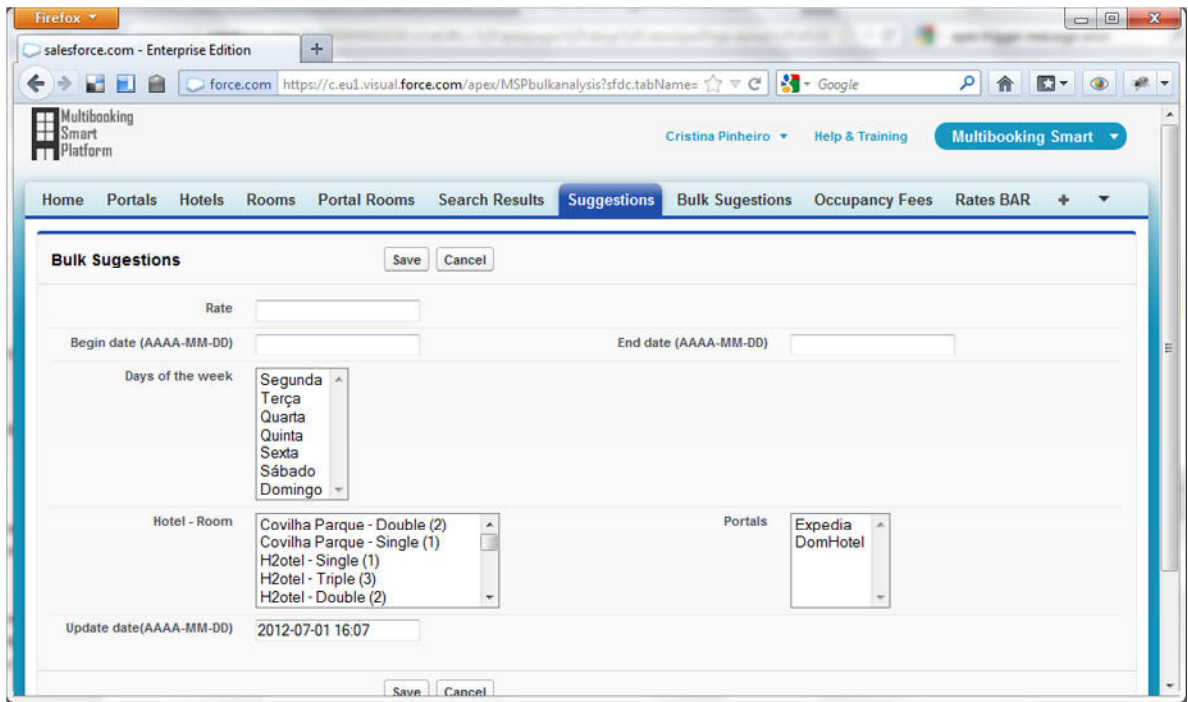

*Figura 51 - Sugestões Massivas* 

Nas sugestões massivas deve ser inserida a nova tarifa, o intervalo de datas para o qual pretendemos actualizar a tarifa, os hotéis-quartos e os portais onde deverá ser actualizada a tarifa. Por fim deve ser colocada a data e hora em que será feita a actualização de todas as tarifas para os critérios inseridos.

Todos os dados inseridos de forma massiva ficam automaticamente aprovados.

Assim que chega a data de actualização é feita a actualização automática dos portais.

Pode-se verificar o estado do portal antes da actualização, ver Figura 52.
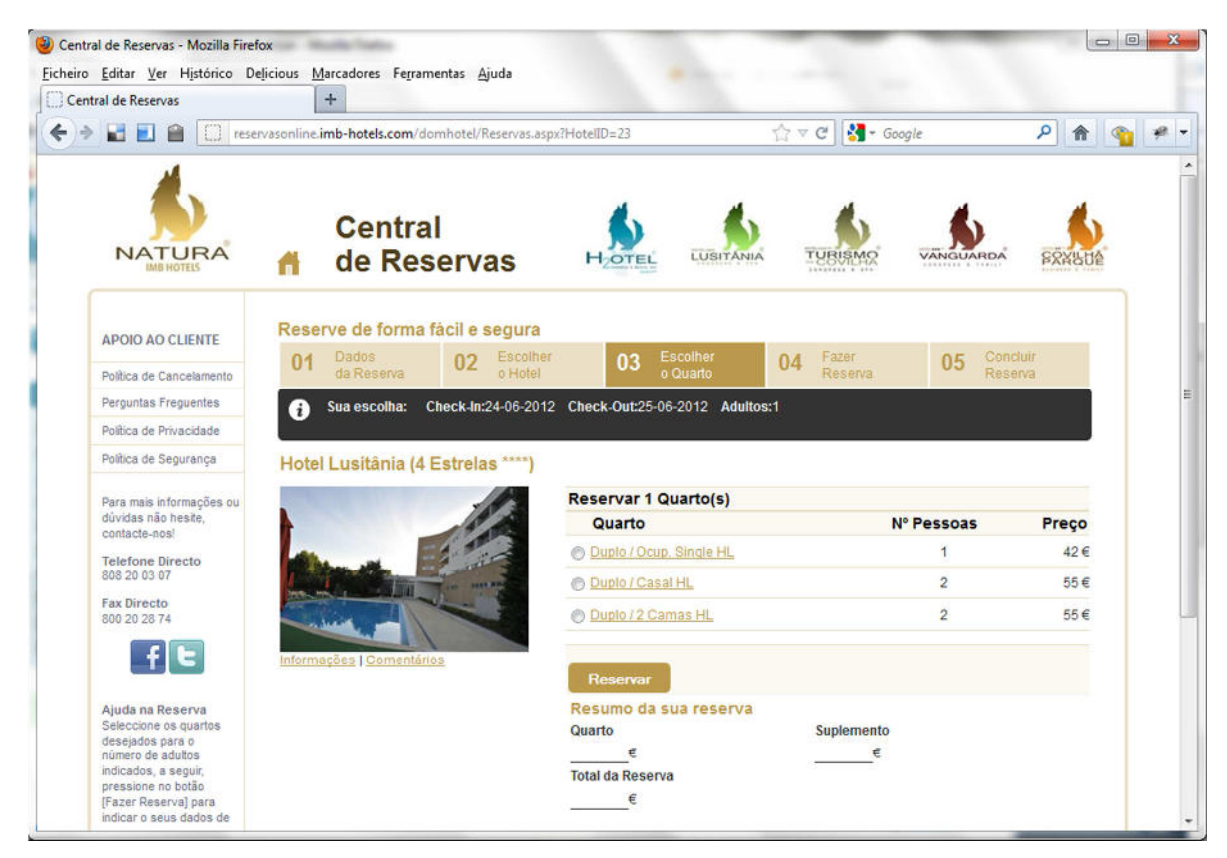

*Figura 52 - Portal antes da aprovação* 

Após a actualização automática o portal será actualizado de imediato, ver Figura 53.

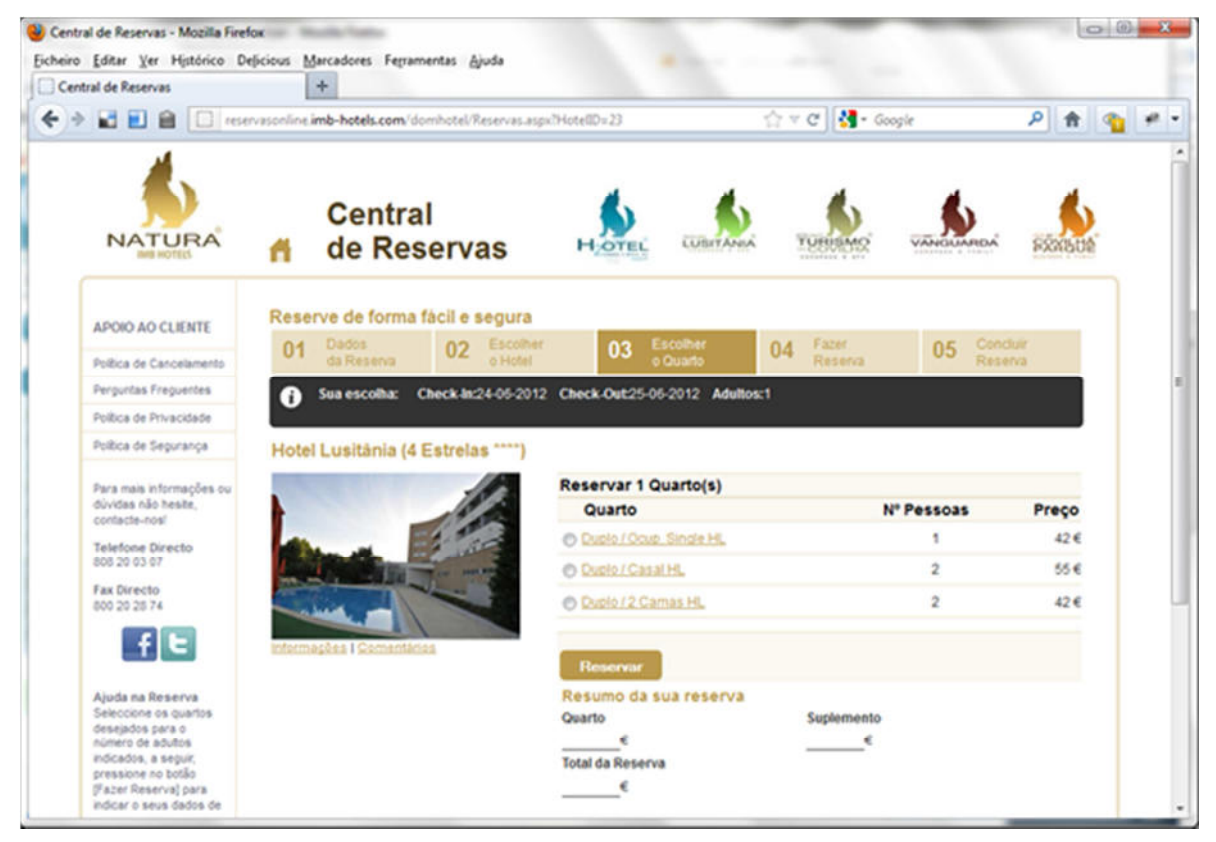

*Figura 53 - Portal depois da aprovação* 

#### **5.3.1.8 Análise**

A análise dos dados pode ser feita através dos relatórios e de gráficos. Já existem alguns configurados, mas podem também ser criados novos relatórios e novos gráficos pelo utilizador final.

Cada relatório permite associar um gráfico. Como se pode ver no exemplo da Figura 54.

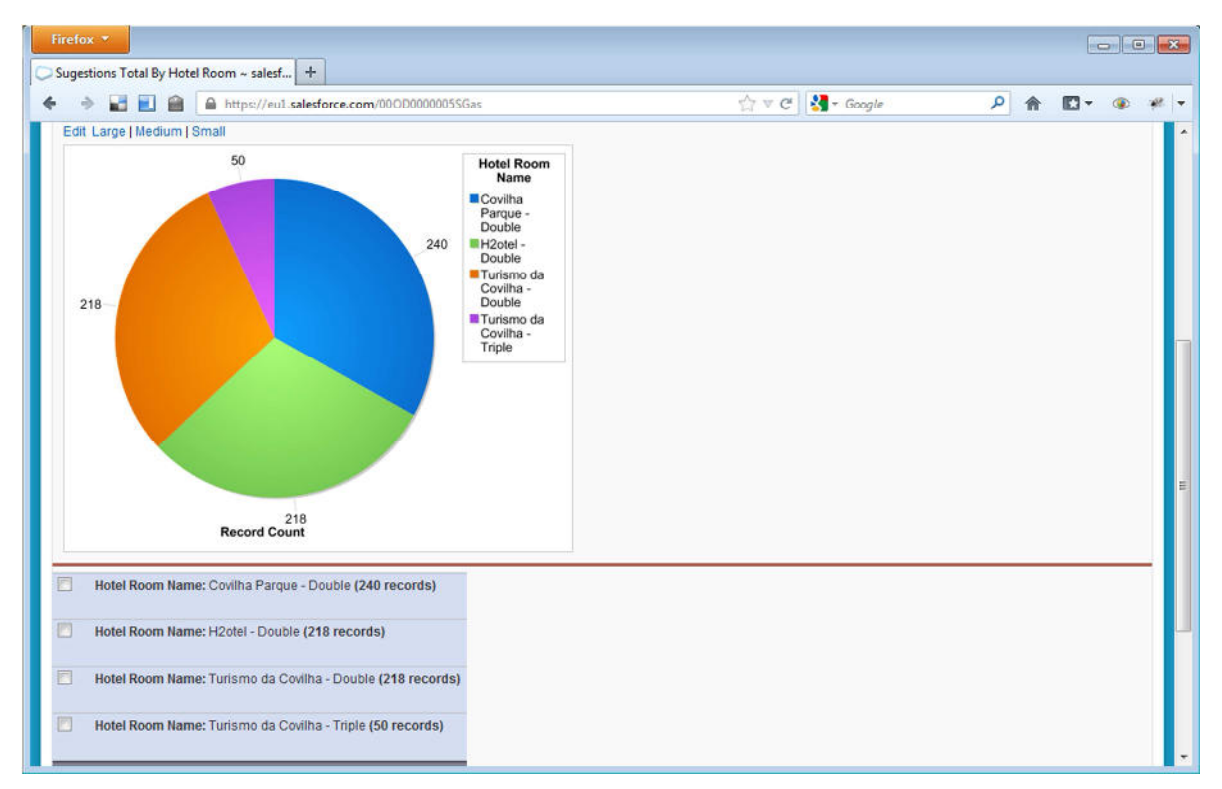

*Figura 54 - Relatório e Gráfico* 

Podem ser criados painéis, Figura 55, com um conjunto de gráficos que permite facilmente analisar os dados inseridos.

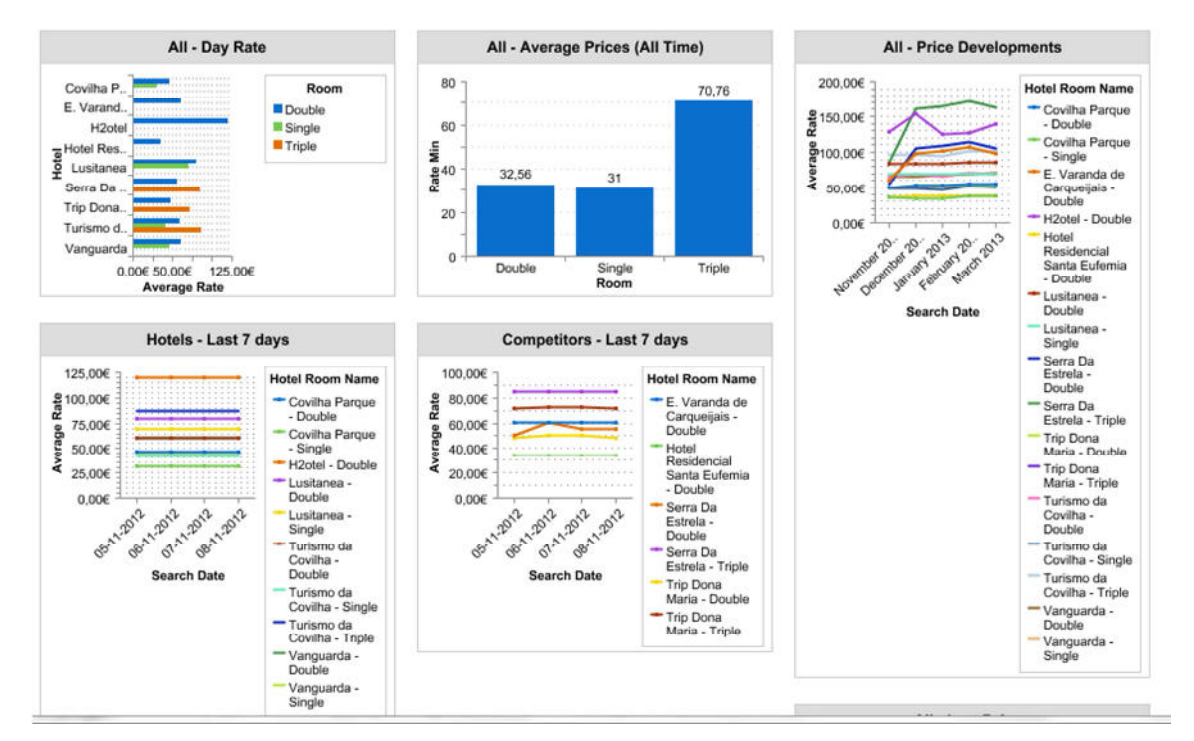

*Figura 55 - Painel* 

#### *G) Relatórios*

Todos os utilizadores podem construir os seus relatórios que satisfaçam as suas necessidades.

Na criação de relatórios deve ser seleccionado a origem de dados do relatório, Figura 56.

| $+$<br>Select Report Type ~ salesforce.com - E                                                          |                       |                         |                            |                           |                    |
|----------------------------------------------------------------------------------------------------|-----------------------|-------------------------|----------------------------|---------------------------|--------------------|
| e.<br>÷<br>https://eul.salesforce.com/reportbuilder/reportType.apexp                                    |                       | $\Rightarrow$ $\forall$ | $\frac{1}{2}$ + Google     | ۹<br>œ                    |                    |
| Multibooking<br>Smart<br><b>Platform</b>                                                                |                       | Cristina Pinheiro v     | <b>Help &amp; Training</b> | <b>Multibooking Smart</b> |                    |
| <b>Portal Rooms</b><br><b>Search Results</b><br><b>Portals</b><br><b>Hotels</b><br><b>Rooms</b><br>Home | <b>Suggestions</b>    | <b>Bulk Sugestions</b>  | <b>Occupancy Fees</b>      | <b>Rates BAR</b>          |                    |
|                                                                                                    |                       |                         |                            |                           | Help for this Page |
| <b>Create New Report</b>                                                                                |                       |                         |                            |                           |                    |
|                                                                                                    |                       |                         |                            |                           |                    |
| <b>Select Report Type</b>                                                                               |                       |                         |                            |                           |                    |
|                                                                                                    |                       |                         |                            |                           |                    |
|                                                                                                    |                       |                         |                            |                           |                    |
|                                                                                                    | <b>Preview</b>        |                         |                            |                           |                    |
| O<br>Q hotel                                                                                            | <b>Account Report</b> |                         |                            |                           |                    |
| Other Reports                                                                                           | <b>Account Owner</b>  | <b>Account Name</b>     | <b>Account Site</b>        |                           |                    |
| Suggestions with Hotel Room<br><b>Hotels</b>                                                            | Joe Johnson           | Acme, Inc.              | Headquarters               |                           |                    |
|                                                                                                    | Shelly Smith          | Genwatt, Inc.           | Headquarters               |                           |                    |
| <b>Hotels with Competitors</b><br><b>Hotels with Competitors and Competitor</b>                         | Tom Thompson          | Gene Points             | Headquarters               |                           |                    |
| <b>Hotels with Hotel Rooms</b>                                                                          |                       |                         |                            |                           |                    |
| Hotels with Hotel Rooms and Room                                                                        |                       |                         |                            |                           |                    |
| <b>Hotels with Occupancy Fees</b>                                                                       |                       |                         |                            |                           |                    |
| Portal Rooms with Hotel Room                                                                            |                       |                         |                            |                           |                    |
| Portal Rooms with Hotel                                                                                 |                       |                         |                            |                           |                    |
| Portals with Portal Hotels                                                                              |                       |                         |                            |                           |                    |
| Portals with Portal Hotels and Hotel                                                                    |                       |                         |                            |                           |                    |
| Hotels with Hotel Rooms with Tarifas BAR                                                                |                       |                         |                            |                           |                    |
|                                                                                                    |                       |                         |                            |                           |                    |

*Figura 56 - Relatório - Tipo de relatório* 

De seguida, Figura 57, podem ser seleccionados os campos a visualizar, os filtros do relatório e os gráficos.

| Firefox *<br>Unsaved Report ~ salesforce.com - Enter   +                                                                                                    |                                                                                                    |                                  |                                                                     |                            |   | $\overline{\mathbf{x}}$<br>$\Box$ e               |
|----------------------------------------------------------------------------------------------------|----------------------------------------------------------------------------------------------------|----------------------------------|---------------------------------------------------------------------|----------------------------|---|---------------------------------------------------|
| <b>FI</b><br>a.                                                                                                    | https://eul.salesforce.com/reportbuilder/reportType.apexp                                                        |                                  | $\frac{1}{2}$ + Google<br>$\Rightarrow$ $\Rightarrow$ $\Rightarrow$ |                            | ٩ | œ                                                 |
| salesforce                                                                                                    |                                                                                                    |                                  | Cristina Pinheiro v                                                 | <b>Help &amp; Training</b> |   | Multibooking Smart                                |
| Report Type: Portal Rooms with Hotel<br><b>Unsaved Report</b>                                                                                                    |                                                                                                    |                                  |                                                                     |                            |   | Guided Tour   Video Tutorial   Help for this Page |
| Save As<br>Close<br>Save                                                                                                    | Run Report<br><b>Report Properties</b>                                                                           |                                  |                                                                     |                            |   |                                                   |
| All $a \neq a$<br><b>Fields</b><br>Q Quick Find<br>Drag and drop to add fields to the report<br><b>Bucket Fields</b><br>Add Bucket Field<br>Portal Room; Info<br>G Portal Room: ID | Add v<br><b>Filters</b><br>Show My portal rooms<br>Date Field Portal Room: Created<br>To add filters, click Add. | $\mathbf v$<br>Range All Time    | $\blacktriangledown$ From                                           | 图 10                       | 圖 |                                                   |
| (4 Portal Room: Portal Room Id)<br>E<br><b>4</b> Hotel Name                                                                                                    | Tabular Format v<br><b>Preview</b>                                                                               | Show <b>*</b> Remove All Columns |                                                                     |                            |   |                                                   |
| <b>4</b> Hotel Room                                                                                                    | Portal Room: Portal Room Id                                                                                      | Hotel: Hotel Name                |                                                                     |                            |   |                                                   |
| <b><i>a</i></b> Hotel Type<br>a Portal                                                                                                    | 1                                                                                                    | H <sub>2</sub> otel              |                                                                     |                            |   | ٠                                                 |
| Portal Name<br>a                                                                                                    | $\overline{7}$                                                                                                   | H <sub>2</sub> otel              |                                                                     |                            |   |                                                   |
| 4 Portal Room ID External                                                                                                    | 19                                                                                                    | H <sub>2</sub> otel              |                                                                     |                            |   |                                                   |
| a Room                                                                                                    | 37                                                                                                    | H <sub>2</sub> otel              |                                                                     |                            |   |                                                   |
| <b>Q</b> Room Name<br>Portal Room: Owner Name                                                                                                    | 40                                                                                                    | H <sub>2</sub> otel              |                                                                     |                            |   |                                                   |
| <b>Portal Room: Owner Alias</b>                                                                                                    | 41                                                                                                    | H <sub>2</sub> otel              |                                                                     |                            |   |                                                   |
| 4 Portal Room: Owner Role                                                                                                    | $\bf{0}$                                                                                                    | Turismo da Covilha               |                                                                     |                            |   |                                                   |
| 4 Portal Room: Created By                                                                                                    | $\overline{c}$                                                                                                   | Turismo da Covilha               |                                                                     |                            |   |                                                   |
| m                                                                                                    | 28                                                                                                    | Turismo da Covilha               |                                                                     |                            |   |                                                   |

*Figura 57 - Relatório - Editar* 

#### *H) Painéis*

Todos os utilizadores podem construir os seus painéis com os gráficos que satisfaçam as suas necessidades. Na criação do painel deve ser seleccionado o componente Figura 58 e de seguida a origem dos dados, Figura 59.

| Firefox *<br>Dashboard: Multibooking Smart por Hot                | $+$                                                                                                    |                                                                |                                        | $\Box$ $\Box$                                     | $\mathbf{x}$             |
|-------------------------------------------------------------------|----------------------------------------------------------------------------------------------------|----------------------------------------------------------------|----------------------------------------|---------------------------------------------------|--------------------------|
| w.<br>m.<br>自                                                     | https://au1.salesforce.com/01ZD0000000pkGX/e?ratURL=%2F00O%2Fo                                           | $-$ Google<br>$\stackrel{A}{\sim}$ $\vee$ $\stackrel{A}{\sim}$ |                                        | ۹<br>四-                                           | 退一                       |
| salesforce                                                        |                                                                                                    | Cristina Pinheiro v                                            | <b>Help &amp; Training</b>             | <b>Multibooking Smart</b>                         | $\overline{\phantom{a}}$ |
| Dashboard<br>$(\bullet, \bullet)$<br>Multibooking Smart por Hotel |                                                                                                    |                                                                |                                        | Guided Tour   Video Tutorial   Help for this Page |                          |
| Close<br>Save As<br>Save                                          | <b>St</b> Dashboard Properties<br><b>Add Filter</b>                                                      |                                                                | View dashboard as: Q Cristina Pinheiro |                                                   | ۰                        |
| $\mathbb{F}$<br>lln.<br>۲                                         | Click to enter a dashboard description.<br>Medium - X<br>X<br><b>Horizontal Bar Chart</b><br>Edit Header | $Modium = X$<br>÷<br><b>Table</b><br>Edit Header               | ×<br>4 x                               | Modium $ \times$<br>Pie Chart<br>Edit Header      |                          |
| $\blacksquare$<br><b>HIIII</b>                                    | Preços do Dia                                                                                            | <b>Rate Minimo de Sempre</b>                                   |                                        | N. Hoteis por                                     |                          |
|                                                                   | Covillha P.<br>Room                                                                                      | Room                                                           | <b>Rate Min</b>                        |                                                   |                          |
| $\forall f$                                                       | E. Varand<br>Double<br>Triple<br>H <sub>2otel</sub>                                                      | Double                                                         | 31                                     |                                                   |                          |
|                                                                   | Hotel Res.                                                                                               | Triple                                                         | 71                                     |                                                   |                          |
|                                                                   | e<br>E Lusitanea<br>E Pombeira<br>Lusitanea                                                              | Source: Results GroupBy Room,<br>Portal, Data                  | $\pmb{\times}$                         |                                                   |                          |
|                                                                   | Serra Da                                                                                                 | Filtered By: Hotel                                             |                                        |                                                   |                          |
|                                                                   | Trip Dona<br>Turismo d.<br>Vanguarda                                                                     | Edit Footer                                                    |                                        | 11<br><b>Record Cou</b>                           |                          |
|                                                                   | 0.00€ 100.00€<br><b>Average Rate</b>                                                                     | Pie Chart                                                      | 4 x                                    | Portal: Portal I                                  |                          |

*Figura 58 - Painéis - Componentes* 

|                                                          |                                                               | $\leftrightarrow$<br>$\mathbb{C}^i$           | Soogle                     | ۹<br>œ                                            |  |
|----------------------------------------------------------|---------------------------------------------------------------|-----------------------------------------------|----------------------------|---------------------------------------------------|--|
| ⋒                                                        | https://aul.salesforce.com/01ZD000000pkGX/e?retURL=%2F00O%2Fo |                                               |                            |                                                   |  |
| salesforce                                               |                                                               | Cristina Pinheiro v                           | <b>Help &amp; Training</b> | Multibooking Smart                                |  |
| Dashboard                                                |                                                               |                                               |                            |                                                   |  |
| $\circ$<br>Multibooking Smart por Hotel                  |                                                               |                                               |                            | Guided Tour   Video Tutorial   Help for this Page |  |
| Close<br>Save As<br>Save                                 | <b>Oashboard Properties</b><br><b>Add Filter</b>              |                                               | View dashboard as:         | C Cristina Pinheiro                               |  |
| <b>Data Sources</b><br>Components                        | $\overline{\mathbf{v}}$<br><b>Hotel: Hotel Name</b>           |                                               |                            |                                                   |  |
| Recent My<br>All                                         | Click to enter a dashboard description.                       |                                               |                            |                                                   |  |
| Q Quick Find                                             | Medium $ \times$                                              | Medium $ \times$                              |                            | Modium $ \times$                                  |  |
| A.<br><b>EE</b> MSP                                      |                                                               |                                               |                            |                                                   |  |
| <b>Occupancy Fees Evolution</b>                          | X<br><b>Horizontal Bar Chart</b>                              | Table                                         | X                          | Pie Chart                                         |  |
| Multibooking Smart Reports<br>Analise dos preços dos hot | <b>Edit Header</b>                                            | <b>Fdit Header</b>                            |                            | Edit Header                                       |  |
| Analysis By Date                                         | Preços do Dia<br>Rate Minimo de Sempre                        |                                               |                            | N. Hoteis por                                     |  |
| Analysis By Hotel Room<br>Analysis By Portal             | Covillia P<br>Room                                            | <b>Room</b>                                   | <b>Rate Min</b>            |                                                   |  |
| Analysis By User For this w                              | E. Varand.<br>Double                                          | <b>Double</b>                                 | 31                         |                                                   |  |
| <b>Analysis Created Today</b>                            | <b>Triple</b><br>H2otel<br>Hotel Res.                         | Triple                                        | 71                         |                                                   |  |
| Analysis for Today<br>Analysis Rate For Today            | e<br>Pombeira<br>Lusitanea                                    | Source: Results GroupBy Room.<br>Portal, Data | $\pmb{\times}$             |                                                   |  |
| Evolução de Precos<br>Hoteis com Concorrência            | Serra Da                                                      | Filtered By: Hotel                            |                            |                                                   |  |
| Hotels com portais                                       | Trip Dona.<br>Turismo d.                                      | Edit Footer                                   |                            | 11                                                |  |
| <b>Hotels com Quartos</b>                                | Vanguarda                                                     |                                               |                            | <b>Record Cou</b>                                 |  |
| Hotel, Room, Data: Evolução                              | 0.00€ 100.00€                                                 | Pie Chart                                     | X                          | Portal: Portal I                                  |  |

*Figura 59 - Painéis – Origem de Dados* 

#### **5.3.1.9 Sistema de alertas**

Em alguns casos existe a necessidade de criar alguns fluxos de trabalho. Neste caso foram criados 2 fluxos de trabalho:

1. Nova Sugestão:

Sempre que é criada uma sugestão com o estado pendente é enviado um email ao responsável de gestão a informar que existe uma nova sugestão para aprovar com o respectivo link directo para o registo.

2. Sugestão Aprovada:

Sempre que uma sugestão é criada com o estado a "Aprovado" ou quando é aprovado pelo utilizador é enviado um pedido para o webservice para que seja actualizado no respectivo portal.

#### **5.3.1.10 Funcionalidades**

Em todos os menus existem funcionalidades que tem o mesmo funcionamento. Por exemplo os modos de exibição podem ser configuradas de acordo com o gosto de cada utilizador.

Podem ser criados novos modos de exibição ou editados modos de exibição já existentes, Figura 60.

No passo 1 é decidido o nome do modo de exibição. No passo 2 são seleccionados os filtros que serão associados ao modo de exibição. Podem ser filtrados todos os campos de cada objecto. Cada campo pode ser filtrado por diversos valores assim como diversas regras. Como se pode verificar na seguinte imagem.

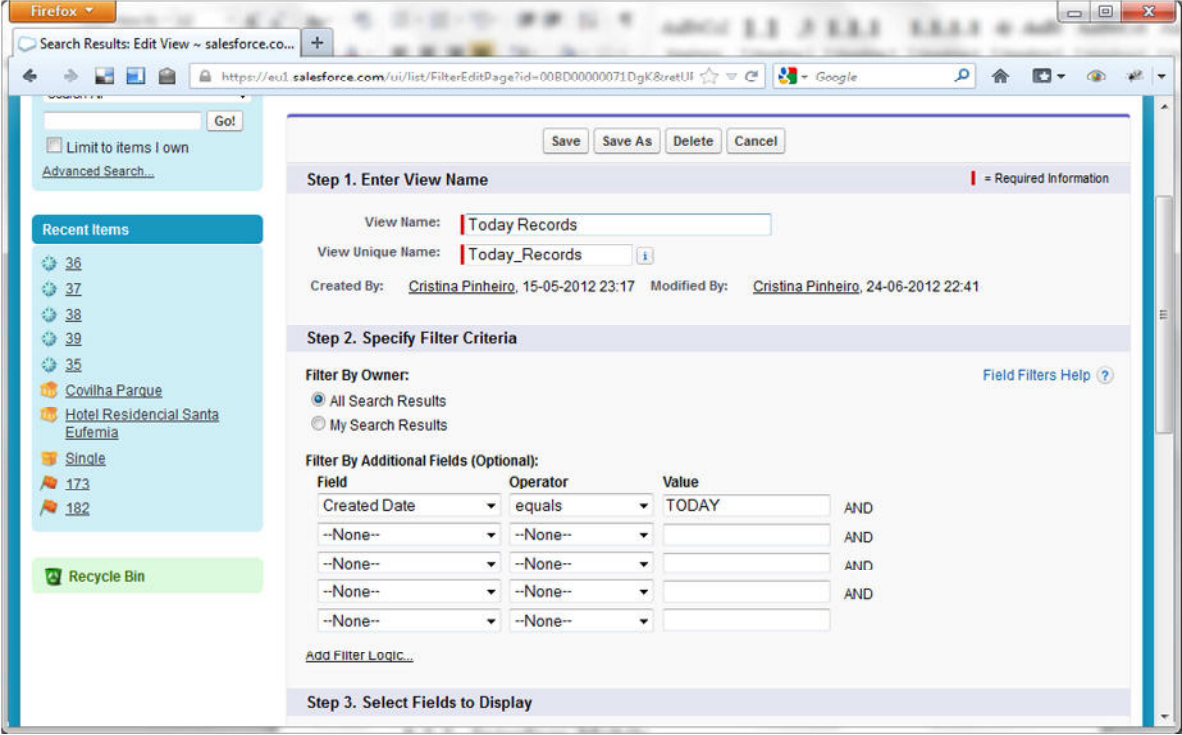

*Figura 60 - Modo de Exibição - Passo 1 e Passo2* 

No passo 3, Figura 61, são seleccionados os campos que serão visualizados no modo de exibição. Todas as funcionalidades para eliminar, editar e criar novos registos ficam automaticamente disponíveis em todos os modos de exibição.

No passo 4, Figura 61, é decidida a visibilidade deste modo de exibição, podendo estar apenas visível para o utilizador ou partilhá-lo com os outros utilizadores.

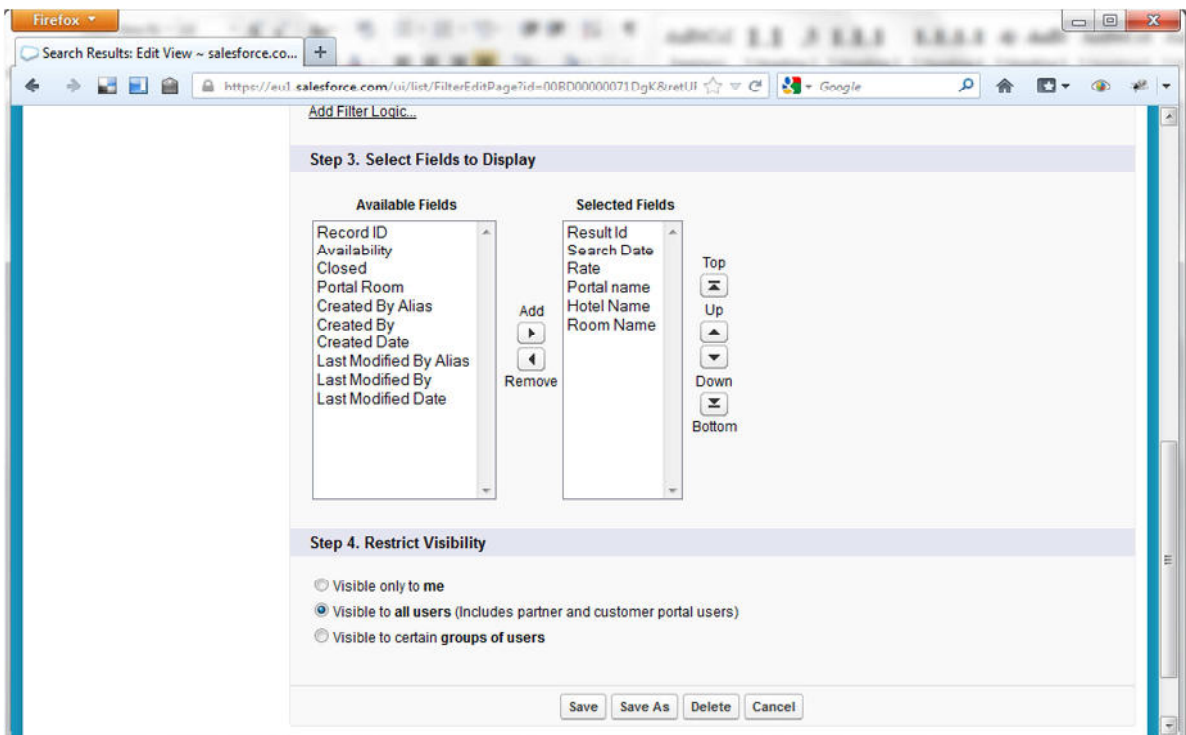

*Figura 61 - Modo de Exibição - Passo 3 e Passo 4* 

#### **5.3.2 Interface Mobile**

O acesso à aplicação mobile deve ser feito através do seguinte endereço:

https://msp.secure.force.com/mobile/

Será apresentado o ecrã de login, Figura 62, onde serão introduzidos o nome do utilizador e a palavra passe de acesso.

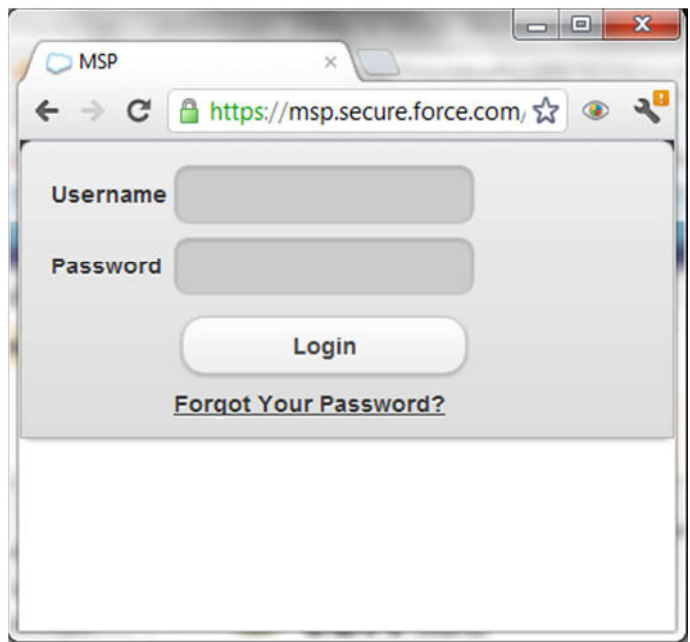

*Figura 62 - Ecrã de Login* 

Após o login bem sucessido é apresentado um menu com a lista de opções, Figura 63.

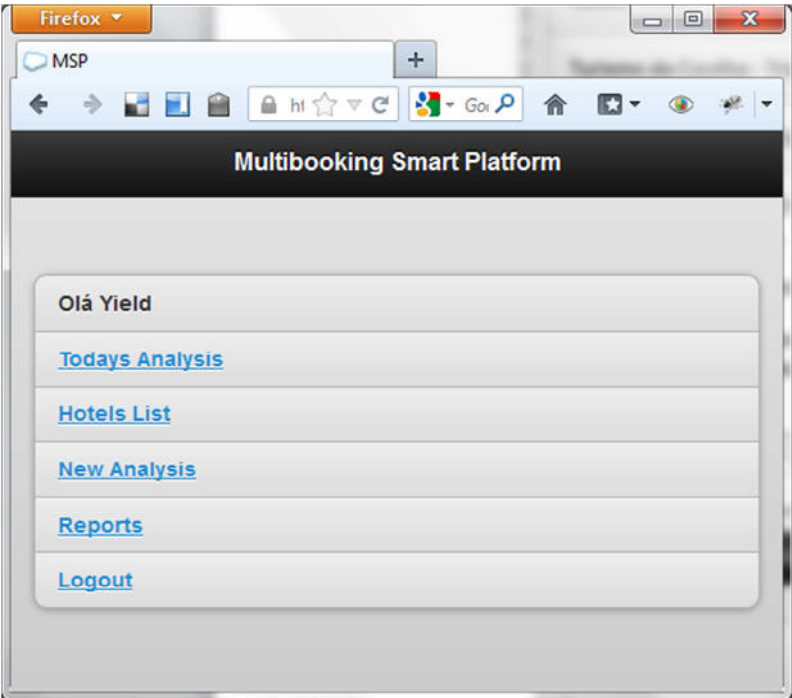

*Figura 63 - Ecrã de Menu* 

Podendo ser escolhidas qualquer um dos menus.

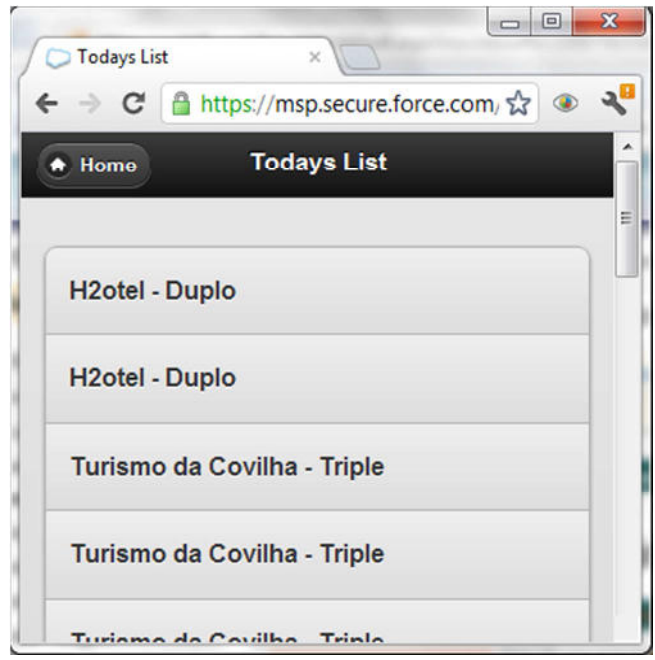

*Figura 64 - Lista de Sugestões* 

O menu lista de sugestões, Figura 64, tem os registos que necessitam de ser aprovados para hoje. Serão apresentados todos os hotéis e quartos.

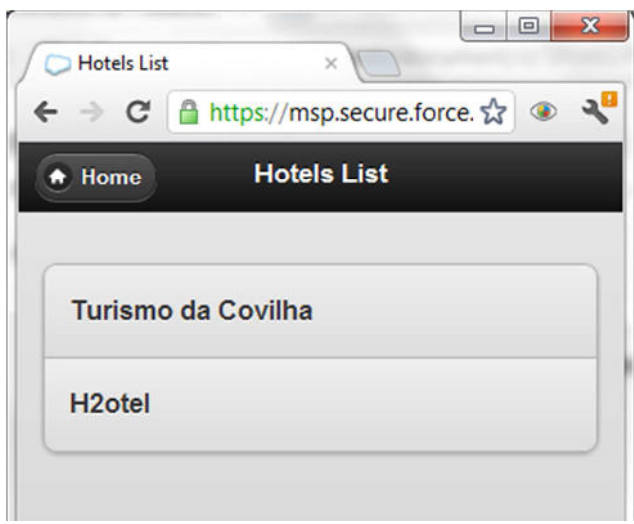

*Figura 65 - Lista de Hotéis* 

No menu *Hotels List,*Figura 65, será apresentada a lista de hotéis que têm sugestões para serem aprovadas. Ao escolher o hotel será apresentado a lista de sugestões para hoje e para os próximos dias.

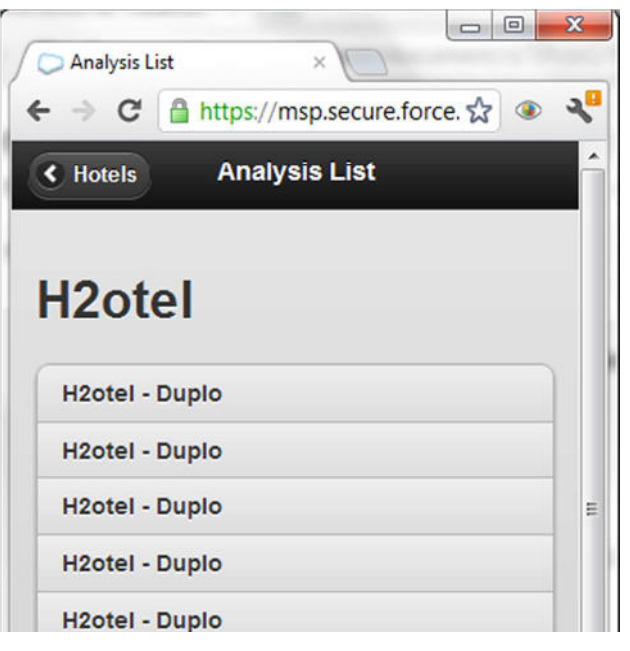

*Figura 66 - Lista de sugestões do Hotel* 

Ao escolher uma das sugestões, Figura 67, serão apresentados os detalhes da sugestão e a possibilidade de aprovar ou rejeitar o registo.

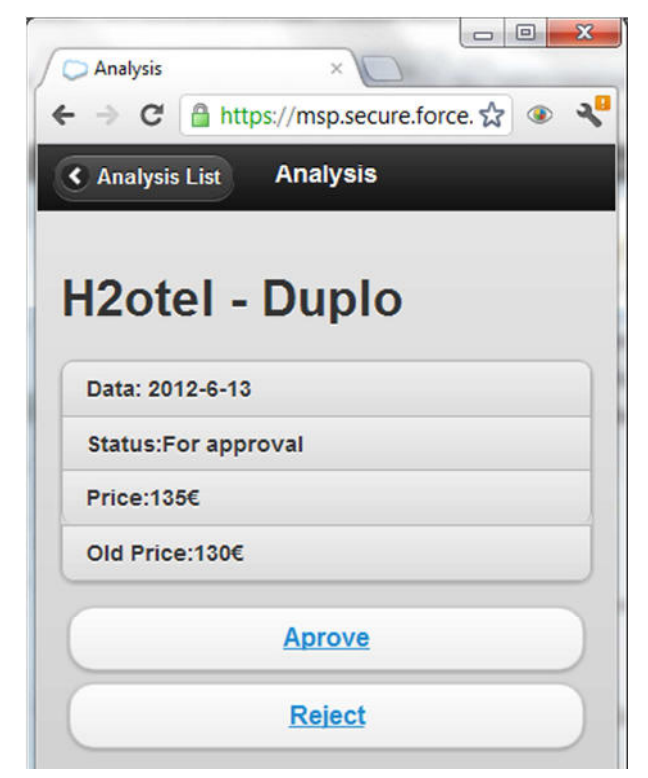

*Figura 67 - Detalhes da Sugestão para aprovar ou rejeitar* 

O utilizador pode também efectuar uma actualização manual, Figura 68, para que seja feita uma actualização imediata. Pode escolher os hotéis, os quartos que serão actualizados, os portais onde serão actualizados, o dia que se pretende e a respectiva tarifa.

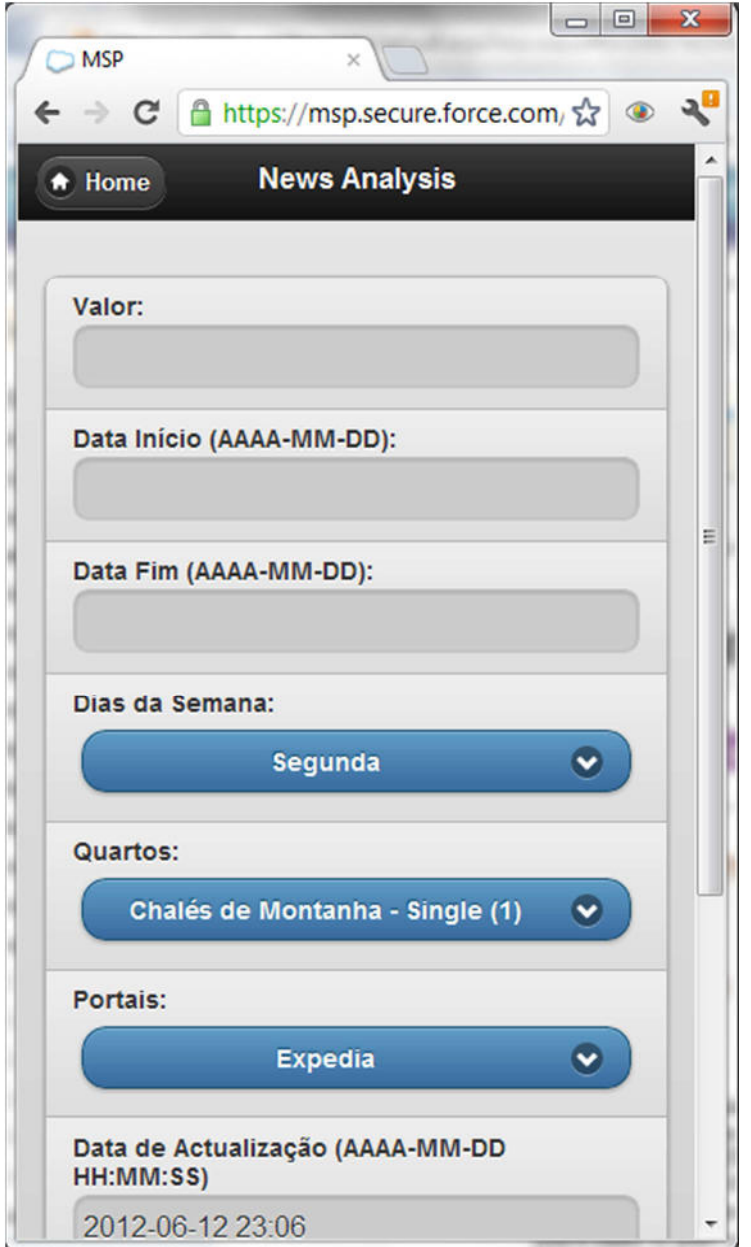

*Figura 68 - Actualização manual de portais* 

O utilizador pode também visualizar um gráfico com o valor médio das tipologias no último mês, Figura 69.

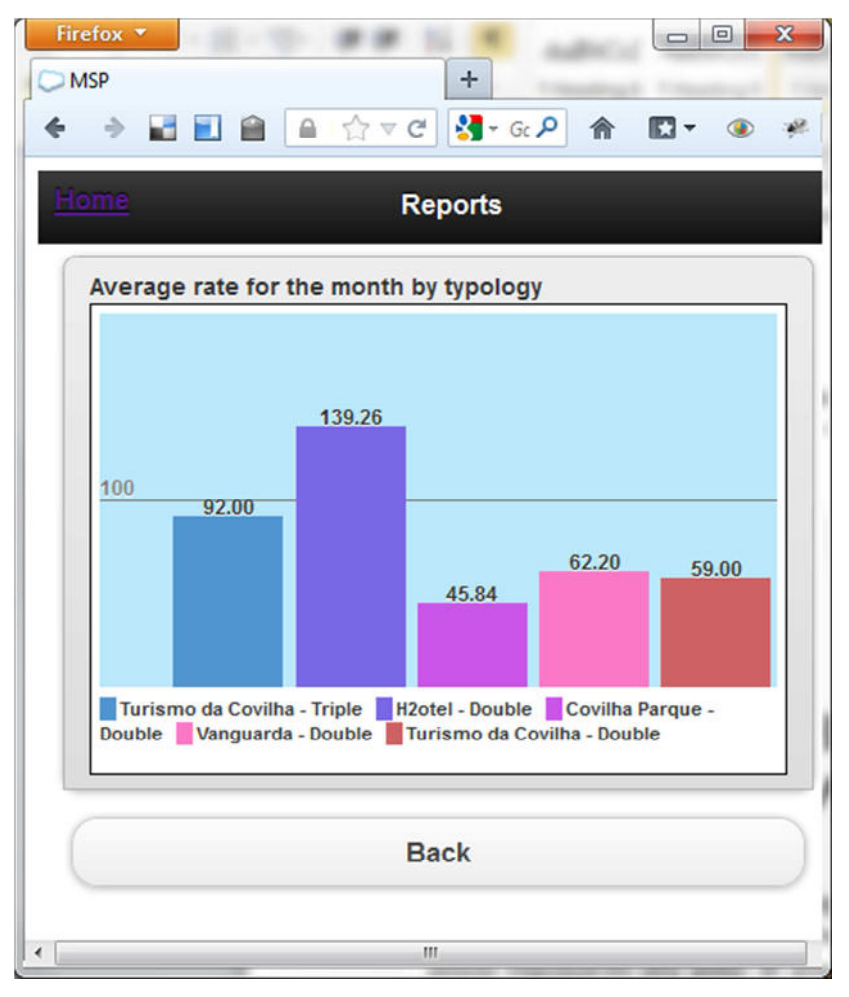

*Figura 69 - Gráfico Média das tarifas do último mês por tipologia* 

# **Capítulo 6**

## **6. Conclusões e Perspectivas de Desenvolvimento**

Neste trabalho foi estudada a integração de diferentes plataformas, permitindo a centralização da gestão dos *Allotments*. Permitindo um ganho nos tempos despendidos pelas pessoas responsáveis pela gestão de *Allotments*. As decisões que o *Yield Manager*, foram também alvo de análise e verificou-se que a utilização da árvore de decisão foi uma melhoria e tomava as decisões correctas, de forma que o sistema poderá ser utilizado para substituir a maioria do trabalho do *Yield Manager*. Ainda é necessário efectuar um teste da árvore de decisão em contexto real para que seja testada com mais dados de forma a existirem várias variações. Na migração do sistema antigo para o novo sistema será feita um período, a definir pela Grupo Hoteleiro, de adaptação em que os 2 sistemas ficam a funcionar em paralelo para ganhar a confiança do *Yield Manager*.

Assim sendo pode-se concluir que a resolução do problema está conseguida e que se conseguiu implementar um protótipo que prova o conceito. Ou seja, foi criado um sistema que permite efectuar pesquisas de tarifas em portais de *booking online*, é efectuada uma análise utilizando uma árvore de decisão para elaborar novas sugestões de tarifas e permite a actualização de tarifas nos portais de *booking online*.

A plataforma de desenvolvimento de Salesforce, verificou-se a solução indicada, pois permitiu responder a todas as necessidades na implementação deste sistema facilitando o desenvolvimento.

Durante o desenvolvimento foram identificados novas funcionalidades e novas melhorias detalhadas de seguida:

- Implementação de mais portais de *booking online*, pois o sistema ficou preparado para permitir mais portais.
- Permitir a configuração da periodicidade da análise. Actualmente a análise é feita diariamente para os próximos dias mas deveria ser possível configurá-la para fazer várias pesquisas por dia e definir a data da pesquisa.
- Um melhoramento a fazer deverá permitir efectuar as novas sugestões com base em decisões históricas. Podendo utilizar um outro algoritmo que permita analisar os históricos.
- Deveria ser feita uma análise mais detalhada da qualidade da árvore de decisão, recorrendo a testes estatísticos.
- Implementação de alertas via SMS.

### **Bibliografia**

- [1] Wikipedia 1, "Best available rate," 16 05 2012. [Online]. Available: http://en.wikipedia.org/wiki/Best\_available\_rate. [Acedido em 15 05 2012].
- [2] Dom Digital, "Quem Somos," 2011. [Online]. Available: http://www.domdigital.pt/empresa/empresa.asp. [Acedido em 05 05 2012].
- [3] "Computação em nuvem," 23 05 2012. [Online]. Available: http://pt.wikipedia.org/wiki/Computa%C3%A7%C3%A3o\_em\_nuvem. [Acedido em 25 05 2012].
- [4] Salesforce.com, "Application Development with the Force.com Cloud Computing Platform Salesforce.com," Sales Force.com, 2011. [Online]. Available: http://www.salesforce.com/platform/#more. [Acedido em 17 06 2012].
- [5] "Apex Code," Salesforce.com, [Online]. Available: http://www.salesforce.com/us/developer/docs/apexcode/Content/apex\_intro\_what\_is\_apex.htm. [Acedido em 07 07 2012].
- [6] "What Id HTML5?," 03 10 2011. [Online]. Available: http://www.paulund.co.uk/what-ishtml5. [Acedido em 27 05 2012].
- [7] SalesForce.com, "Mobile SDK," SalesForce, 2011. [Online]. Available: http://wiki.developerforce.com/page/Mobile\_SDK. [Acedido em 31 08 2012].
- [8] The jQuery Foundation, "jQuery mobile Framework," The jQuery Foundation, 2010. [Online]. Available: http://jquerymobile.com/. [Acedido em 01 09 2012].
- [9] B. Cortes, "Indução de Árvores de Decisão," em *Sistemas de Suporte à Decisão*, FCA Editora Informática, 2005.
- [10] J. M. M. R. d. Fonseca, "Indução de Árvores de Decisão," Lisboa, 1994.
- [11] J. Quinlan, C4.5: Programs for machine learning, San Mateo: Morgan Kaufmann Publishers, 1993.
- [12] Abdelmalik Moujahid, Iñaki Inza, Pedro Larrañaga, "Tema 8: Árboles de Clasificación," 01 04 2012. [Online]. Available: http://pt.scribd.com/doc/77154773/t8s-arboles. [Acedido em 01 09

2012].

[13] C. Souza, "Accord.MachineLearning," 05 05 2012. [Online]. Available: http://code.google.com/p/accord/.